## **Hardware-<br>Installation Installation Hardware-**

Treiber &<br>Hilfsprogramme **Hilfsprogramme Treiber &** 

**AOpen** 

# <span id="page-0-0"></span>MX4L Online-Handbuch

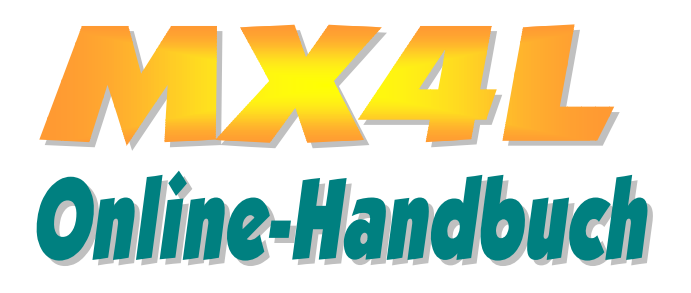

**Dokumentnummer: MX4L-OL-G0207A** 

# WEEL

# **Online-Hanclough**

# **Inhalt**

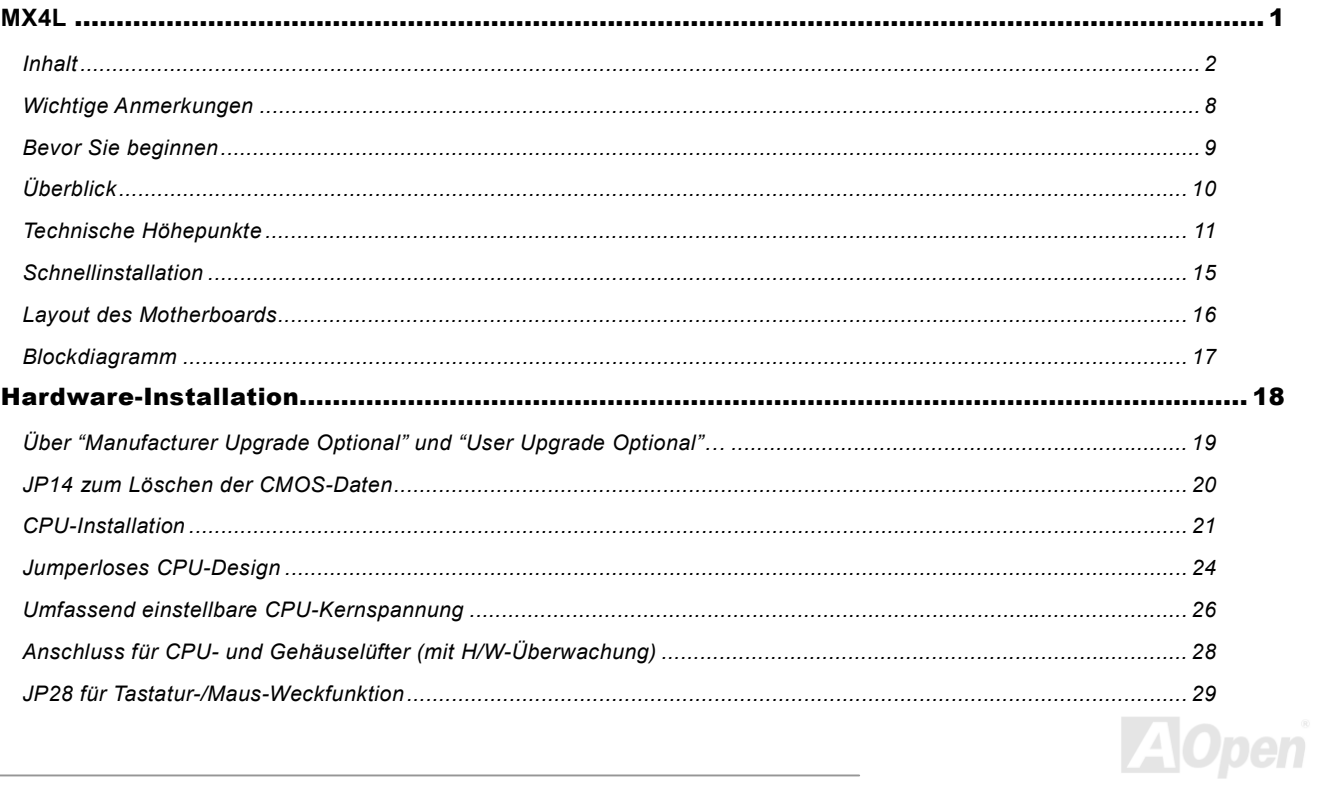

# **ADYL**

# **Online-Hanclough**

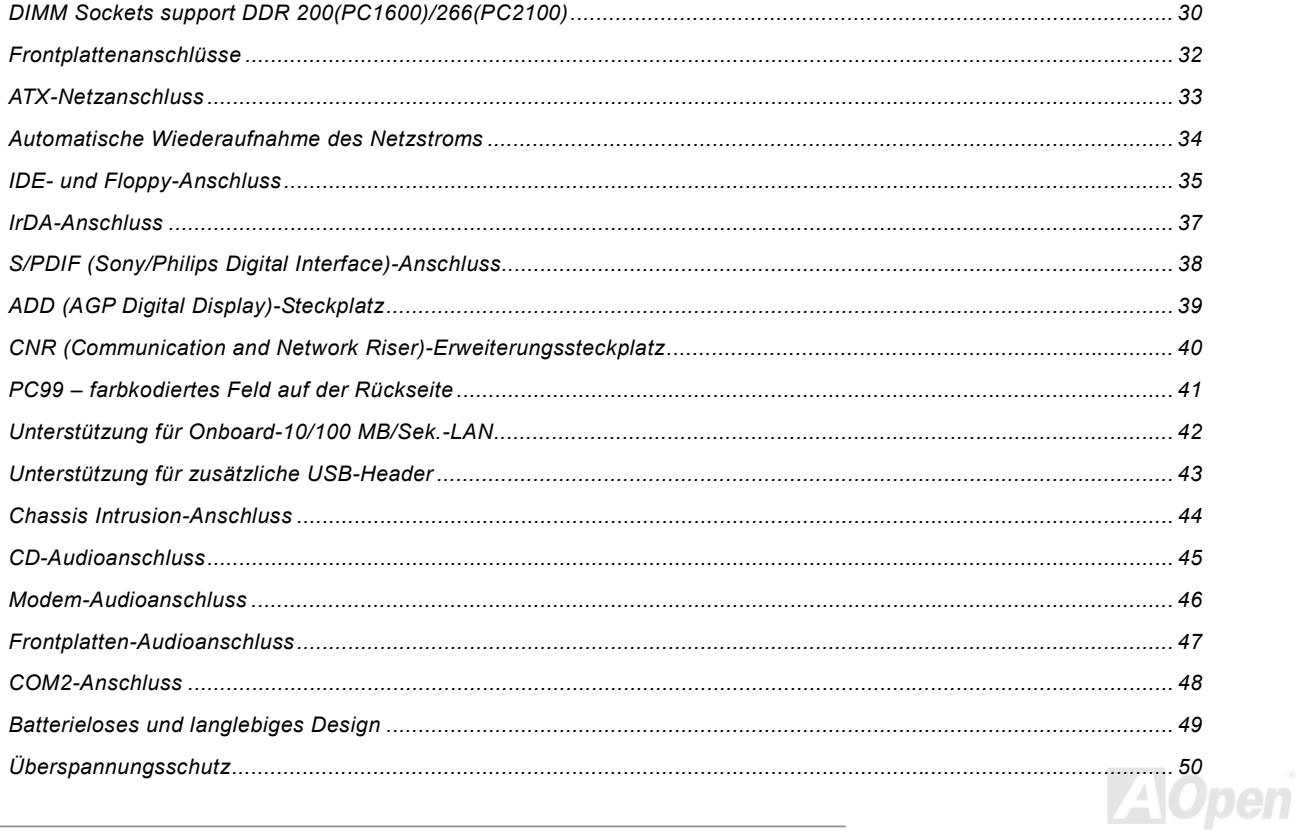

# **ADYL**

# **Online-Hanclough**

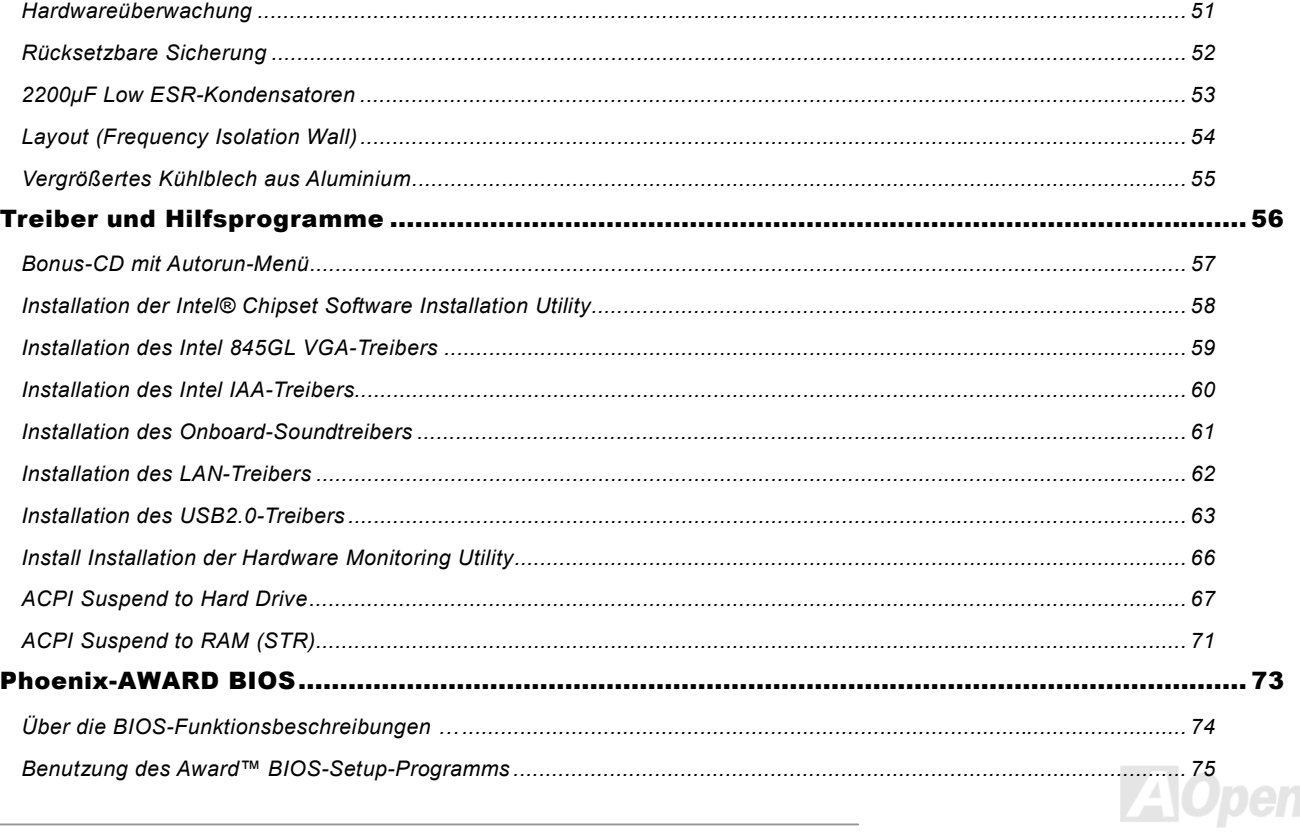

# **ADREL**

# **Online-Hanclouch**

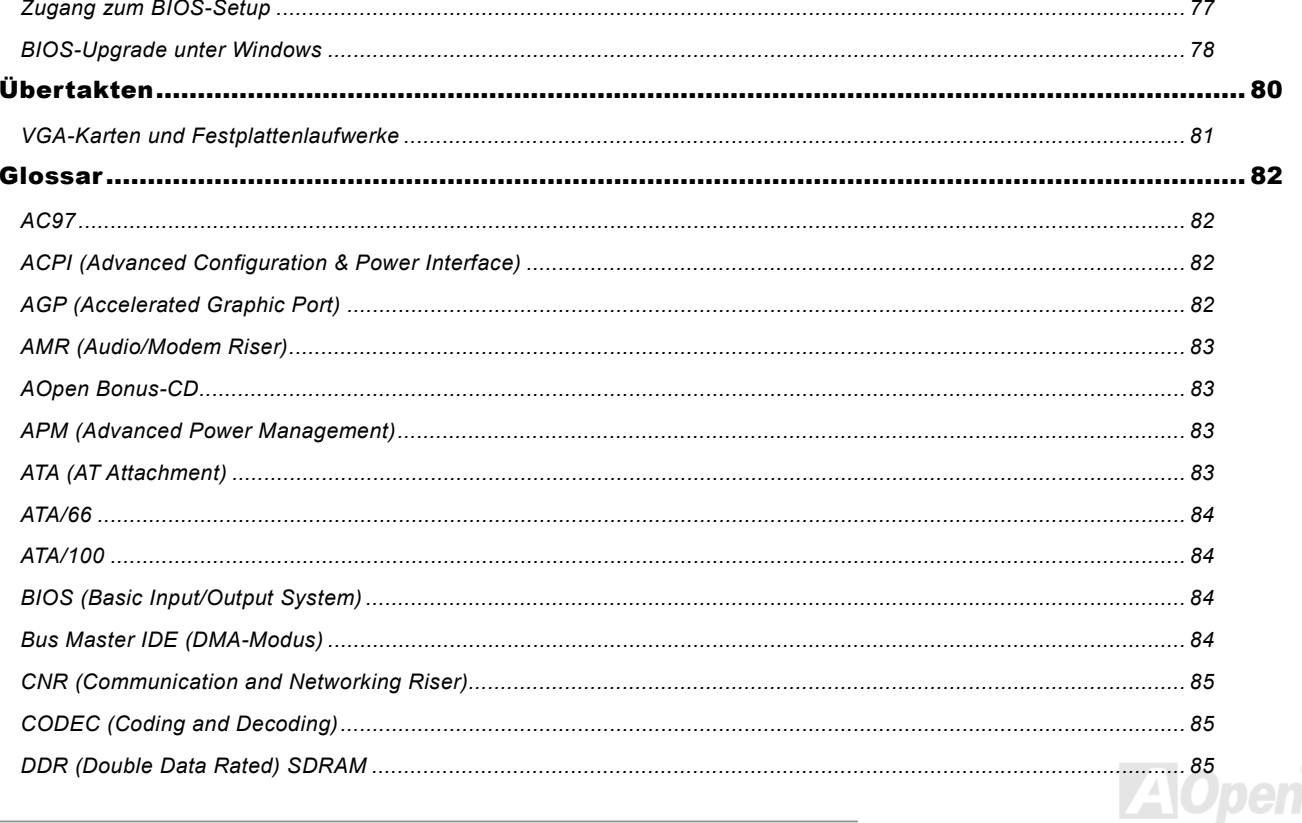

# **ADYLE**

# **Online-Hanclough**

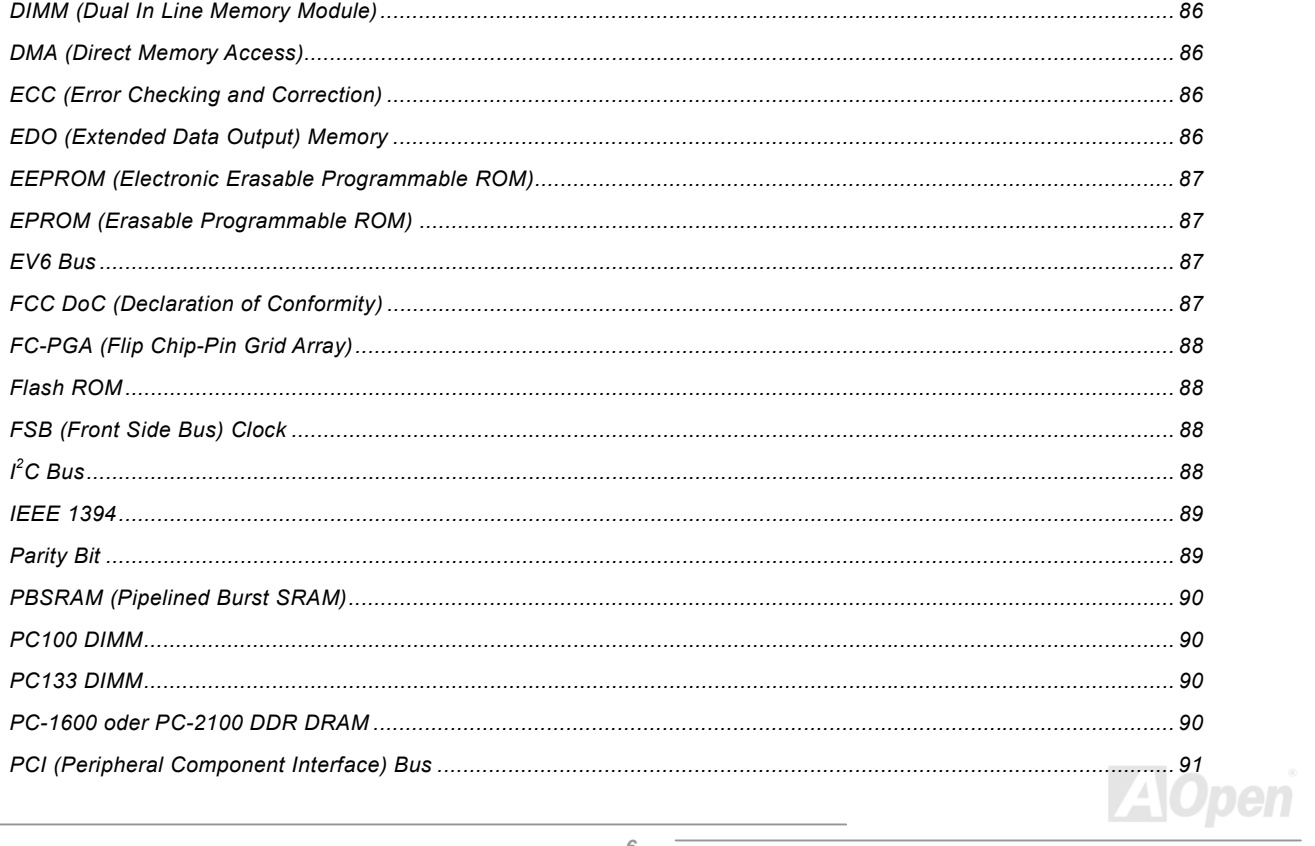

# **ADYL**

# **Online-Hanclough**

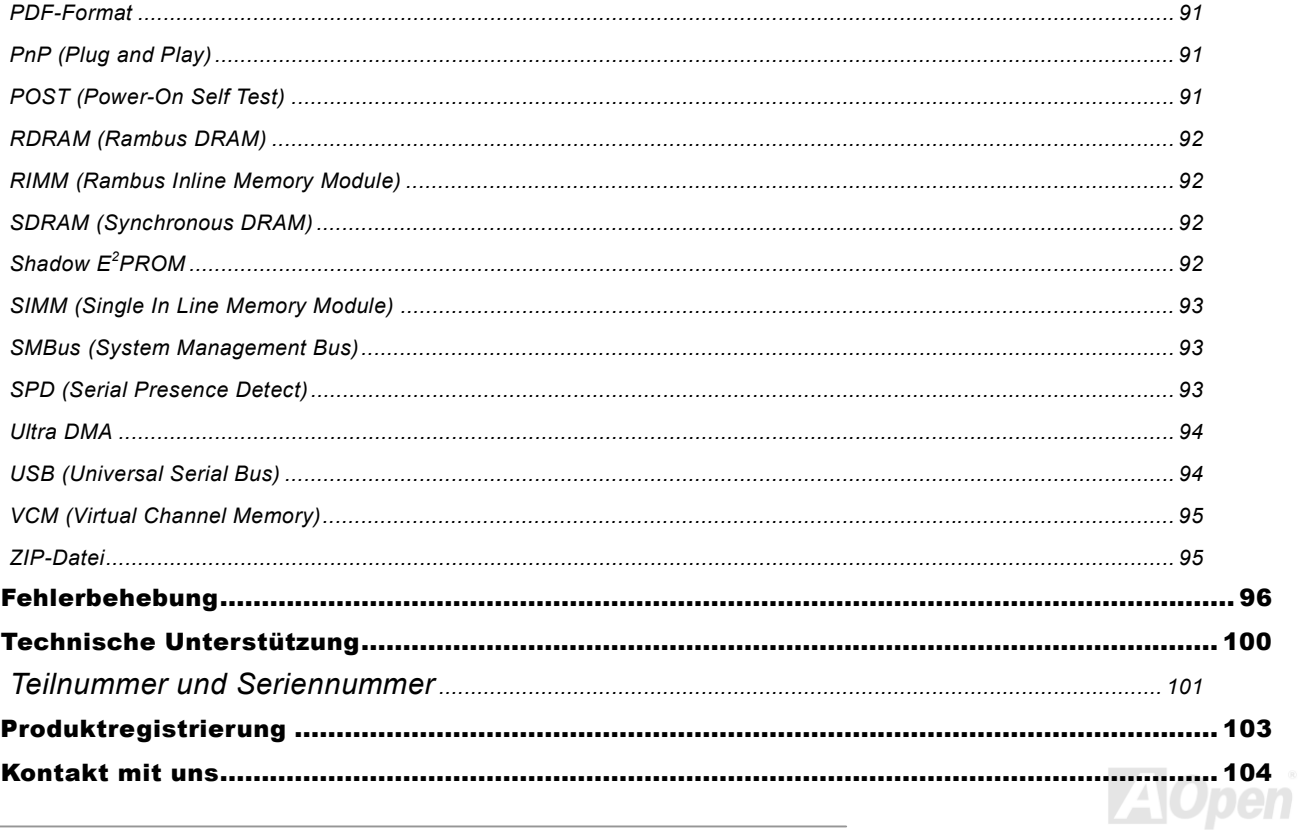

# <span id="page-7-0"></span>*Wichtige Anmerkungen*

Adobe, das Adobe-Logo und Acrobat sind Warenzeichen der Adobe Systems Incorporated.

AMD, das AMD Logo, Athlon und Duron sind Warenzeichen der Advanced Micro Devices, Inc.

Intel, das Intel logo, Intel Celeron, Pentium II und Pentium III sind Warenzeichen der Intel Corporation.

Microsoft, Windows und das Windows-Logo sind entweder eingetragene Warenzeichen oder Warenzeichen der Microsoft Corporation in den USA und/oder anderen Ländern.

Alle in diesem Benutzerhandbuch verwendeten Produkt- und Markennamen dienen ausschließlich Identifikationszwecken und können eingetragene Warenzeichen Ihrer jeweiligen Eigentümer sein.

Alle in diesem Benutzerhandbuch enthaltenen Spezifikationen und Informationen können ohne vorherige Ankündigung verändert werden. AOpen behält sich das Recht vor, diese Publikation zu überarbeiten und Änderungen vorzunehmen. AOpen übernimmt keine Verantwortung für Fehler oder Ungenauigkeiten in diesem Handbuch, einschließlich der darin beschriebenen Software.

**Diese Dokumentation ist durch Kopierschutzgesetze geschützt. Alle Rechte vorbehalten. Kein Teil dieses Dokuments darf ohne vorherige schriftliche Genehmigung der AOpen Corporation in keiner Form oder auf irgendeine Weise in einer Datenbank oder einem Datenaufrufsystem gespeichert werden. Copyright(c) 1996-2002, AOpen Inc. Alle Rechte vorbehalten.**

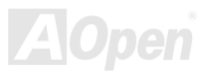

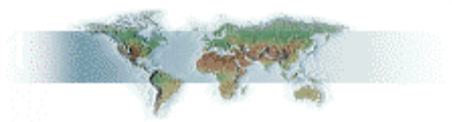

# <span id="page-8-0"></span>*Bevor Sie beginnen*

Dieses Online-Handbuch erläutert Ihnen die Installation dieses Produkts. Alle nützlichen Informationen werden in den folgenden Kapiteln beschrieben. Bewahren Sie sich dieses Handbuch für zukünftige Upgrades oder Änderungen der Systemkonfiguration auf. Dieses Online-Handbuch ist i[m PDF-Format g](#page-90-0)espeichert. Wir empfehlen Ihnen, Adobe Acrobat Reader 4.0 zu verwenden, um das Handbuch Online zu lesen. Sie finden dieses Programm auf de[r Bonus-CD o](#page-82-0)der als Gratis-Download auf Adobes [Website](http://www.adobe.com/).

Obwohl dieses Online-Handbuch für Bildschirmansicht optimiert ist, können Sie es auch in DIN A4-Größe ausdrucken. Stellen Sie Ihren Drucker dafür auf 2 Seiten pro A4-Blatt ein. Wählen Sie hierzu **Datei > Seite einrichten** und folgen den Anweisungen Ihres Druckertreibers.

Danke für Ihre Mithilfe bei der Rettung unseres Planeten.

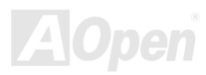

# <span id="page-9-0"></span>*Überblick*

Vielen Dank für den Kauf des AOpen Motherboards MX4L. Das MX4L ist ein Intel® Socket 478-Motherboard, das auf dem ATX-Formfaktor basierend den Intel[® 845GL \(Brookdale\)-Chipsatz u](#page-10-0)nterstützt. Aufgrund des hochleistungsfähigen, integrierten Chipsatzes kann das AX4G Pro-Motherboard Intel® Socket 478 Pentium® 4 (Brookdale)-Prozessoren und 400MHz [Front Side](#page-87-0)  [Bus \(FSB\)-](#page-87-0)Takt unterstützen. Durch die Unterstützung des Intel 845GL-Chipsatzes kann dieses Motherboard das AGP-Signal-Interface mit zwei Intel DVO-Steckplätzen erweitern, in die Sie Zusatzgeräte wie z.B. einen TV-Out-Decoder installieren können. Kundenwünschen entsprechend kann das Intel 845GL-Chipsatz-Speicherinterface DDR 200/266 SDRAM DIMMs mit 64, 128, 256, 512MB oder 1GB unterstützen. Die maximale Speichergröße

beträgt 2 GB. Der Onboard IDE-Controller unterstützt die Modi [Ultra DMA](#page-93-0) 33/66/100; die Datentransferrate kann bis zu 100MB/Sek. betragen. Die Systemflexibilität kann durch Verwendung einer optionalen [Communication and Network Riser \(CNR\)-K](#page-84-0)arte sogar noch gesteigert werden, da eine solche Karte die Audio- und Modem-Konfiguration auf einem einzelnen Motherboard ermöglicht. Doch damit noch nicht genug: Der Onboar[d-AC97](#page-81-0) [CODEC-](#page-84-0)Chipsatz des MX4L verfügt über hohe Leistungsfähigkeit und macht Ihnen die Arbeit mit diesem Motherboard durch magischen "Stereo Surround Sound" zu einem echten Vergnügen. Viel Spaß mit dem MX4L!

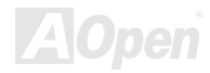

# <span id="page-10-0"></span>*Technische Höhepunkte*

## **CPU**

Dieses Motherboard unterstützt Intel® Socket 478 Pentium® 4 (Brookdale) 1.4GHz~2.4GHz+ CPUs mit 400MHz Front Side Bus [\(FSB\).](#page-87-0) 

### **Chipsatz**

Mit dem Intel® 845GL (Brookdale)-Chipsatz bietet Intel eine Grafiklösung mit der Leistungsfähigkeit, allen innovativen Funktionen und der erwiesenen Verlässlichkeit der Intel® 845G-Chipsatzfamilie. Durch sein hochgradig skalierbares Design stellt der neue Intel 845G-Chipsatz eine neue Leading-Edge-AGP-Grafiklösung für Intel® Pentium® 4-Prozessoren dar. Durch die intelligente Integration in das I/O Controller HUB (ICH4) unterstützen die USB-Controller des Intel 845G-Chipsatzes bis zu sechs USB2.0-Ports. Durch die Unterstützung der AC97-Funktionen und der maximalen Ausnutzungsmöglichkeit der Soft Audio/Modem-Technologie ist der 845G-Chipsatz eine Ideallösung für neue, innovative Formfaktoren.

## **Erweiterungssteckplätze**

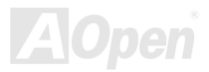

<span id="page-11-0"></span>Dieses Motherboard verfügt über drei 32-Bit/33Mhz-Steckplätze und einen INTEL DVO-Steckplatz. Der [PCI L](#page-90-0)ocal Bus-Datendurchsatz kann bis zu 132MB/Sek. betragen. Der [Communication & Nectworking Riser \(CNR\)-](#page-84-0)Steckplatz des MX4L unterstützt ein CNR-Interface für eine Modem/Audio-Karte. Der Intel DVO-Steckplatz ermöglicht durch Unterstützung einer DVI/TV-Out-Zusatzkarte High-End-Grafikanzeigen. Alle drei PCI-Steckplätze sind Master PCI-Steckplätze mit Schiedsverfahren und Dekodierung für alle integrierten Funktionen und LPC-Busse.

### **Speicher**

Dieses Motherboard verfügt über zwei 168-Pin-DDR [SDRAM-D](#page-91-0)IMM-Speichersteckplätze, die bis zu 2GB [PC-200/266-k](#page-89-0)ompatibles DDR SDRAM (Synchronous Dynamic Random Access Memory) unterstützen. In jeden Steckplatz können Sie ein DDR SDRAM-DIMM mit 64, 128, 256, 512MB oder 1GB stecken.

### **Ultra DMA 33/66/100 Bus Master IDE**

Der Onboard-PCI Bus Master IDE-Controller unterstützt über zwei Anschlüsse auf zwei Kanälen bis zu vier IDE-Geräte. Außerdem unterstützt er [Ultra DMA 3](#page-93-0)3/66/100, die PIO-Modi 3 und 4, den Bus Master IDE DMA-Modus 5 sowie "Enhanced IDE"-Geräte.

## **Onboard-AC'97 Sound**

Das MX4L verfügt über eine[n AC97 -](#page-81-0)Soundchip. Diese integrierte Audiofunktion beinhaltet ein vollständiges Audioaufnahme und -Wiedergabesystem.

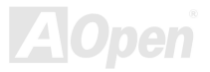

## <span id="page-12-0"></span>**1MHz Stepping Frequency Adjustment**

Das BIOS enthält die Funktion "1MHz Stepping Frequency Adjustment". Durch diese "magische" Funktion können Sie die [FSB-C](#page-87-0)PU-Frequenz von 100~248 MHz in 1MHz-Schritten einstellen und Ihr System auf maximale Leistungsfähigkeit einstellen.

### **Watch Dog Timer**

Dieses Motherboard verfügt über die AOpen-Funktion "Watch Dog Timer", die das System nach einem gescheiterten Übertaktungsversuch innerhalb von 4.8 Sekunden automatisch zurücksetzt.

### **S/PDIF-Anschlüsse**

S/PDIF (Sony/Philips Digital Interface) ist das neueste Audiotransfer-Datenformat, das durch optische Fasern beeindruckende Soundqualität bietet. Außerdem bietet es digitale, anstatt analoger Audioqualität.

### **Sechs USB-Ports (2.0)**

Das Motherboard verfügt über drei Header für sech[s USB-P](#page-93-0)orts zum Anschluss von USB-Geräten wie Mäusen, Tastaturen, Modems, Scannern usw.

## **AGP-Schutzfunktion**

Die AGP-Schutzfunktion erkennt die Spannung der AGP-Karte automatisch und verhindert das Durchbrennen Ihrer Chipsätze.

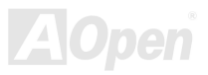

## **Energieverwaltung/Plug and Play**

Die Energieverwaltungsfunktion dieses Motherboards entspricht den Energiespar-Standards des Energy Star-Programms der U.S. Environmental Protection Agency (EPA). Es bietet außerdem [Plug-and-Play-Fu](#page-90-0)nktionalität, um Ihnen die Bedienung einfacher zu gestalten und Ihnen Konfigurationsprobleme zu ersparen.

### **Hardwareüberwachung**

Die Hardwareüberwachung überprüft den Status der CPU- oder Systemlüfters sowie die Temperatur und die Spannung. Im Falle des Auftretens von Problemen warnt es Sie durch das integrierte Hardwareüberwachungsmodul.

### **Enhanced ACPI**

Dieses Motherboard wendet den [ACPI-S](#page-81-0)tandard für vollständige Kompatibilität mit Windows 98/ME/2000/XP an und unterstützt die Funktionen Soft-Off, STR (Suspend to RAM, S3), und STD (Suspend to Disk, S4).

### **Super Multi-I/O**

Dieses Motherboards verfügt über zwei serielle, UART-kompatible Hochgeschwindigkeits-Schnittstellen und eine parallele Schnittstelle mit EPP- und ECP-Kompatibilität. UART kann zum Schaffen einer kabellosen Verbindung auch über die COM1-Schnittstelle mit dem Infrarot-Modul verbunden werden.

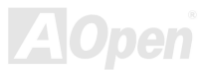

# <span id="page-14-0"></span>*Schnellinstallation*

Auf dieser Seite finden Sie einen schnellen Überblick über die Installation Ihres Systems. Folgen Sie jedem Schritt.

- **1.** Installation vo[n CPU](#page-20-0) und [Lüfter](#page-27-0)
- **2.** [Installation von Systemspeicher \(DIMM\)](#page-29-0)
- **3.** [Anschluss des Frontplattenkabels](#page-31-0)
- **4.** [Anschluss des IDE- und Floppykabels](#page-34-0)
- **5.** [Anschluss des ATX-Netzkabels](#page-32-0)
- **6.** [Anschluss der rückwärtigen Kabel](#page-40-0)
- **7.** [Anschalten des Systems und Laden des BIOS-Setups](#page-76-0)
- **8.** [Einstellung der CPU-Frequenz](#page-25-0)
- **9.** Neustart des Systems
- **10.** Installation des Betriebssystems (wie z.B. Windows 98)
- **11.** [Installation von Treibern und Hilfsprogrammen](#page-55-0)

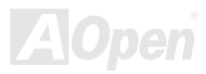

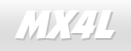

<span id="page-15-0"></span>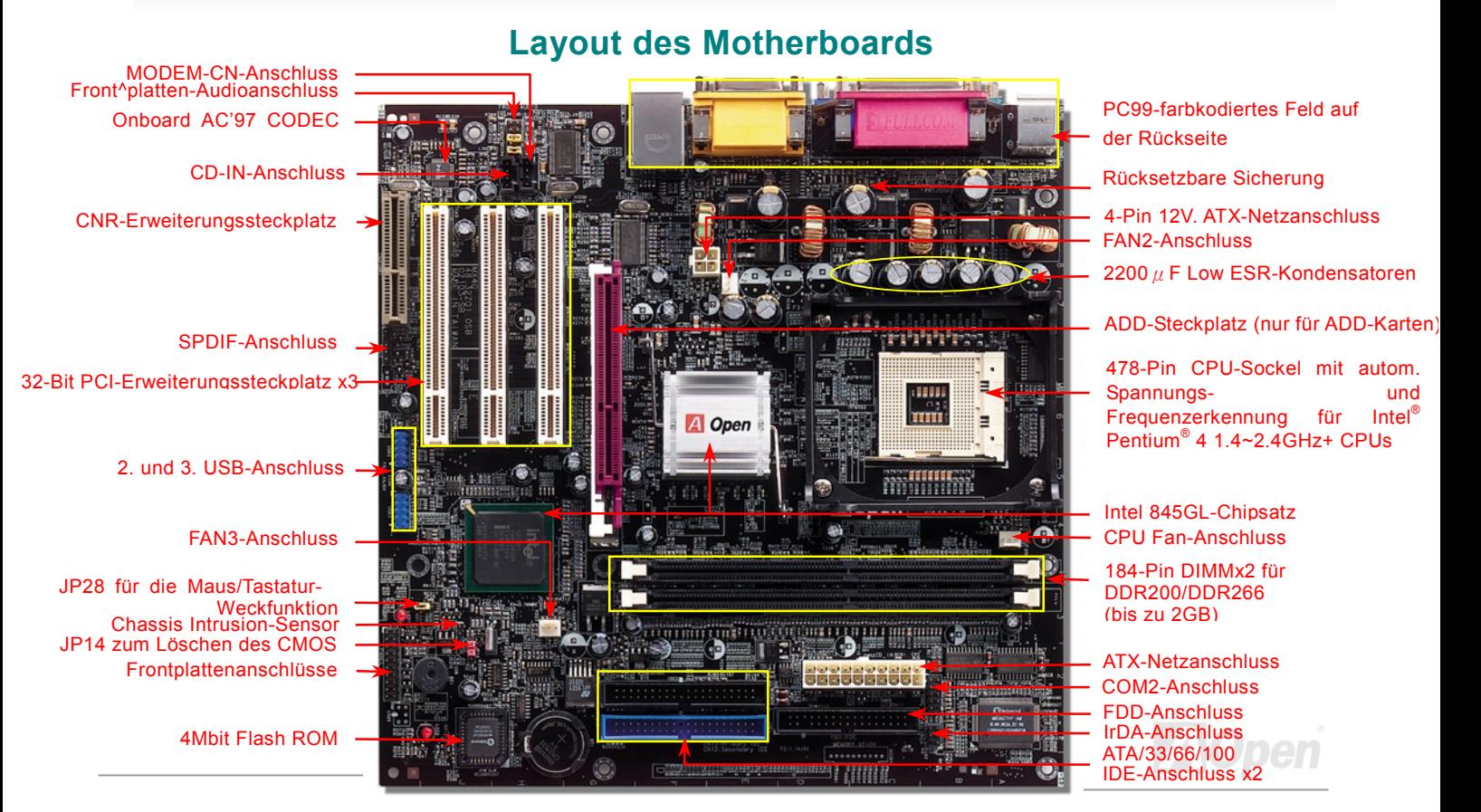

## <span id="page-16-0"></span>*Blockdiagramm*

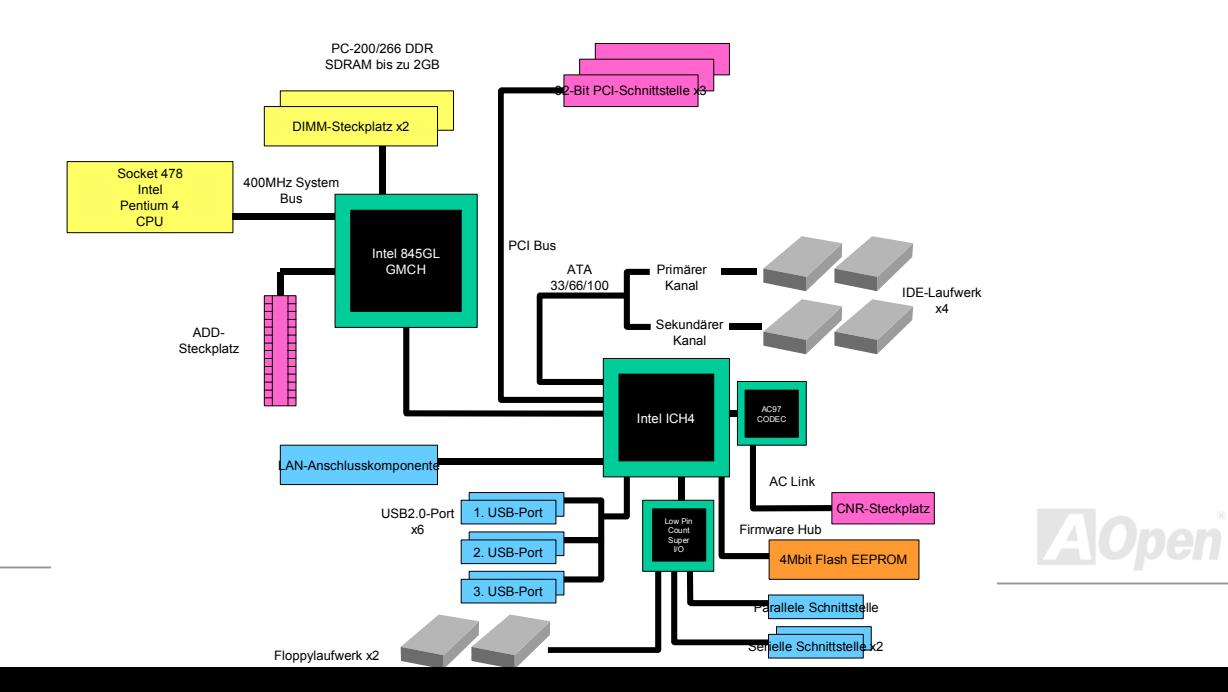

# <span id="page-17-0"></span>Hardware-Installation

Dieses Kapitel beschreibt Jumper, Anschlüsse und Hardwaregeräte dieses Motherboards.

*Anmerkung: Elektrostatische Entladung kann Prozessor, Laufwerke, Erweiterungskarten und andere Komponenten beschädigen. Achten Sie immer auf die folgenden Sicherheitsvorkehrungen, bevor Sie eine Systemkomponente einbauen.* 

*1.Entnehmen Sie keine Komponenten aus ihren Schutzverpackungen, bevor Sie bereit zur Installation sind.* 

*2.Tragen Sie ein Handgelenkserdungsband und befestigen es an einem Metallteil des Systems, bevor Sie eine Komponente anfassen. Wenn Sie kein solches Band zur Verfügung haben, erfordert jeder Kontakt mit dem System Elektrostatik-Schutz.*

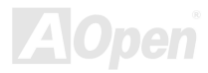

# <span id="page-18-0"></span>*Über "Manufacturer Upgrade Optional" und "User Upgrade Optional"…*

Beim Lesen dieses Online-Handbuchs und beim Zusammenbauen Ihres Computersystems wird Ihnen auffallen, dass einige Funktion mit "Manufacturer Upgrade Optional" oder "User Upgrade-Optional" bezeichnet werden. Trotz aller leistungsstarken Funktionen der AOpen-Motherboards sind nicht alle Funktionen für jeden Anwender von Nutzen. Aus diesem Grund haben wir einige Hauptfunktionen, die Ihnen zur Auswahl zur Verfügung stehen, auf den Status "Manufacturer Upgrade-Optional" gebracht. Einige optionale Hauptfunktionen können Sie selbst erweitern. Deshalb werden solche Funktionen mit "User Upgrade-Optional" bezeichnet. Optionale Funktionen, die Sie nicht selbst erweitern können, nennen wir "Manufacturer Upgrade Optional Bei Bedarf können Sie sich zum Kauf von "User Upgrade-Optional"-Komponenten an Ihren lokalen Händler wenden. Natürlich können Sie sich detaillierte Produktinformationen auch wie gewohnt von der Webseite [www.aopen.com](http://www.aopen.com/) holen.

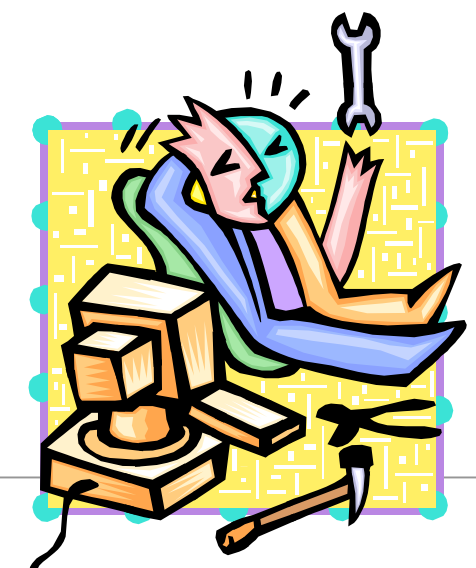

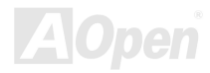

# <span id="page-19-0"></span>*JP14 zum Löschen der CMOS-Daten*

Sie können das CMOS löschen, um die Voreinstellungen des Systems wiederherzustellen. Gehen Sie zum Löschen des CMOS wie folgt vor:

- **1.** Schalten Sie das System ab und trennen das Netzkabel vom Stromnetz.
- **2.** Trennen Sie das ATX-Netzkabel vom Anschluss PWR2.

Pin 1

- **3.** Finden Sie JP14 und schließen die Pins 2 und 3 für einige Sekunden kurz.
- **4.** Setzen Sie JP14 durch Kurzschließen der Pins 1 und 2 zurück.
- **5.** Schließen Sie das ATX-Netzkabel wieder an den Anschluss PWR2 an.

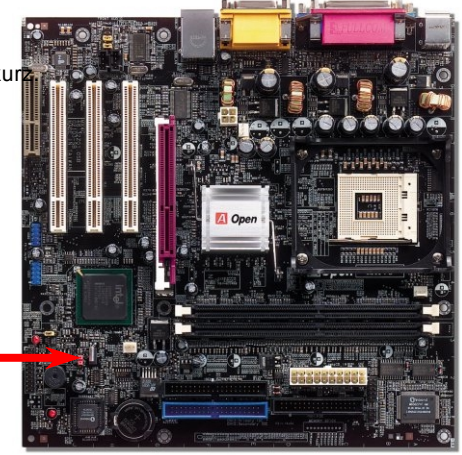

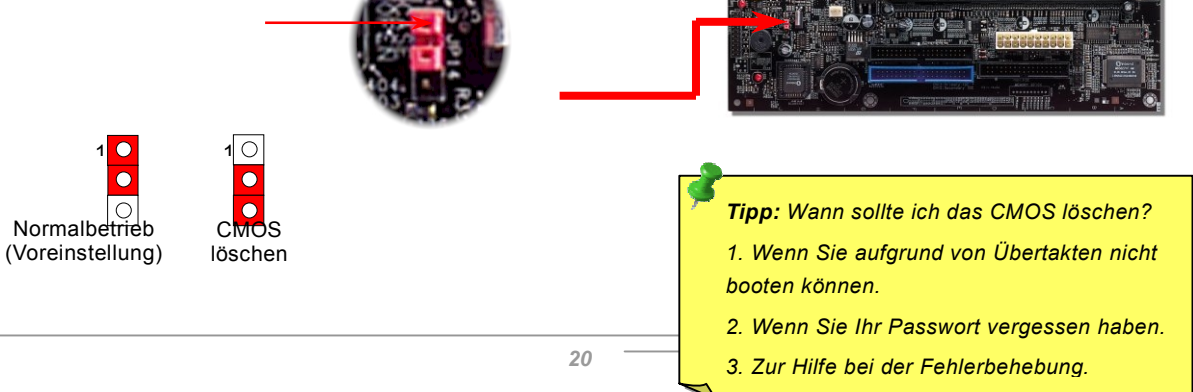

## <span id="page-20-0"></span>*CPU-Installation*

Dieses Motherboard unterstützt Intel® Pentium 4 Socket 478 1.4~2.4GHz-CPUs (Brookdale). Passen Sie bei der CPU-Ausrichtung auf, wenn Sie die CPU in den Sockel stecken.

**1.** Ziehen Sie den CPU-Sockelhebel nach oben bis zu einem Winkel von 90 Grad.

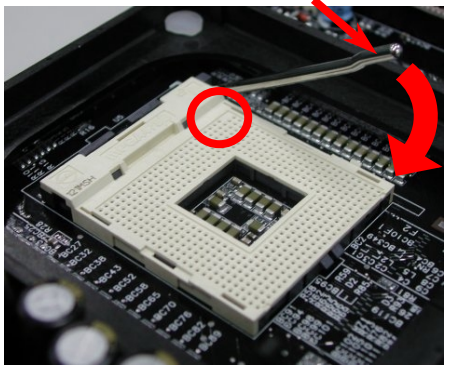

2. Finden Sie Pin 1 und suchen auf dem oberen Interface der CPU nach einer Markierung. Richten Sie Pin 1 am Sockel aus und stecken die CPU dann hinein.

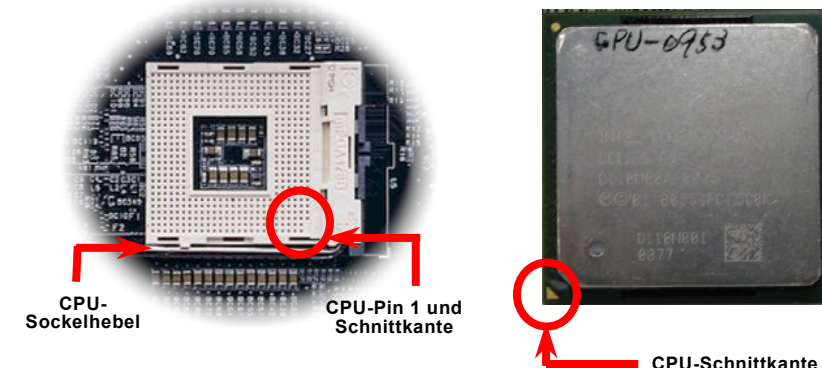

Anmerkung: Diese Abbildungen dienen nur als Beispiele und können sich von Ihrem Motherboard unterscheiden.

3. Drücken Sie den CPU-Sockelhebel zur Beendigung der CPU-Installation nach unten.

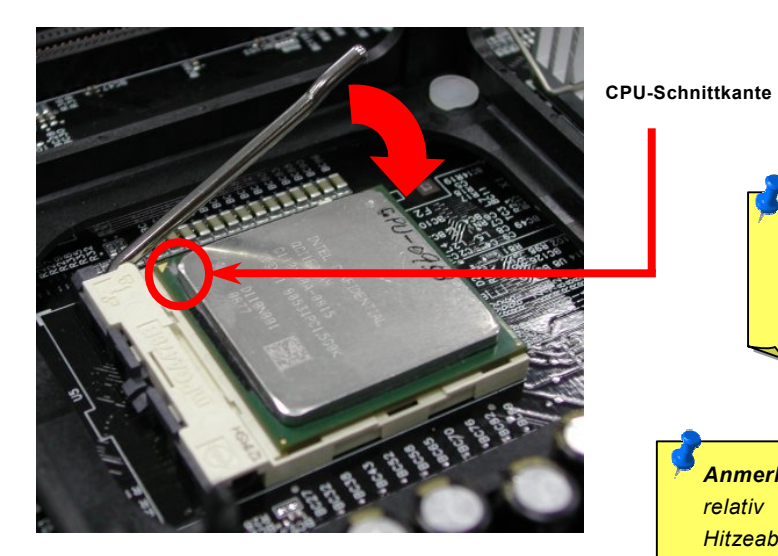

*Anmerkung: Wenn Sie Pin 1 des CPU-Sockels und die Schnittkante nicht korrekt aneinander ausrichten, kann die CPU beschädigt werden.*

*Anmerkung: Dieser Sockel unterstützt Micro-FC-PGA2-CPUs, die neuesten CPUs von Intel. Andere CPUs passen nicht in diesen Sockel.*

*Anmerkung: P4-CPUs erhitzen sich relativ stark. Zur besseren Hitzeableitung empfehlen wir, dieses Motherboard in einem größeren Gehäuse zu installieren. Dadurch können Sie auch vermeiden, dass sich Systemkomponenten berühren*

Anmerkung: Diese Abbildung dient nur als Beispiel und kann sich von Ihrem Motherboard unterscheiden.

# *Installation des CPU-Lüfters*

Dieses Motherboard wird zusammen mit einer Halterkonstruktion geliefert, die auf dem CPU-Sockel befestigt ist. Wir empfehlen Ihnen dringend, auf dieser Halterkonstruktion einen speziellen AOpen-CPU-Lüfter für bessere Wärmeableitung zu installieren. Bitte installieren Sie den CPU-Lüfter entsprechend den folgenden Abbildungen.

**1.** Drücken Sie den CPU-Lüfter vorsichtig in die Halterkonstruktion. Achten Sie dabei auf die Ausrichtung an den vier Clips.

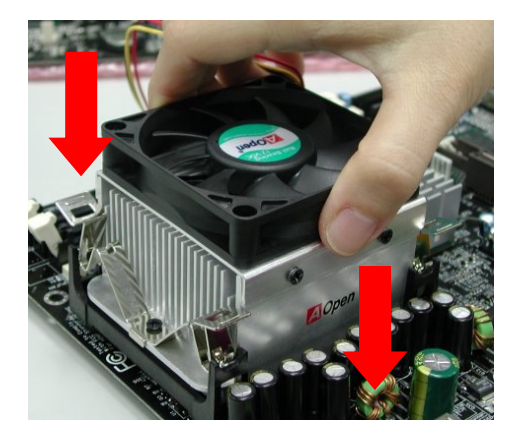

2. Drücken Sie jeden der vier Clips in die Halterkonstruktion.

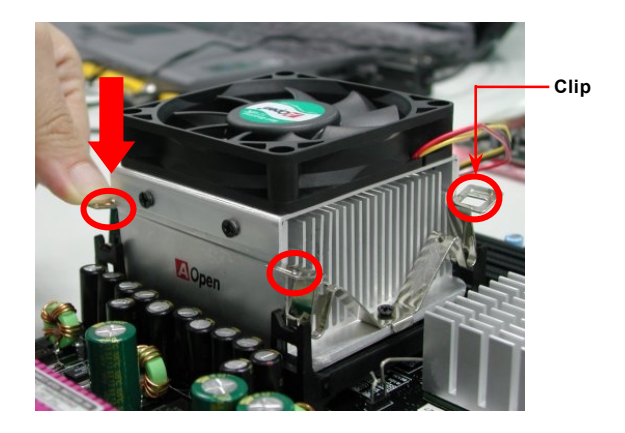

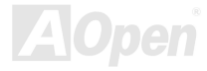

# <span id="page-23-0"></span>*Jumperloses CPU-Design*

CPU VID-Signal und [SMbus T](#page-92-0)aktgenerator bieten automatische Erkennung der CPU-Spannung und erlauben Ihnen die Einstellung der CPU-Frequenz durch da[s BIOS-Setup,](#page-76-0) wobei keine Jumper oder Schalter verwendet werden müssen. Die Nachteile jumperlosen Pentium-Designs wurden beseitigt. Eine falsche Erkennung der CPU-Spannung kann nicht auftreten.

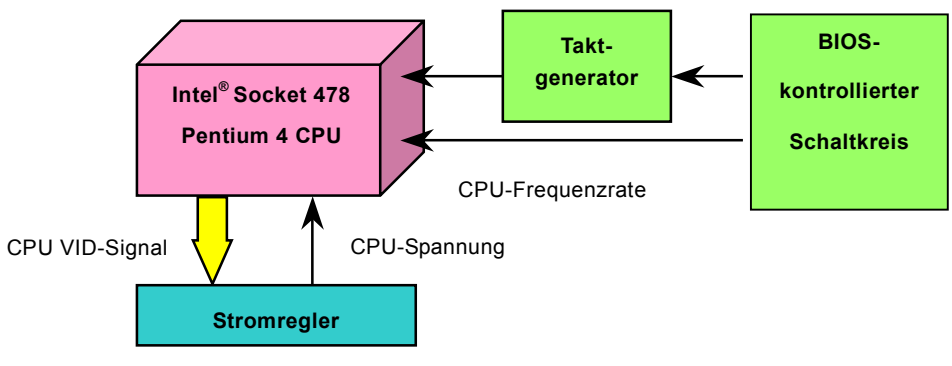

(Erzeugt CPU-Spannung automatisch)

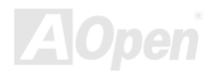

## *AOpen "Watch Dog Timer"*

Dieses Motherboard hat AOpen mit einem sehr speziellen und nützlichen Feature für Übertakter ausgestattet. Wenn Sie das System anschalten, überprüft das BIOS den letzten [POST-Sta](#page-90-0)tus. Solle dies erfolgreich verlaufen, aktiviert das BIOS die Funktion "Watch Dog Timer" automatisch und richtet die CPU[-FSB-F](#page-87-0)requenz entsprechend den Anwendereinstellungen im BIOS ein. Sollte das System beim BIOS-POST versagen, veranlasst der "Watch Dog Timer" innerhalb von fünf Sekunden einen Neustart des Systems. Daraufhin erkennt das BIOS erneut die Standardfrequenz der CPU und des POST. Mit diesem Spezialfeature können Sie Ihr System einfach übertakten, um seine Leistungsfähigkeit zu erhöhen. Sollte sich Ihr System aufhängen, müssen Sie nicht einmal das Gehäuse abnehmen, um den Jumper zum Löschen des CMOS zu betätigen.

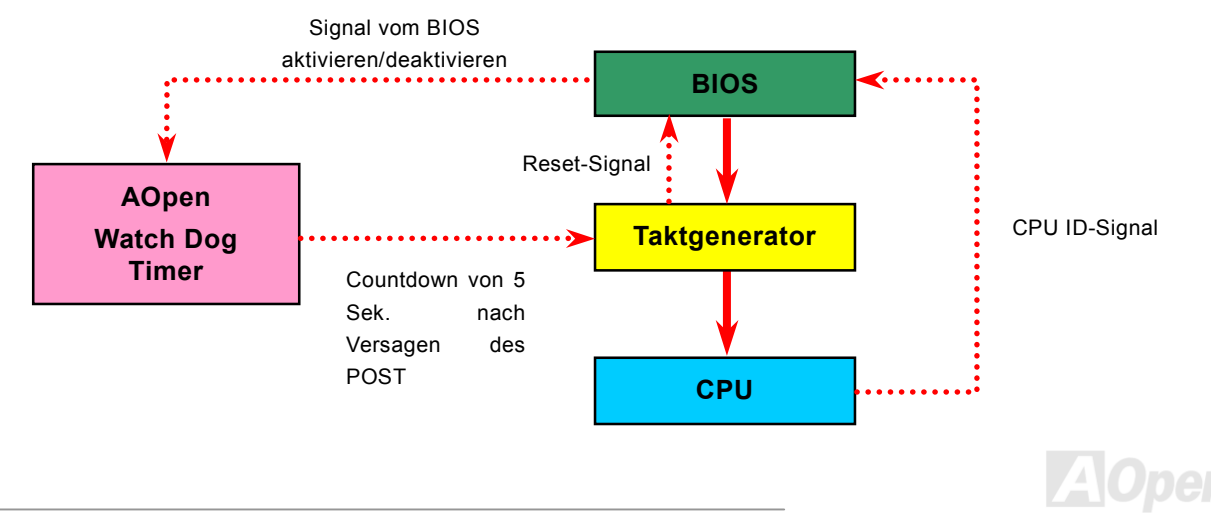

# <span id="page-25-0"></span>*Umfassend einstellbare CPU-Kernspannung*

Diese Funktion ist für Übertakter gedacht und unterstützt einstellbare CPU-Kernspannungen von 1.10V bis 1.85V. Dieses Motherboard kann das CPU VID-Signal jedoch auch automatisch erkennen und die passende CPU-Kernspannung einrichten.

# *Einstellung der CPU-Frequenz*

### *BIOS Setup > Frequency/Voltage Control > CPU Clock Setting*

Dieses Motherboard wurde ohne CPU-Jumper entwickelt. Sie können die CPU-Frequenz im BIOS einstellen. Die Einstellung von Jumpern oder Schaltern ist nicht mehr notwendig.

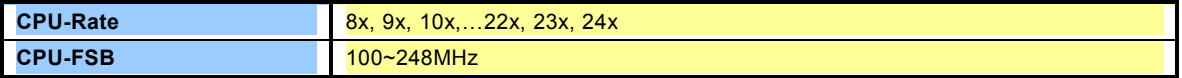

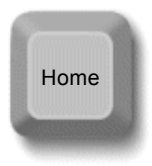

*Tipp: Sollte sich Ihr System aufhängen oder wegen Übertaktens versagen, können Sie die Voreinstellung ganz einfach wieder über die Taste <Pos1> herstellen. Alternativ können Sie auch warten, bis der AOpen "Watch Dog Timer" das System nach 5 Sekunden wieder zurücksetzt.*

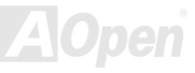

### *Kernfrequenz = CP[U FSB-T](#page-87-0)akt \* CPU-Rate*

*PCI-Takt = CPU FSB-Takt / Taktrate* 

### *[AGP-](#page-81-0)Takt = PCI-Takt x 2*

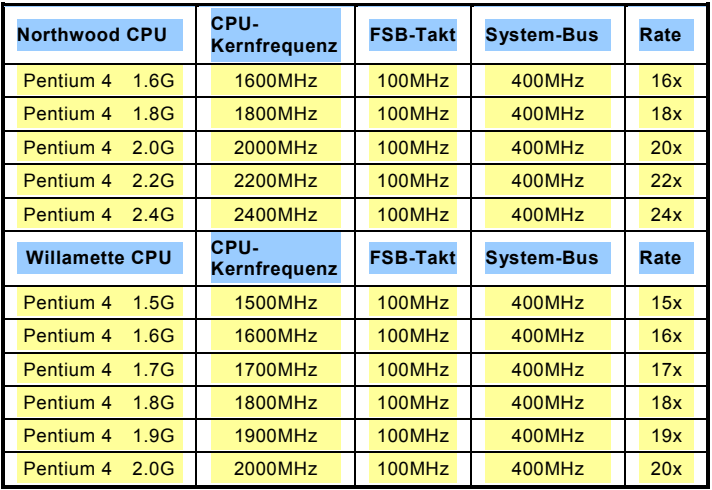

*Warnung: Der Intel® 845GL-Chipsatz unterstützt maximal 400/533MHz (100/133MHz\*4) System-Bus und 66MHz AGP-Takt; höhere Takteinstellungen können das System schwer beschädigen.* 

*Warnung: Um mögliche CPU-Beschädigungen durch Überhitzung zu vermeiden, wurde für dieses Motherboard ein spezielles Notsystem entworfen. Wenn der THERMTRIP-Schaltkreis des Motherboards erkennt, dass die CPU-Temperatur vier Sekunden lang über 135 Grad liegt, wird das System automatisch abgeschalten.* 

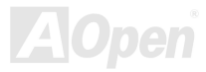

# <span id="page-27-0"></span>*Anschluss für CPU- und Gehäuselüfter (mit H/W-Überwachung)*

Stecken Sie das CPU-Lüfterkabel in den 3-Pin-Anschluss **CPU FAN**. Wenn Ihr System über einen Gehäuselüfter verfügt, können Sie dessen Kabel auch in die Anschlüsse **FAN2** oder **FAN3** stecken.

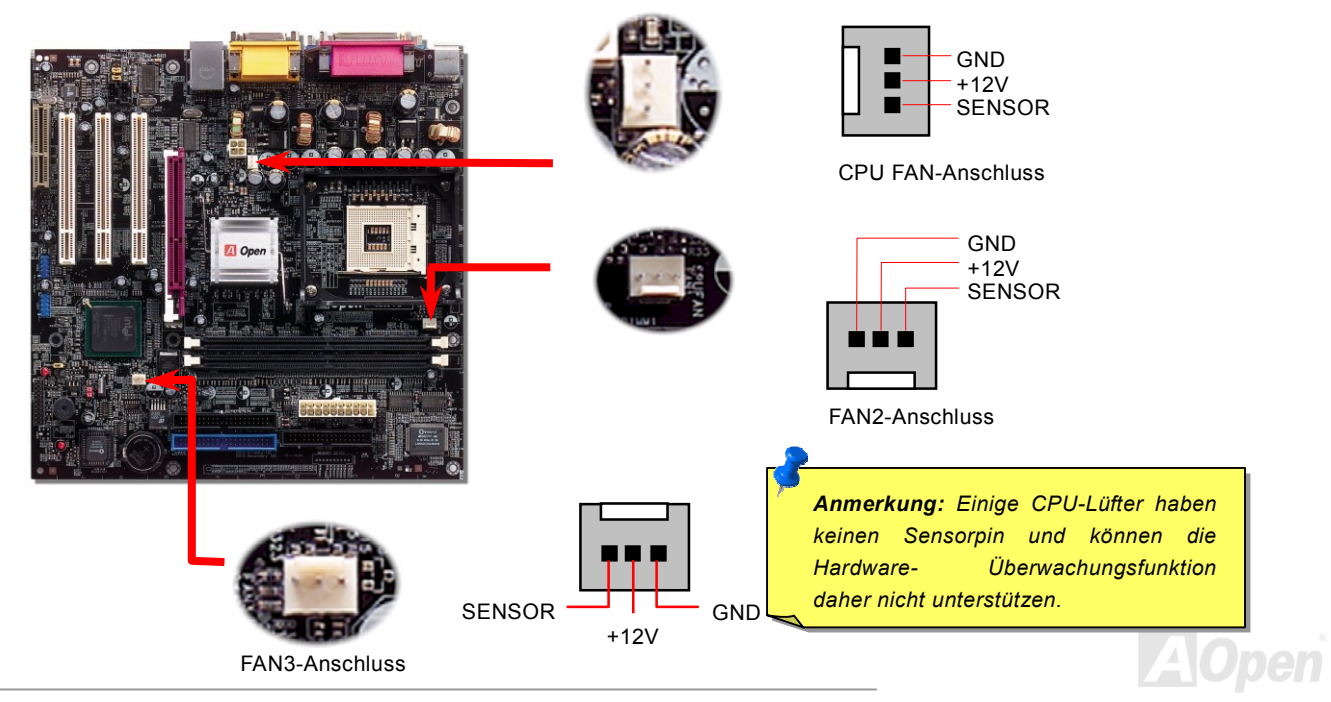

# <span id="page-28-0"></span>*JP28 für Tastatur-/Maus-Weckfunktion*

Dieses Motherboard verfügt über eine USB/Tastatur-Weckfunktion, die Sie mit JP28 aktivieren oder deaktivieren können. Durch diese Funktion können Sie Ihr System mit der Tastatur oder der Maus aus dem Suspend-Modus zurückholen. Die Voreinstellung ist auf "Deaktiviert" (1-2). Aktivieren Sie diese Funktion, indem Sie den Jumper auf 2-3 einstellen.

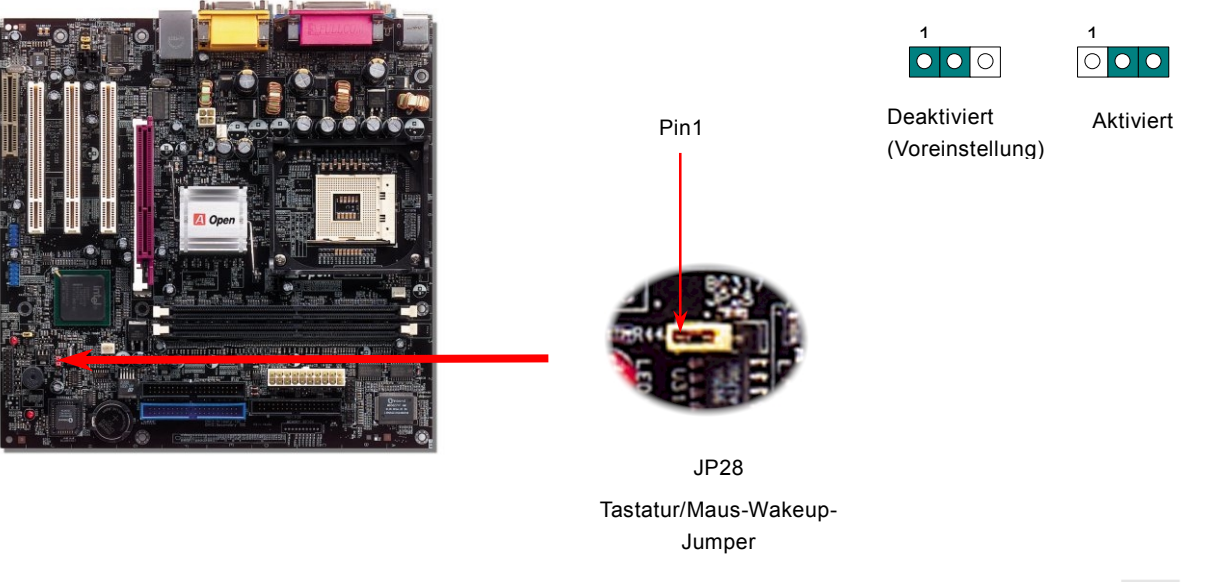

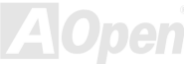

# <span id="page-29-0"></span>*Unterstützung für DDR 200(PC1600)/266(PC2100) DIMMs*

Dieses Motherboard verfügt über zwei 184-Pin DDR [DIMM-S](#page-85-0)teckplätze, in die Si[e DDR200](#page-84-0) und [DDR266-S](#page-84-0)peicher bis zu 2GB installieren können. Sowohl ECC- als auch ECC DDR SDRAMs werden unterstützt. Jedoch können keine unterschiedliche Speichertypen installieren, da die Speichersteckplätze oder die SDRAMs ansonsten schwer beschädigt werden können.

DDR SDRAM verwendet die bestehende SDRAM-Infrastruktur und –Technologie, stellt Systemen aber die doppelte Bandbreite zur Verfügung. Einfach dargestellt: DDR SDRAM fährt auf einer zweispurigen Autobahn, während herkömmliches SDRAM auf einer einspurigen Straße fährt. DDR SDRAM ist ein weiterentwickelte Technologie, die die allgemeine Systemleistung steigert. DDR200 (PC1600) läuft mit einer Front Side Bus (FSB)-Geschwindigkeit von bis zu 200MHz. (2x100=200), also doppelt so schnell wie herkömmliches PC100 SDRAM. DDR333 (PC2700) läuft mit 333MHz FSB-Takt. DDR266 (PC2100) läuft mit 133MHz FSB. PC1600 und PC2100 stellen mit ihren theoretischen Geschwindigkeiten einen neuen Geschwindigkeitsstandard für DDR 200 und DDR 266 dar.

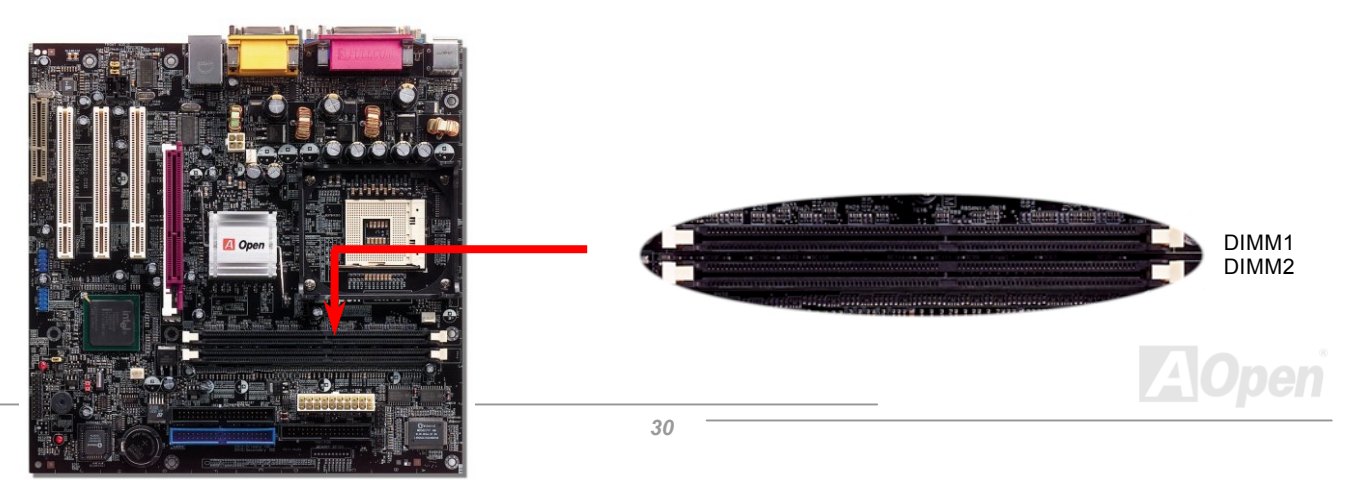

## *Installation der Speichermodule*

Bitte gehen Sie zur Installation eines Speichermoduls wie folgt vor:

1. Vergewissern Sie sich, dass das RIMM wie abgebildet mit den Pins nach unten zeigt.

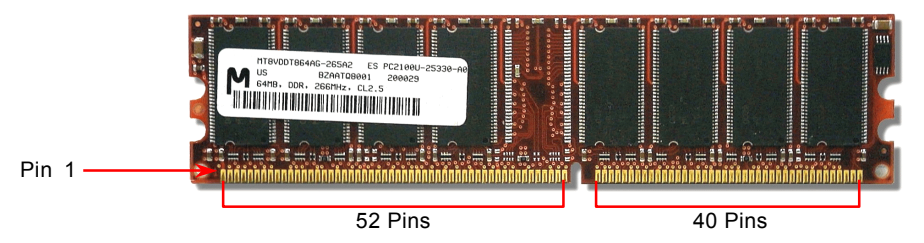

2. Setzen Sie das Modul mit beiden Händen gerade in den DIMM-Steckplatz ein. Drücken Sie das DIMM fest nach unten, bis es sicher im Steckplatz sitzt.

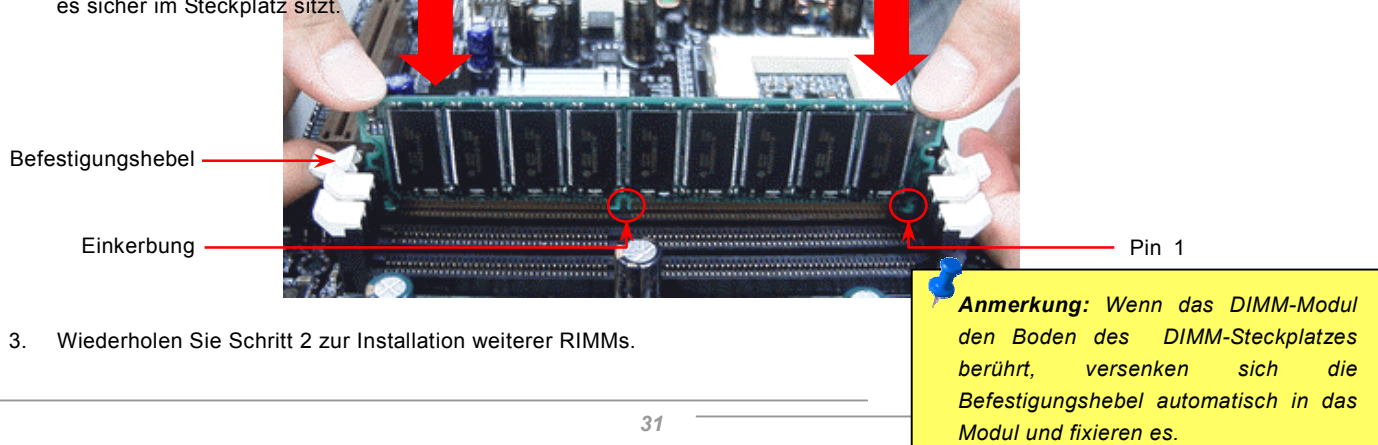

## <span id="page-31-0"></span>*Frontplattenanschlüsse*

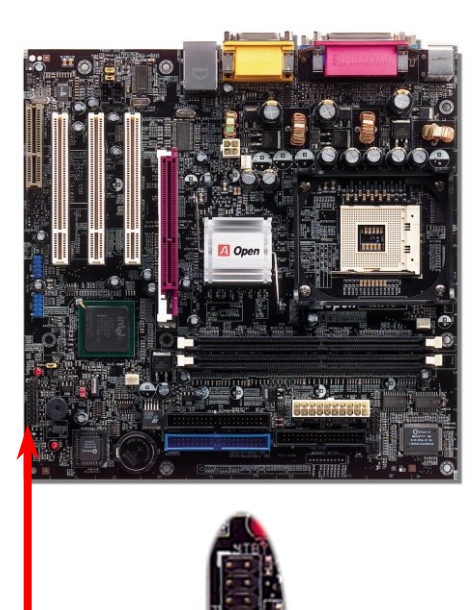

Verbinden Sie die Anschlüsse für das Netz-LED, EMPI, die Lautsprecher, den Netz- und Resetschalter mit den entsprechenden Pins. Wenn Sie im BIOS das Menüelement "Suspend Mode" aktivieren, blinken ACPI- & Netz-LED, während sich das System im Suspend-Modus befindet.

Finden Sie das Power-Switch-Kabel Ihres ATX-Gehäuses. Es ist ein 2-poliger weiblicher Anschluss an der Frontblende des Gehäuses. Stecken Sie diesen Anschluss in den mit **SPWR** gekennzeichneten Anschluss.

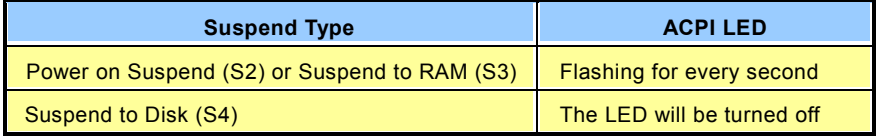

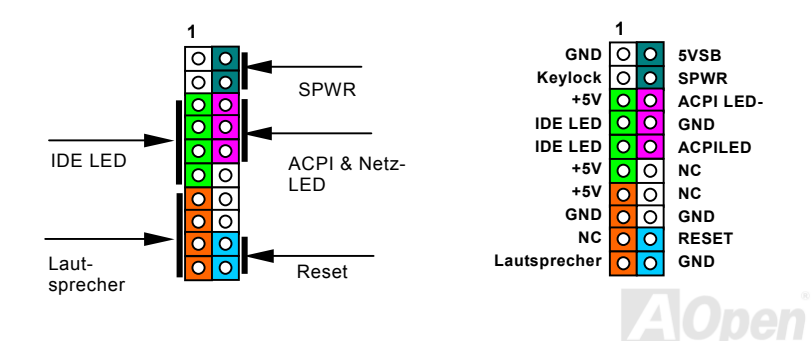

## <span id="page-32-0"></span>*ATX-Netzanschluss*

Das ATX-Netzteil verwendet, wie unten abgebildet, einen 20-Pin-Anschluss sowie einen zusätzlichen 4-Pin-Anschluss. Vergewissern Sie sich, dass Sie ihn in die richtige Richtung einsetzen. Wir empfehlen Ihnen dringend, den 4-Pin-12V ATX-Anschluss VOR dem 20-Pin-Netzanschluss einzustecken. Verwenden Sie ausschließlich Standardnetzweile für Pentium 4-Systeme. Pin1

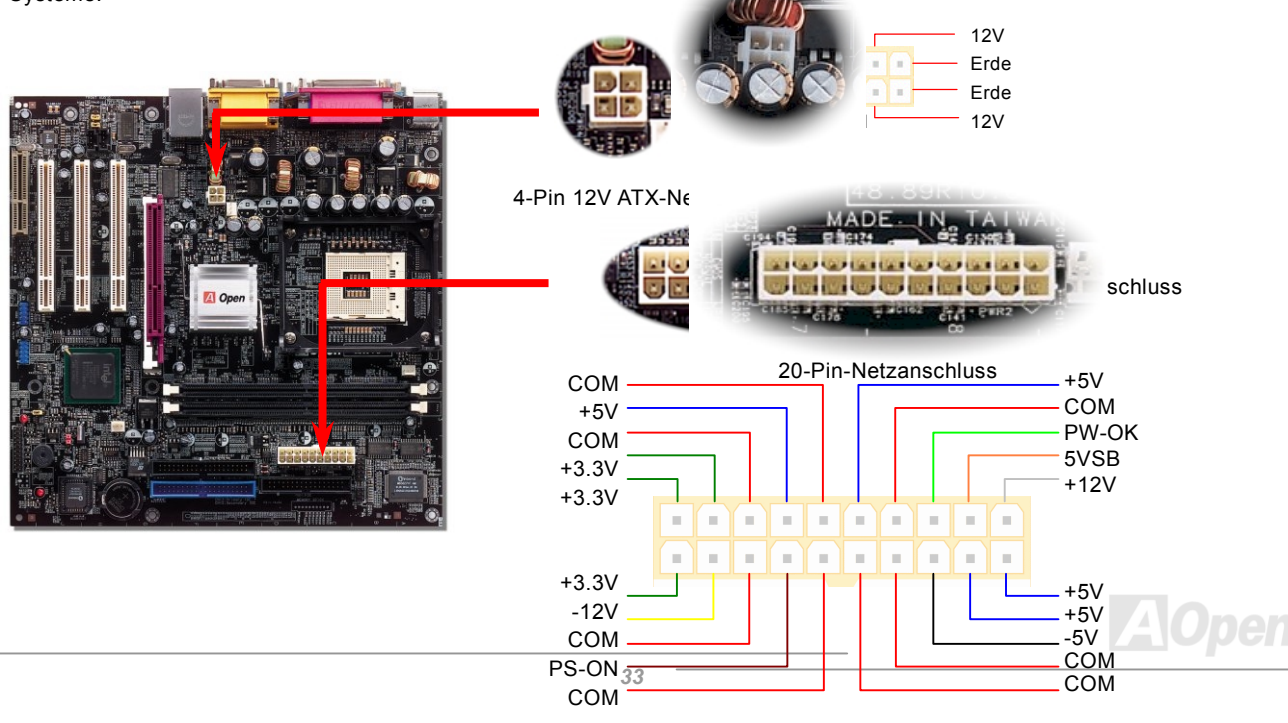

## <span id="page-33-0"></span>*Automatische Wiederaufnahme des Netzstroms*

Ein herkömmliches ATX-System sollte im Power-Off-Zustand bleiben, wenn der Netzstrom nach einem Stromausfall wiederhergestellt wird. Dieses Design ist unpraktisch für Netzwerkserver oder Workstations ohne UPS. Dieses Motherboard verfügt aus diesem Grund um eine automatische Funktion zur Wiederaufnahme des Netzstroms.

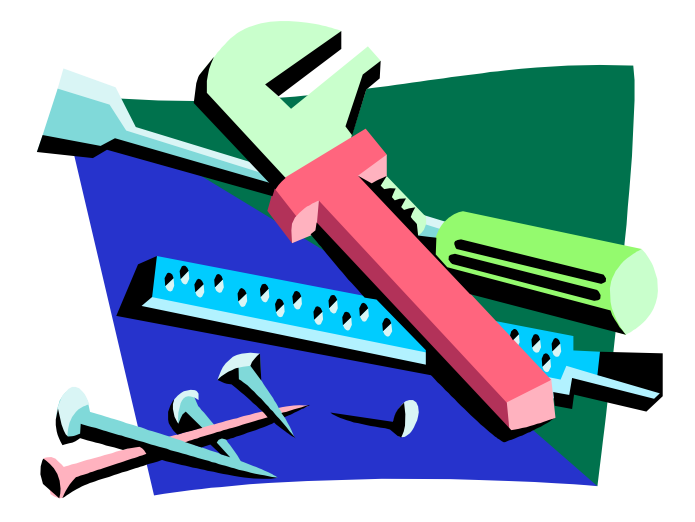

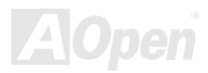

# <span id="page-34-0"></span>*IDE- und Floppy-Anschluss*

Verbinden Sie das 34-polige Floppykabel und das 40-polige IDE-Kabel mit dem Floppyanschluss FDC und dem IDE-Anschluss. IDE1 ist zur leichteren Erkennung blau gefärbt. Achten Sie auf die Ausrichtung von Pin 1. Falsche Ausrichtung kann zu Systembeschädigung führen.

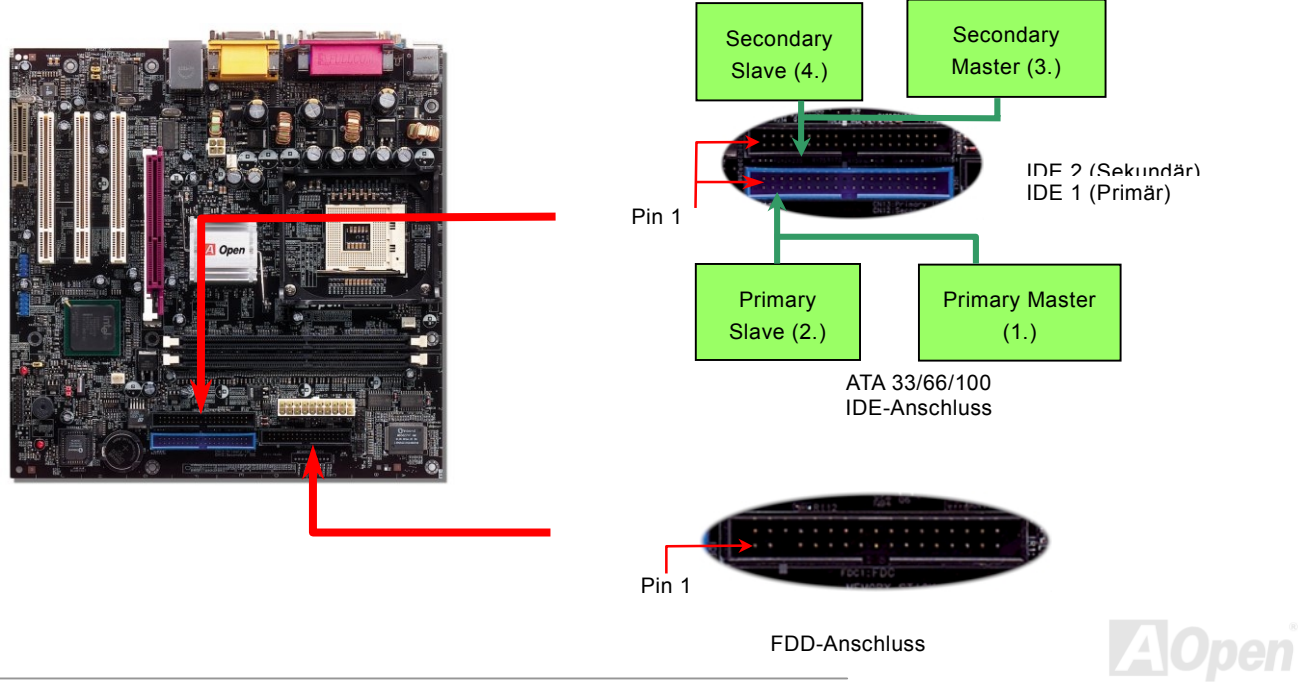

IDE1 wird auch primärer Kanal und IDE2 sekundärer Kanal genannt. Jeder Kanal unterstützt zwei IDE-Geräte; insgesamt also Geräte. Um zusammenarbeiten zu können, müssen die beiden Geräte auf jedem Kanal auf **Master-** bzw. **Slave**-Modus gestellt werden. Beide können auf Festplatte oder CDROM eingestellt werden. Die Einstellung als Master- oder Slave-Modus hängt vom Jumper Ihres IDE-Geräts ab, schauen Sie also bitte im Handbuch Ihrer Festplatte bzw. CDROM nach.

Dieses Motherboard unterstützt [ATA33,](#page-82-0) [ATA66 oder ATA100 I](#page-83-0)DE-Geräte. Die folgende Tabelle listet die Transferrate der IDE PIO und DMA-Modi auf. Der IDE-Bus ist 16-Bit. Dies bedeutet, dass jeder Transfer aus zwei Bytes besteht.

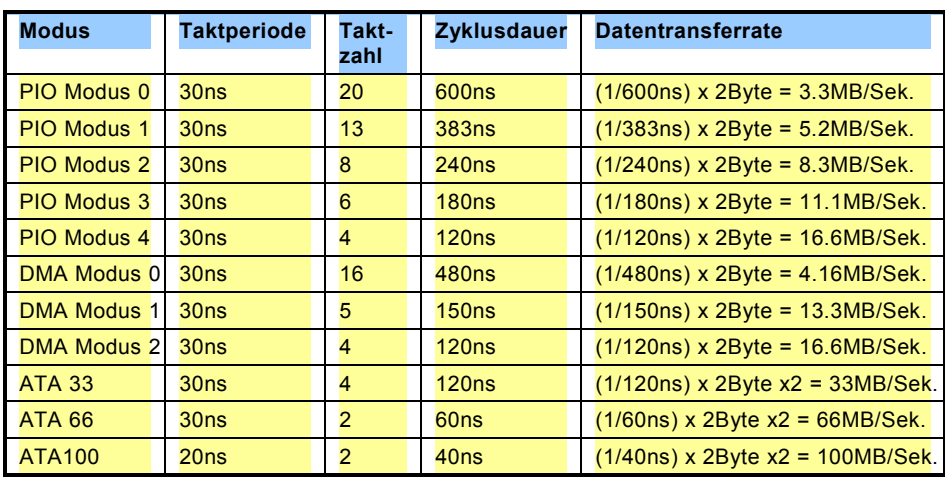

### *Tipp:*

- *1. Für bessere Signalqualität empfehlen wir, das letzte Gerät auf Master zu stellen und die empfohlenen Arbeitsschritte zur Installation Ihres neuen Geräts zu befolgen. Bitte schauen Sie sich hierzu das oben gezeigte Diagramm an.*
- 2. *Für Bestleistungen von Ultra DMA 66/100-Festplatten wird ein spezielles 80-drahtiges IDE-Kabel benötigt..*

*Warnung: Das IDE-Kabel ist auf maximal 46cm (18 Zoll) spezifiziert. Achten Sie darauf, dass Ihr Kabel diese Länge nicht überschreitet.*

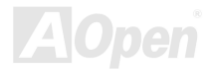
### *IrDA-Anschluss*

Der IrDA-Anschluss kann für die Unterstützung drahtloser Infrarotmodule konfiguriert werden. Mit diesem Modul und Anwendungssoftware wie z. B. Laplink oder Windows 95 PC-Direkt-Verbindung können Sie Dateien auf oder von Laptops, Notebooks, PDA-Geräten und Druckern übertragen. Dieser Anschluss unterstützt HPSIR (115.2Kbps, 2 Meter) und ASK-IR (56Kbps).

Installieren Sie das Infrarotmodul am **IrDA-**Anschluss und aktivieren die Infrarotfunktion im BIOS-Setup, UART Mode. Achten beim Einstecken des IrDA-Anschlusses auf korrekte Ausrichtung.

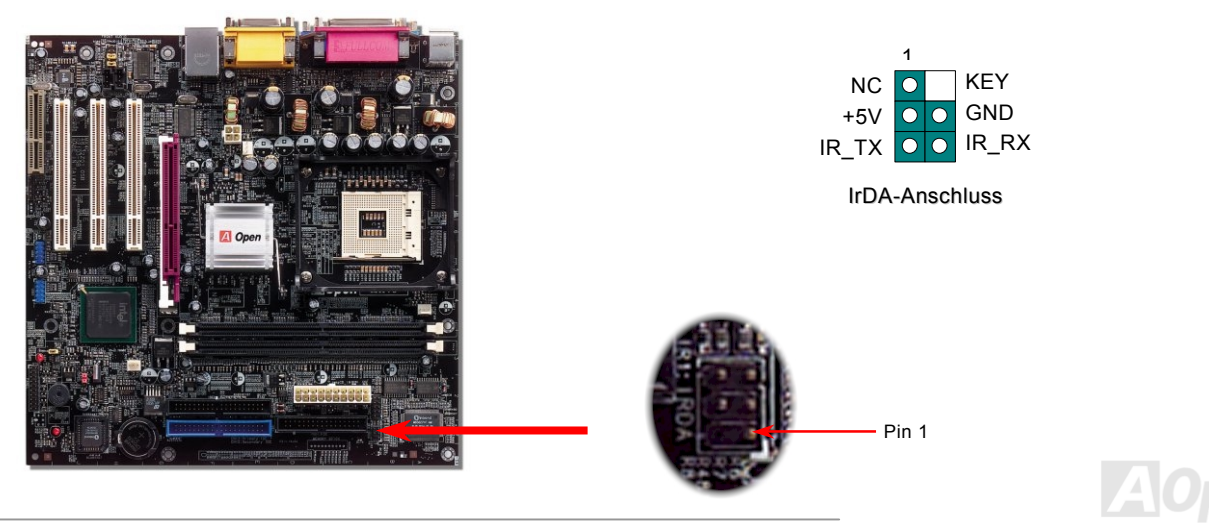

*37* 

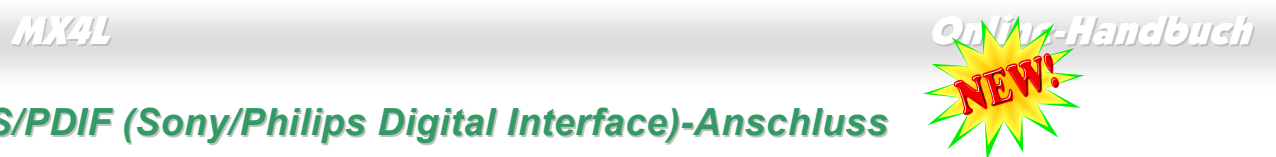

## *S/PDIF (Sony/Philips Digital Interface)-Anschluss*

S/PDIF (Sony/Philips Digital Interface) ist das neueste Audiotransfer-Datenformat, das durch optische Fasern beeindruckende Soundqualität bietet. Außerdem können ermöglicht es digitale, anstatt analoger Audioqualität. Normalerweise gibt es wie gezeigt zwei S/PDIF-Ausgänge: Einen für den RCA-Anschluss (der von den meisten Audiogeräten verwendet wird) und einen für den optischen Anschluss mit besserer Audioqualität. Über ein spezielles Audiokabel können Sie den SPDIF-Anschluss mit dem S/PDIF-Audiomodul verbinden, in dem sich der S/PDIF-Digitalausgang befindet. Um diese Funktion optimal ausnützen zu können, müssen Sie dennoch ein Lautsprecher mit S/PDIF-Unterstützung haben, dessen SPDIF-Digitaleingang mit dem SPDIF-Digitalausgang verbunden werden kann.

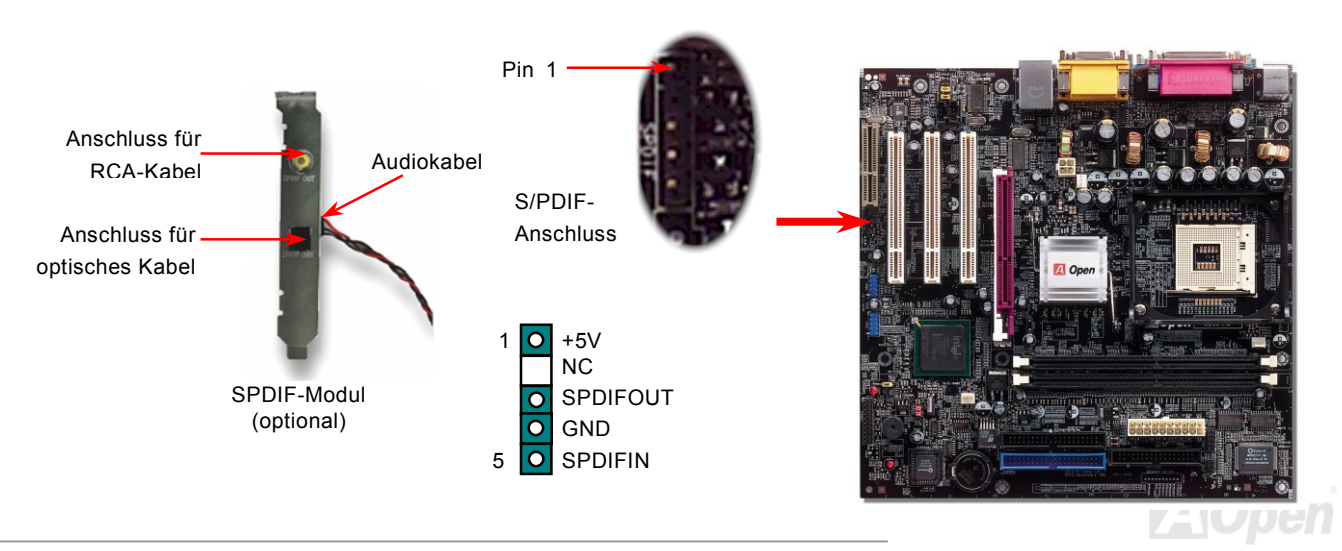

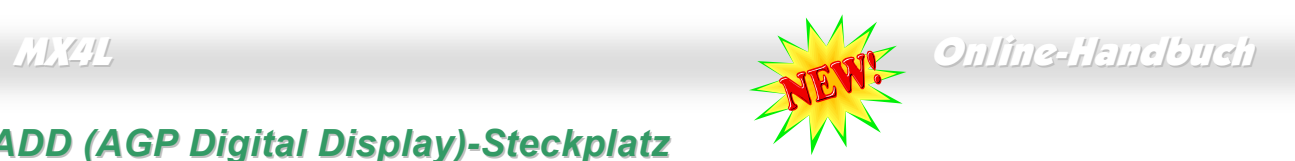

## *ADD (AGP Digital Display)-Steckplatz*

Die "AGP Digital Display"-Karte wurde von Intel entworfen, um das AGP-Signal-Interface mit zwei DVO-Ports zu erweitern. ADD-Karten werden in den unten abgebildeten, lilafarbenen ADD-Steckplatz installiert. Die beiden DVO-Ports unterschützen eine Vielzahl von digitalen Anzeigegeräten wie z.B. LCD- und CRT-Monitore mit digitalen Eingängen. Die DVO-Ports können zur Unterstützung höherer Auflösungen und Bildwiederholraten im Dual-Channel-Modus betrieben werden. Außerdem wird ein digitales Signal bereitgestellt, um die Signalintegrität und die sehbare Bildschirmqualität beizubehalten.

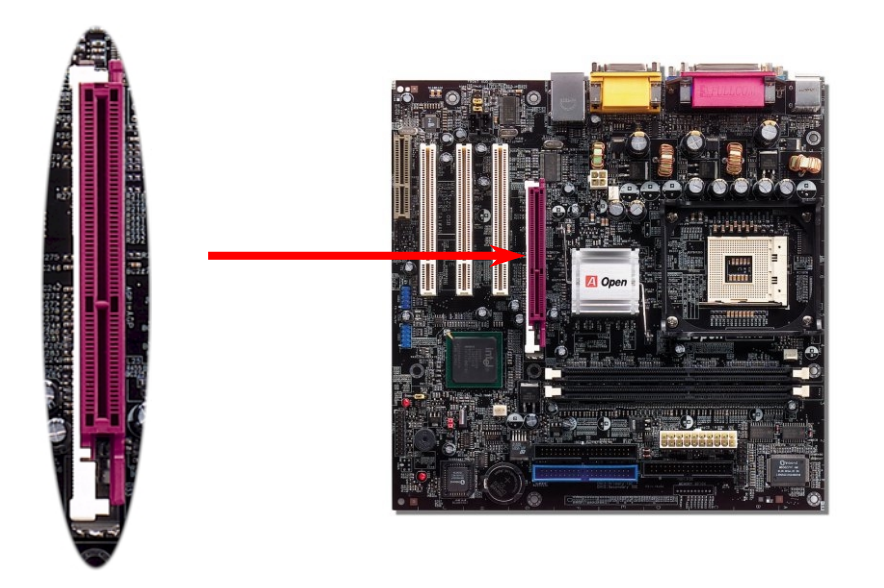

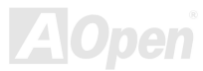

## *CNR (Communication and Network Riser)-Erweiterungssteckplatz*

[CNR i](#page-84-0)st eine Riser-Karten-Spezifikation zur Ersetzung von AM[R AMR \(Audio/Modem Riser\). S](#page-82-0)ie unterstützt V.90-Analogmodems, Multikanal-Audio und auf Telefonleitungen basierende Netzwerke. Durch die allmähliche Erhöhung der CPU-Leistungsfähigkeiten können Digitalverarbeitungsaufgaben zum Sparen von CPU-Leistung im Hauptchipsatz ausgeführt werden. Der analoge Konversionsschaltkreis [\(CODEC\) b](#page-84-0)enötigt ein unterschiedliches und separates Schaltkreisdesign, welches auf die CNR-Karte gelegt wurde. Dieses Motherboard verfügt über Onboard-CODEC-Sound (kann durch JP12 deaktiviert werden), reserviert jedoch einen CNR-Steckplatz für eine optionale Zusatzkarte. Dies bedeutet, dass Sie immer noch eine PCI-Modemkarte verwenden können.

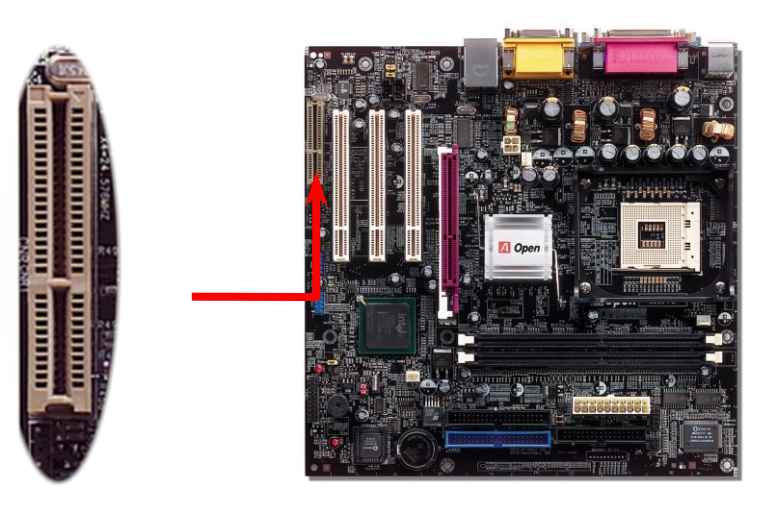

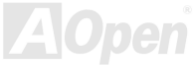

## *PC99 – farbkodiertes Feld auf der Rückseite*

Die Onboard-I/O-Geräte sind PS/2-Tastatur, PS/2-Maus, COM1 und VGA, Drucker[, USB-Ports,](#page-93-0) AC97-Sound und der Game Port. Der Sichtwinkel der hier gezeigten Zeichnung ist vom Feld auf der Rückseite des Gehäuses aus.

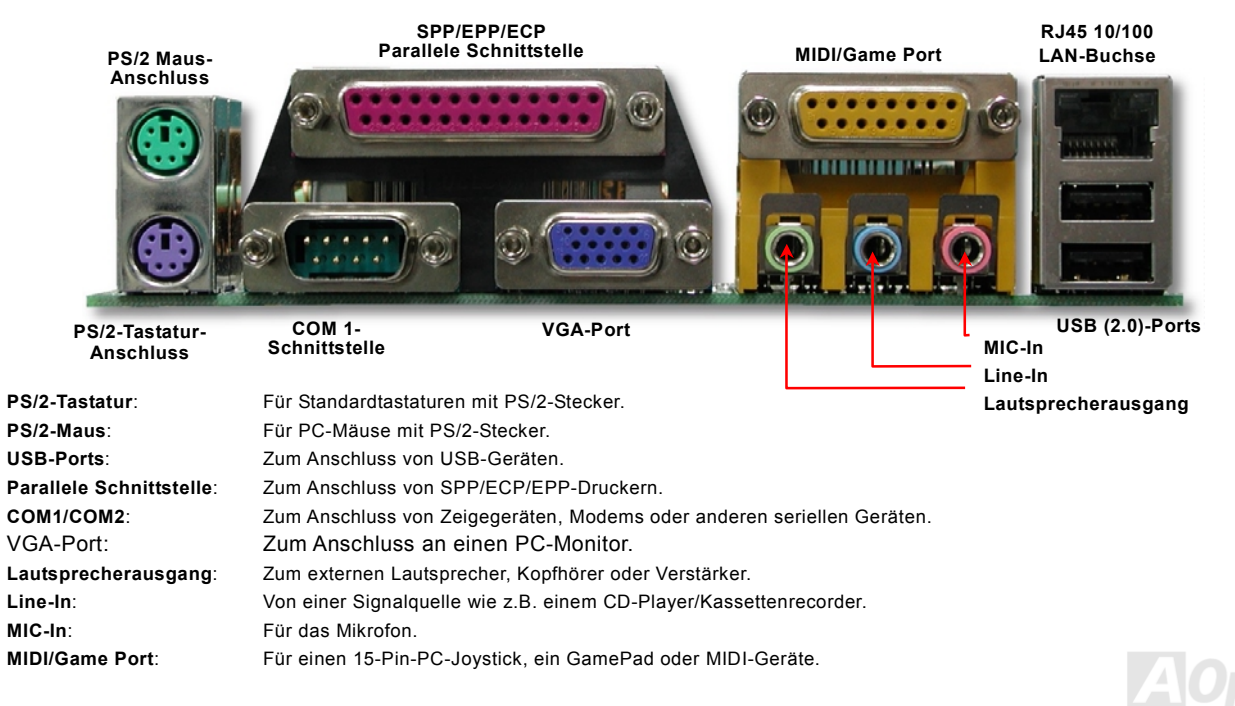

## *Unterstützung für Onboard-10/100 MB/Sek.-LAN*

Die South Bridge verfügt über einen Onboard Fast Ethernet-Controller. Der hochleistungsfähige Ethernet RJ45-Anschluss bietet Ethernet-Funktionen mit 10/100 MB/Sek. für private und berufliche Verwendung. Die grüne LED zeigt den Linkmodus an. Sie leuchtet bei Verbindung mit einem Netzwerk und blinkt beim Datentransfer. Die orange LED zeigt den Transfermodus an und leuchtet bei Datenübertragungen im 100MB/Sek.-Modus. Die Funktion können Sie im BIOS aktivieren oder deaktivieren.

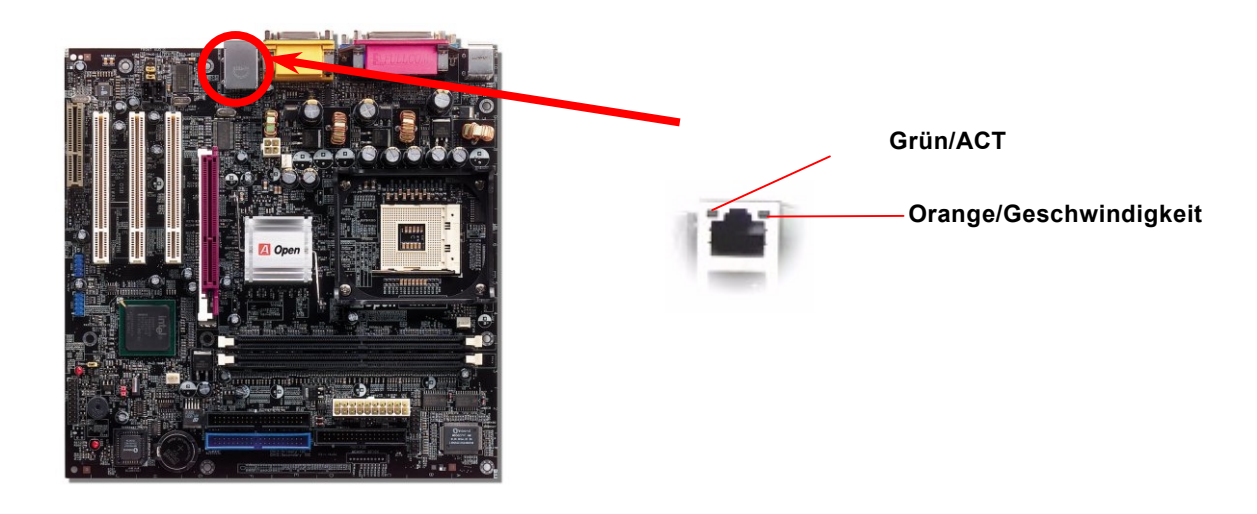

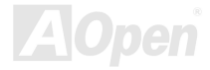

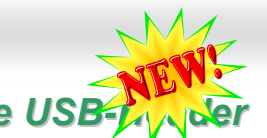

## **Unterstützung für zusätzliche USB-HADER**

Dieses Motherboard bietet sech[s USB-P](#page-93-0)orts zum Anschluss von USB-Geräten, wie Mäusen, Tastaturen, Modems, Drucker usw. Zwei Ports befinden sich im farbkodierten Feld auf der Rückseite. Mit geeigneten Kabeln können Sie die beiden anderen USB-Header mit der Rückseite oder der Frontplatte des Gehäuses verbinden.

Im Vergleich zum herkömmlichen USB 1.0/1.1 (12MB/Sek.) hat USB 2.0 eine atemberaubende Geschwindigkeit von 480MB/Sek. (40x schneller als USB 1.0/1.1). Doch USB 2.0 ist nicht nur deutlich schneller: Es unterstützt alte USB 1.0/1.1-Software/-Peripheriegeräte und bietet beeindruckende Kompatibilität. Alle sechs USB-Ports dieses Motherboard unterstützen USB 2.0.

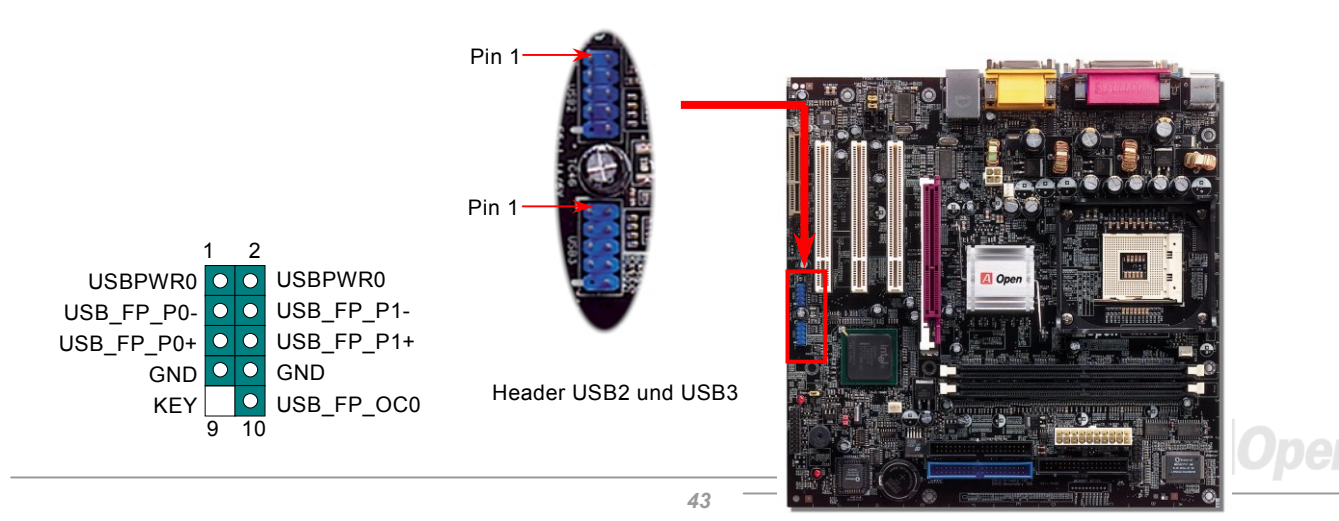

### *Chassis Intrusion-Anschluss*

Der Header "CASE OPEN" bietet eine Chassis Intrusion-Überwachungsfunktion. Zur Benutzung dieser Funktion müssen Sie diesen Header mit einem Sensor im Gehäuse verbinden und die Funktion im BIOS aktivieren. Danach wird der Sensor durch Lichteinfall oder Öffnung des Gehäuses aktiviert und warnt Sie über die Systemlautsprecher. Bitte beachten Sie, dass diese nützliche Funktion nur in Verbindung mit speziellen Gehäusen verwendet werden kann. Zur optimalen Ausnützung dieser Funktion können Sie einen zusätzlichen Sensor kaufen und ihn im Gehäuse anbringen.

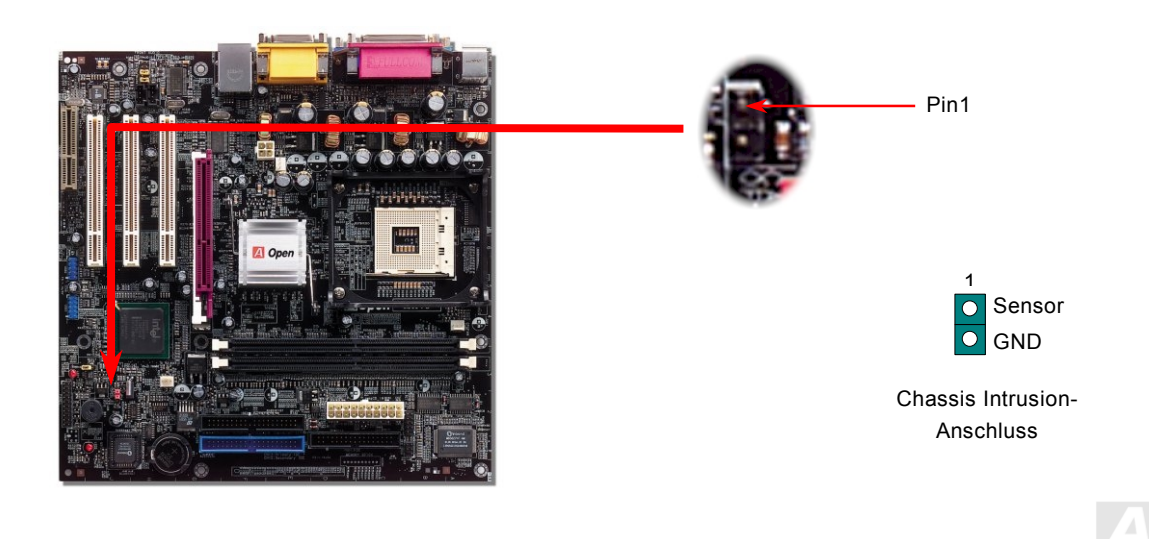

### *CD-Audioanschluss*

Über diesen Anschluss können Sie das CD Audio-Kabel des CDROM- oder DVD-Laufwerks mit dem Onboard-Soundschaltkreis verbinden.

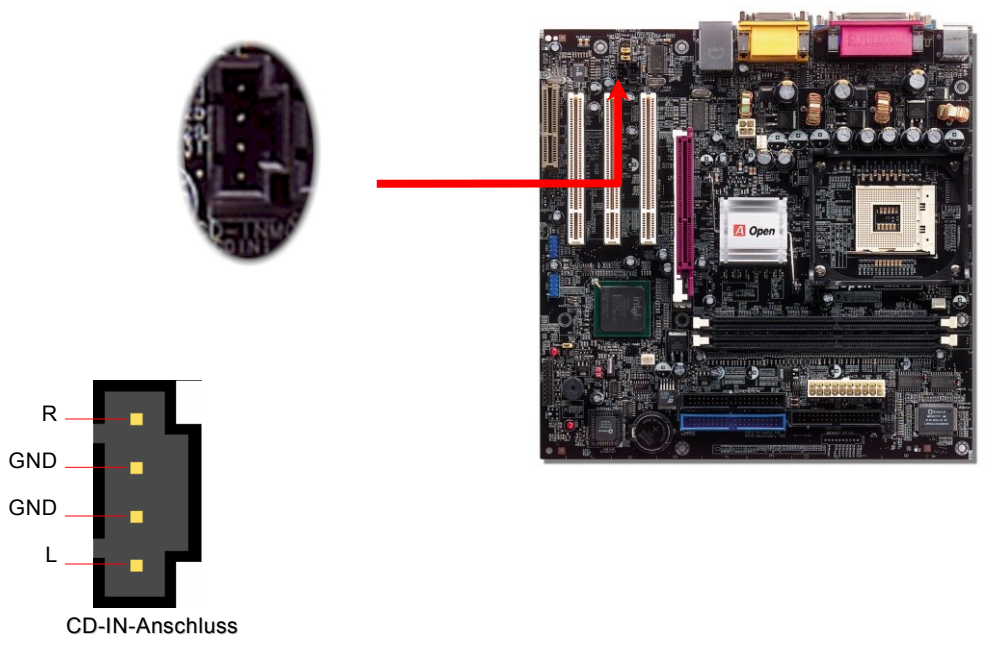

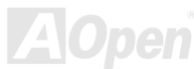

### *Modem-Audioanschluss*

Über diesen Anschluss können Sie das Mono In/ Mic Out-Kabels des internen Modems mit dem Onboard-Soundschaltkreis verbinden. Die Pins 1-2 sind "**Mono In**", die Pins 3-4 sind "**Mic Out**". Bitte beachten Sie, dass es noch keinen Standard für diese Art von Anschluss gibt und daher nur wenige interne Modemkarten diesen Anschluss verwenden.

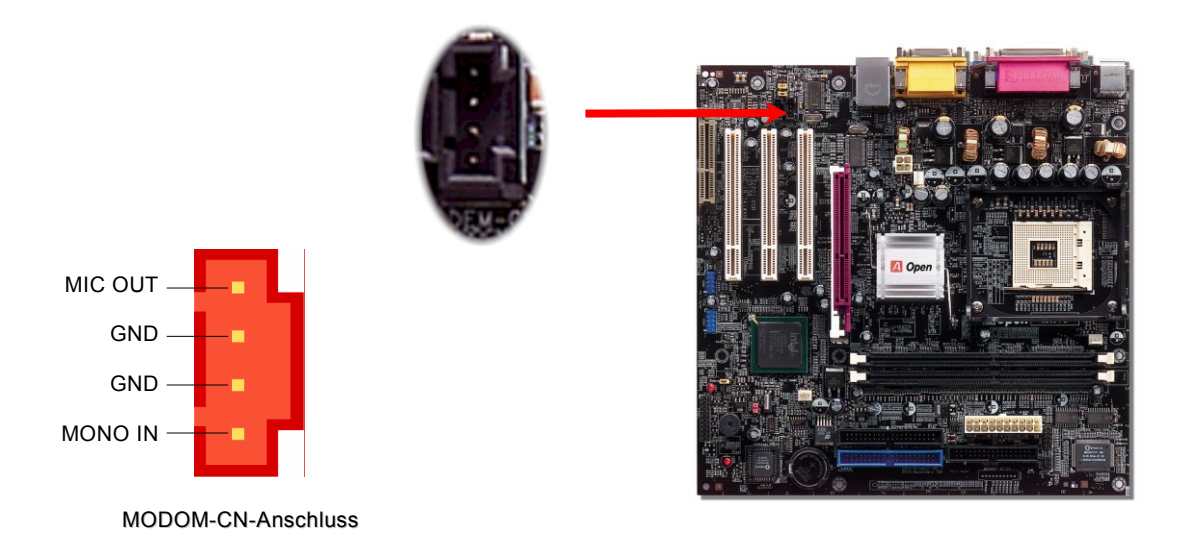

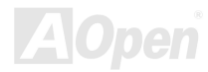

### *Frontplatten-Audioanschluss*

Falls das Computergehäuse über eine Audioschnittstelle an der Frontplatte verfügt, können Sie die Onboard-Audiofunktion über diesen Anschluss mit der Frontplatte verbinden. Entfernen Sie vor Anschluss des Kabels bitte die Jumperkappen des Frontplatten-Audioanschlusses. Entfernen Sie diese gelben Jumperkappe nicht, wenn Ihr Computergehäuse über keinen Frontplatten-Audioanschluss verfügt.

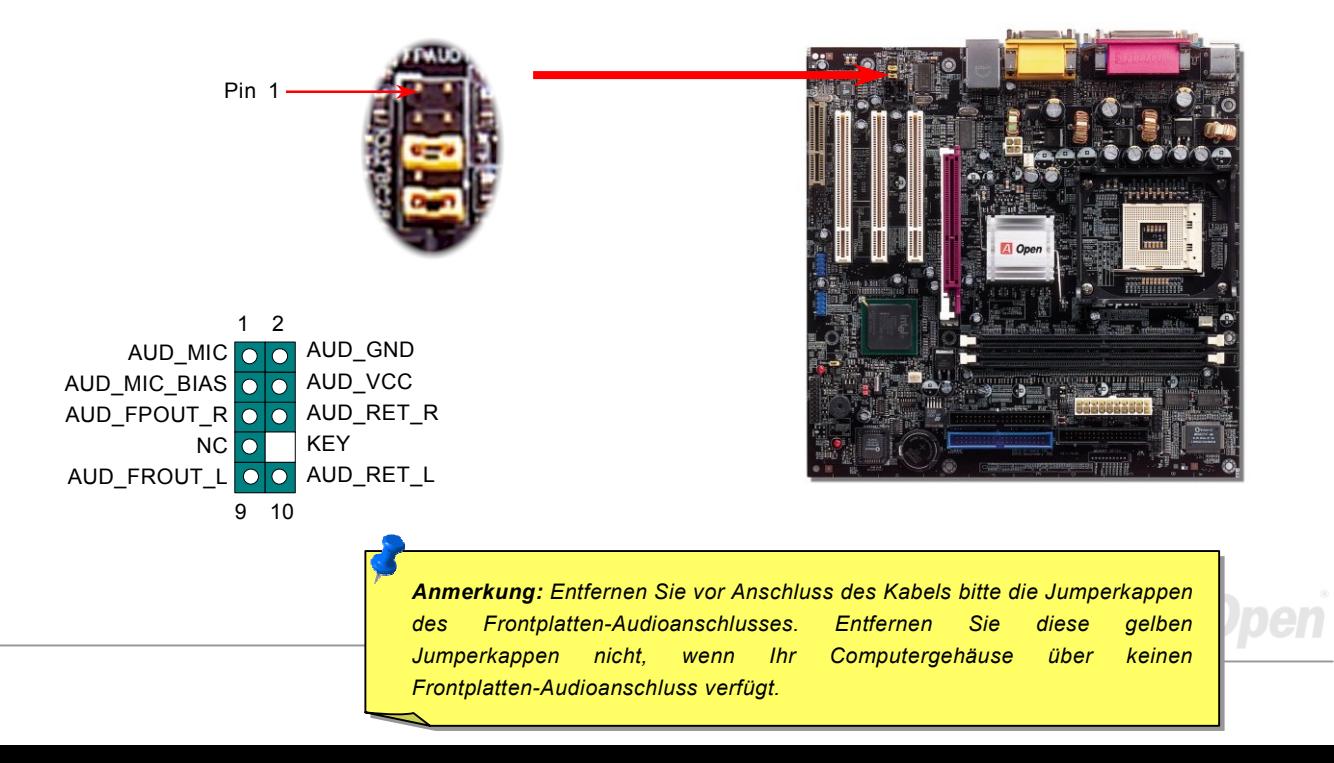

### *COM2-Anschluss*

Dieses Motherboard verfügt über zwei serielle Schnittstellen. Eine befindet sich in farbkodierten Feld auf der Rückseite, der Header für die zweite Schnittstelle liegt zwischen den PCI-Steckplätzen. Mit einem geeignten Kabel könnnen Sie ihn mit der Rückseite des Gehäuses verbinden.

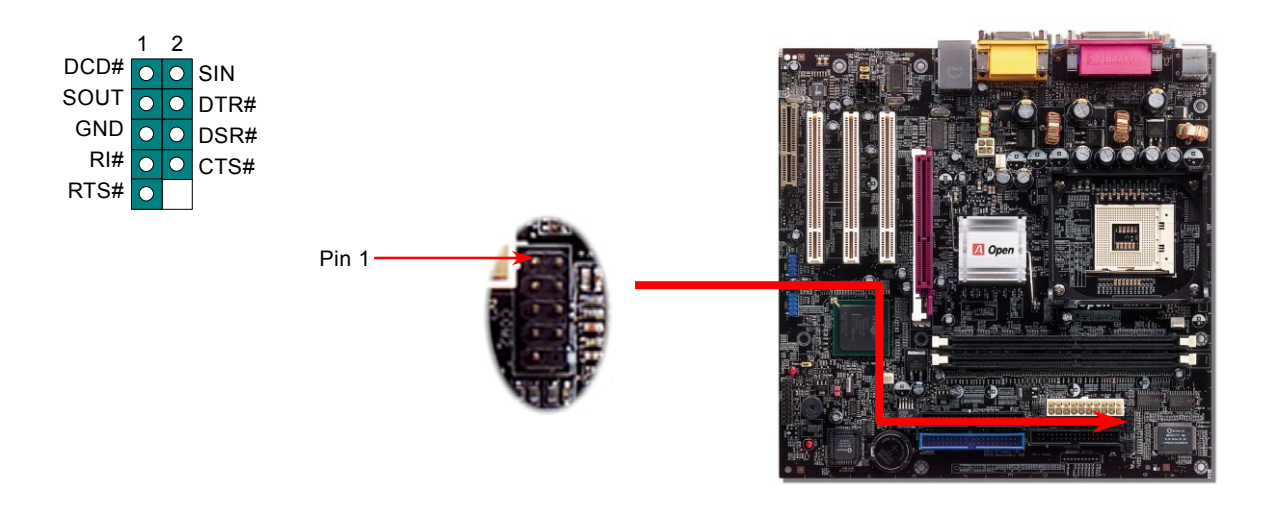

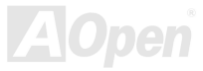

### *Batterieloses und langlebiges Design*

Dieses Motherboard verwend[et Flash ROM u](#page-87-0)nd einen speziellen Schaltkreis, der es Ihnen ermöglicht, Ihre aktuellen CPU- und CMOS-Setupkonfigurationen auch ohne eine Batterie zu speichern. Der RTC (real time clock = Echtzeittakt) läuft weiter, solange das Netzkabel eingesteckt ist. Wenn Sie Ihre CMOS-Daten verlieren, brauchen Sie nur die CMOS-Konfigurationen vom Flash ROM zu laden, und das System wird wie wie wie wie gewohnt arbeiten.

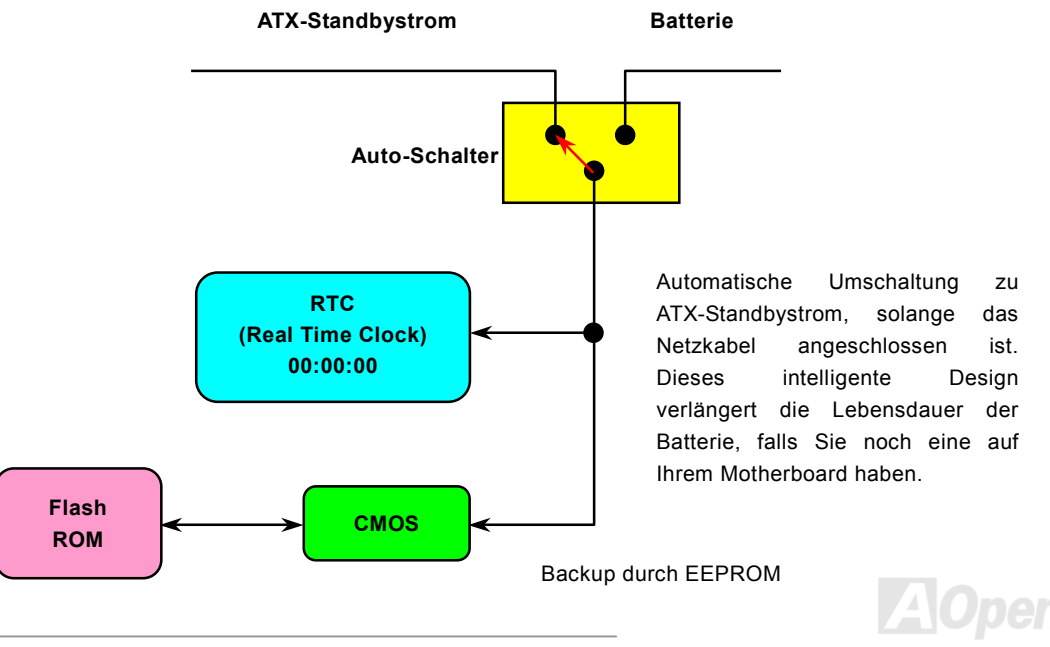

## *Überspannungsschutz*

Der Überspannungsschutz wurde sehr erfolgreich in den Umschaltnetzteilen der ATX 3.3V/5V/12V eingeführt. Die neue Generation von CPUs verwendet allerdings andere Spannungen, die Regler für den Transfer von 5V zur CPU-Spannung beinhalten (zum Beispiel 2.0V) und somit den 5V-Überspannungsschutz nutzlos machen. Dieses Motherboard mit Umschaltregulator und Unterstützung für CPU-Überspannungsschutz bietet in Verbindung mit 3.3V/5V/12V Netzteilen kompletten Schutz gegen hohe Voltzahlen.

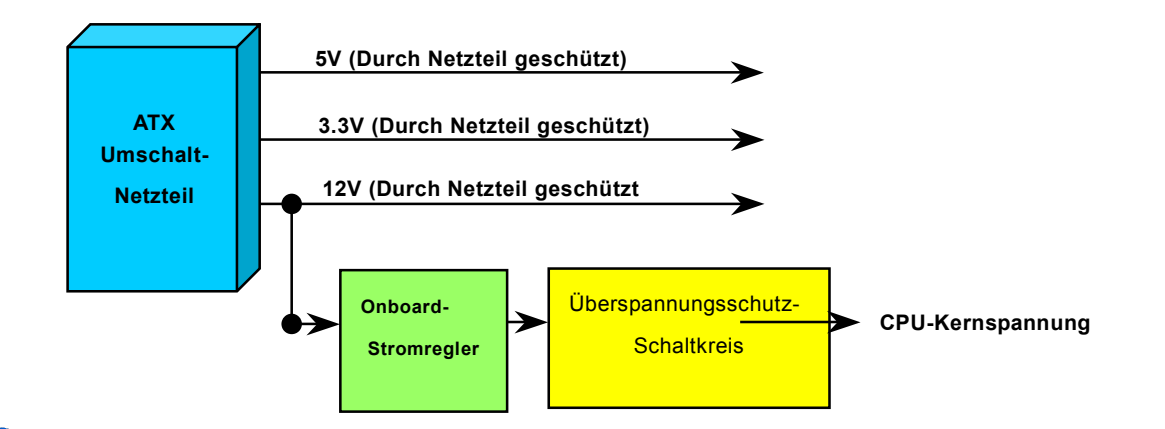

*50 AOpen kann nicht garantieren, dass die Schutzschaltkreise immer perfekt funktionieren.Anmerkung: Obwohl wir Schutzschaltungen eingebaut haben, um menschliche Bedienungsfehler weitestgehend auszuschalten, besteht trotzdem noch ein bestimmtes Risiko, dass die CPU, der Speicher, die HDD oder die Zusatzkarten dieses Motherboards aufgrund von Komponentenfehlern, Bedienungsfehlern oder unbekannten Faktoren nicht korrekt funktionieren.* 

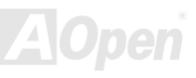

### *Hardwareüberwachung*

Dieses Motherboard verwendet ein Hardwareüberwachungssystem. Wenn Sie Ihr System anschalten, überwacht diese intelligente Überwachungsfunktion kontinuierlich die Betriebsspannung, den Lüfterstatus und die CPU-Temperatur Ihres Systems. Sollten bei diesen Systemparametern Probleme auftreten, werden Sie durch den externen Gehäuselautsprecher oder den Summer (falls vorhanden) des Motherboards gewarnt.

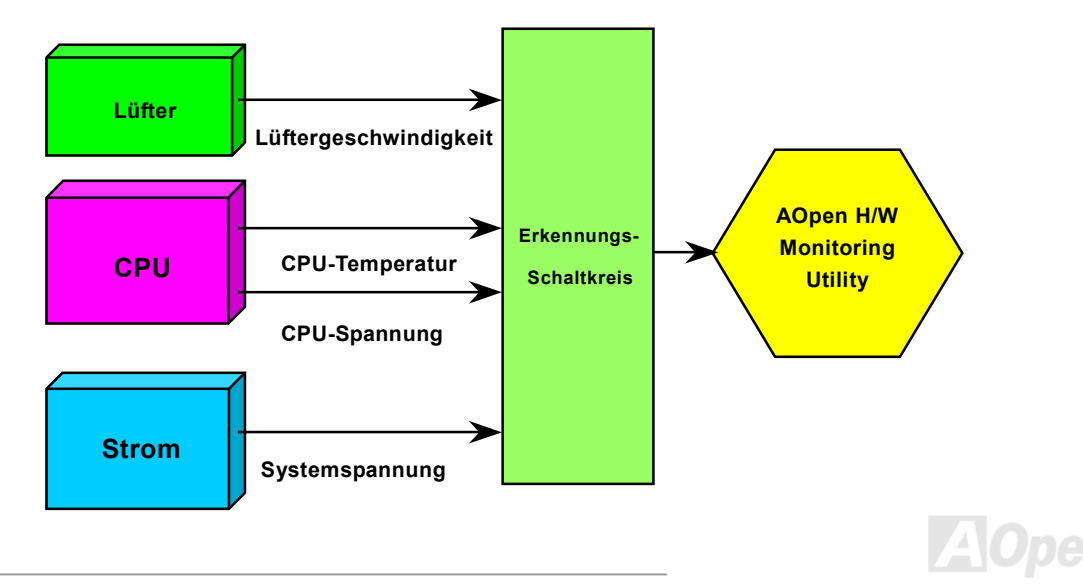

### *Rücksetzbare Sicherung*

Herkömmliche Motherboards verfügen zur Vermeidung von Überspannungen und Kurzschlüssen über Sicherungen für Tastatur un[d USB-P](#page-93-0)orts. Diese Sicherungen sind auf das Motherboard gelötet und können im Falle des Durchbrennens (nachdem sie das Motherboard vor Schaden geschützt haben) nicht ersetzt werden. Das Motherboard bleibt funktionsuntüchtig.

Mit teureren rücksetzbaren Sicherungen kann das Motherboard zurück auf Normalbetrieb gestellt werden, nachdem die Sicherung ihre Pflicht getan hat.

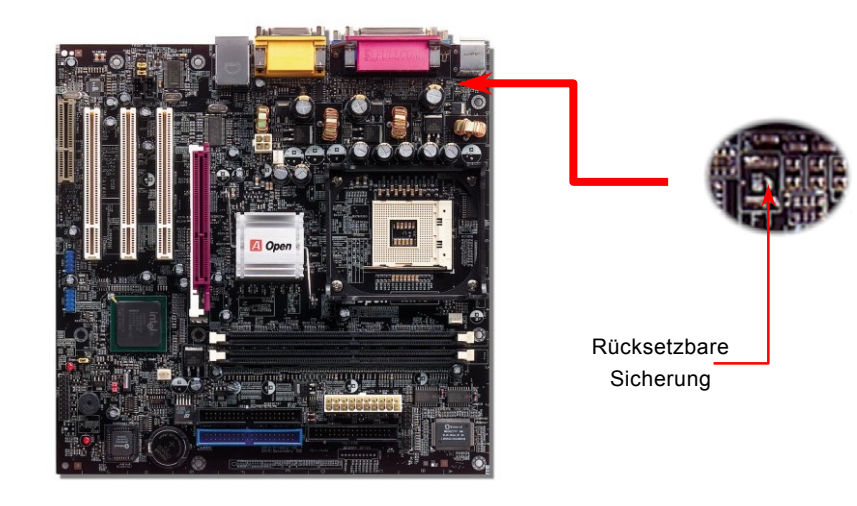

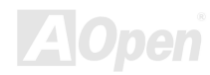

## *2200*μ*F Low ESR-Kondensatoren*

Die Qualität der ESR-Kondensatoren (Low Equivalent Series Resistor) ist besonders während Hochfrequenzbetrieb sehr wichtig für die Stabilität der CPU-Netzversorgung. Das Wissen um die richtige Lage dieser Kondensatoren ist weiteres Knowhow, welches Erfahrung und detaillierte Berechnungen erfordert.

Das MX4G verfügt über 2200-Kondensatoren, die viel größer als herkömmliche Kondensatoren sind (1000μ*F* und 1500μ*F*) und dadurch für bessere Stabilität der CPU-Netzversorgung sorgen können.

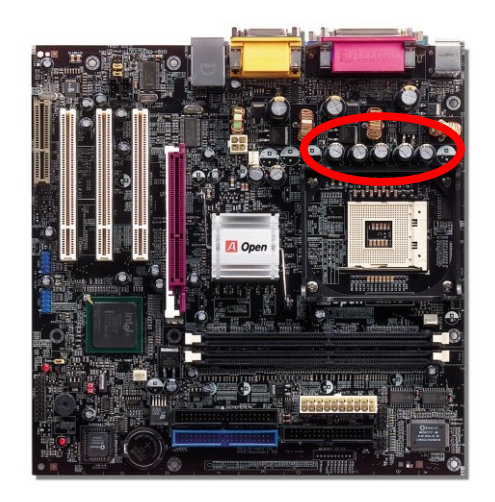

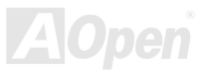

### *Layout (Frequency Isolation Wall)*

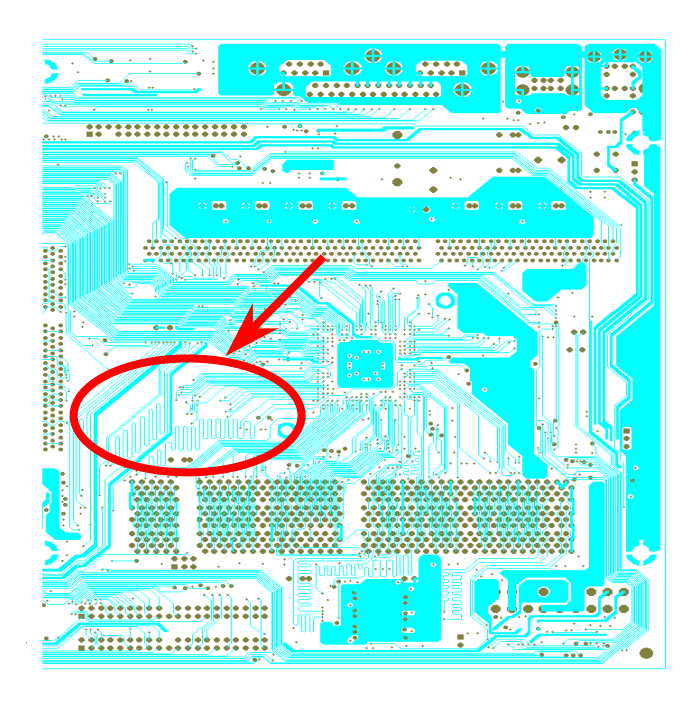

Für Hochfrequenzbetrieb, besonders beim Übertakten, ist das Layout für stabile Arbeitsgänge von Chipsatz und CPU der wichtigste Faktor. Das Layout dieses Motherboards verwendet AOpens einzigartiges Design "Frequency Isolation Wall". Diese Funktion trennt jeden kritischen Abschnitt des Motherboards in Bereiche auf, von denen alle im selben oder ähnlichen Frequenzbereich Signalüberkreuzungen und Frequenzinterferenzen zwischen Betrieb und Zustand jeden Abschnitts vermeiden. Spurlängen und -routen müssen sorgfältig berechnet werden. Zum Beispiel müssen die Taktspuren gleich lang sein (nicht unbedingt so kurz wie möglich), so dass Taktabweichungen innerhalb weniger Pikosekunden  $(1/10^{12}$  Sec) geregelt werden können.

Anmerkung: Diese Abbildung dient nur als Beispiel und kann von Ihrem Motherboards abweichen.

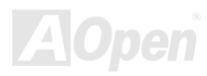

## *Vergrößertes Kühlblech aus Aluminium*

Das Abkühlen der CPU und des Chipsatzes ist wichtig für die Systemzuverlässigkeit. Größere Aluminium-Kühlbleche bieten gerade beim Übertakten bessere Wärmeableitung..

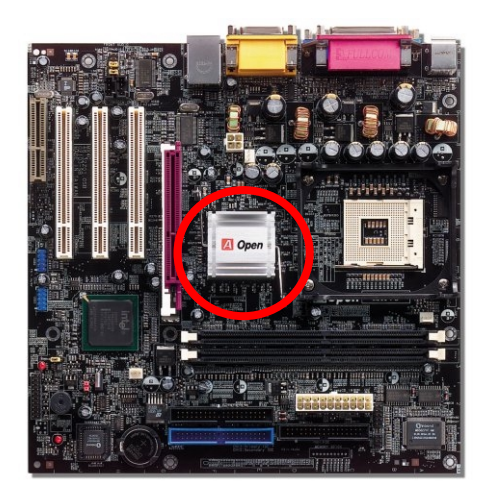

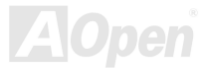

# Treiber und Hilfsprogramme

Auf de[r AOpen Bonus-CD f](#page-82-0)inden Sie Motherboardtreiber und Hilfsprogramme. Sie müssen sie nicht alle installieren, um Ihr System laden zu können. Nach beendeter Hardwareinstallation müssen Sie allerdings zuerst Ihr Betriebsystem installieren (wie z. B. Windows 98) bevor Sie Treiber oder Hilfsprogramme installieren können. Bitte lesen Sie hierzu die Installationsanleitung Ihres Betriebsystems.

> *Anmerkung: Bitte folgen Sie den empfohlenen Verfahrensweisen zur Installation von Windows 95 und Windows 98.*

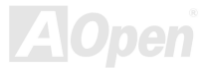

### *Bonus-CD mit Autorun-Menü*

Auf der Bonus-CD steht Ihnen das Autorun-Menü zur Verfügung. Wählen Sie das Hilfsprogramm, den Treiber und ein Modell aus.

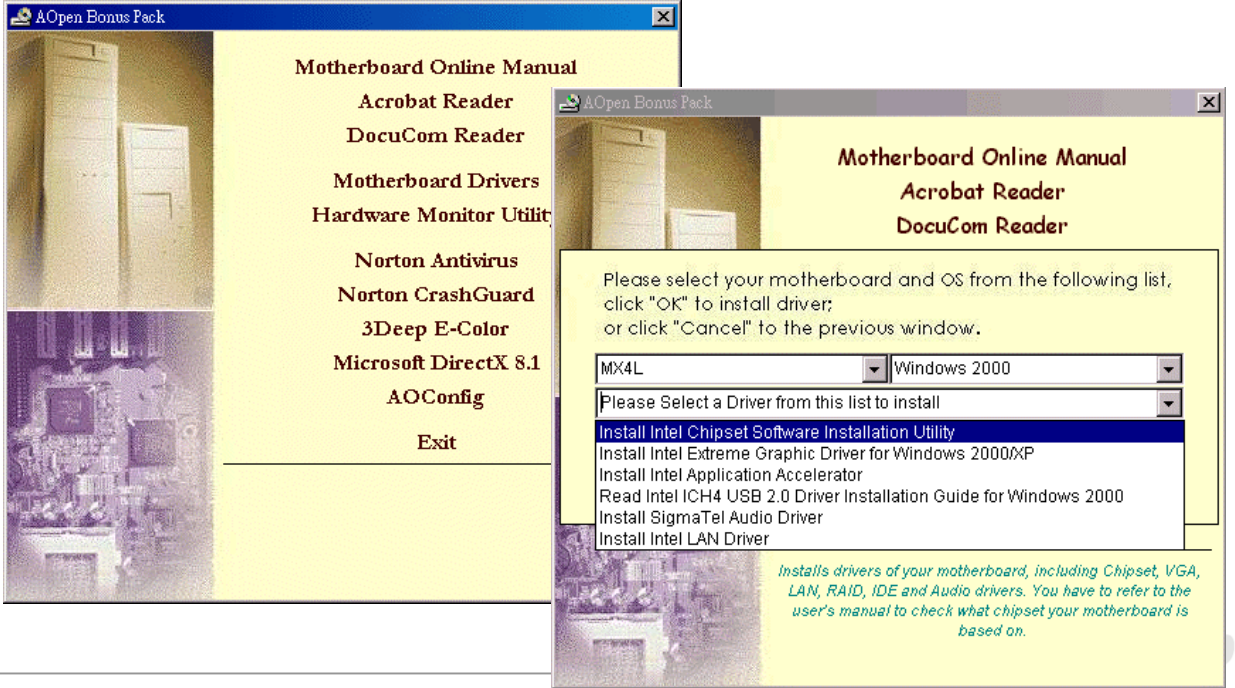

### *Installation der Intel® Chipset Software Installation Utility*

Windows 95/98 kann diesen Chipsatz nicht erkennen, da es vor der Entwicklung des Intel 845GL-Chipsatzes veröffentlicht wurde. Zum Löschen der "?"-Zeichen können Sie das Update-Hilfsprogramm "Intel INF" vom Autorun-Menü der Bonus-CD aufrufen.

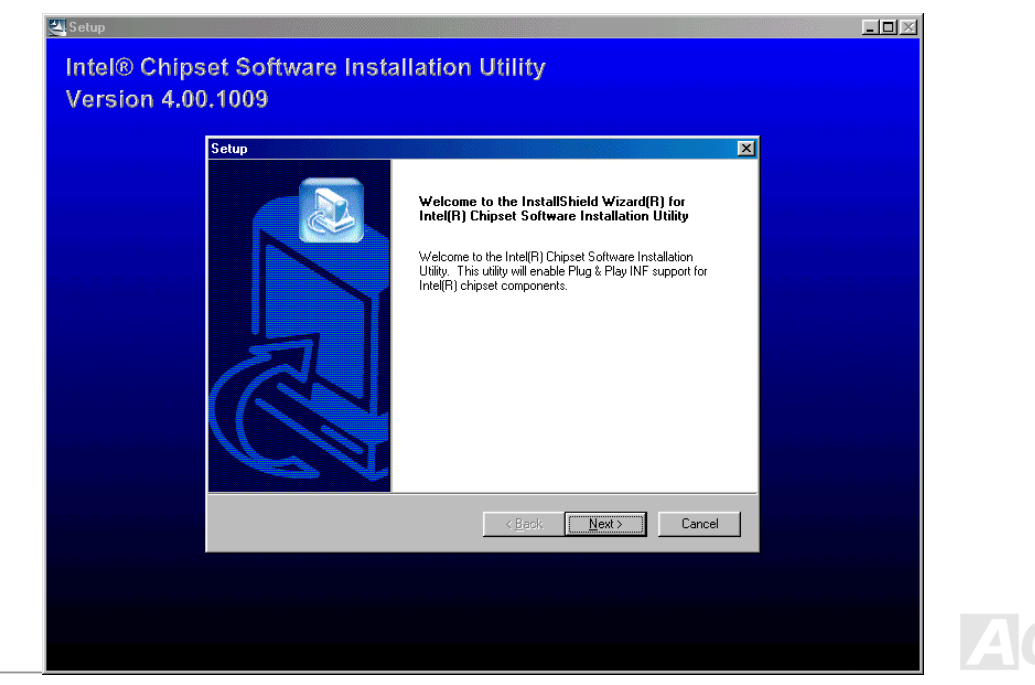

## *Installation des Intel 845GL VGA-Treibers*

Durch Installation des Intel VGA-Treibers können Sie die beste Grafikleistung aus dem Chipsatz holen. Sie finden den Treiber auf d[er Bonus-CD.](#page-82-0) 

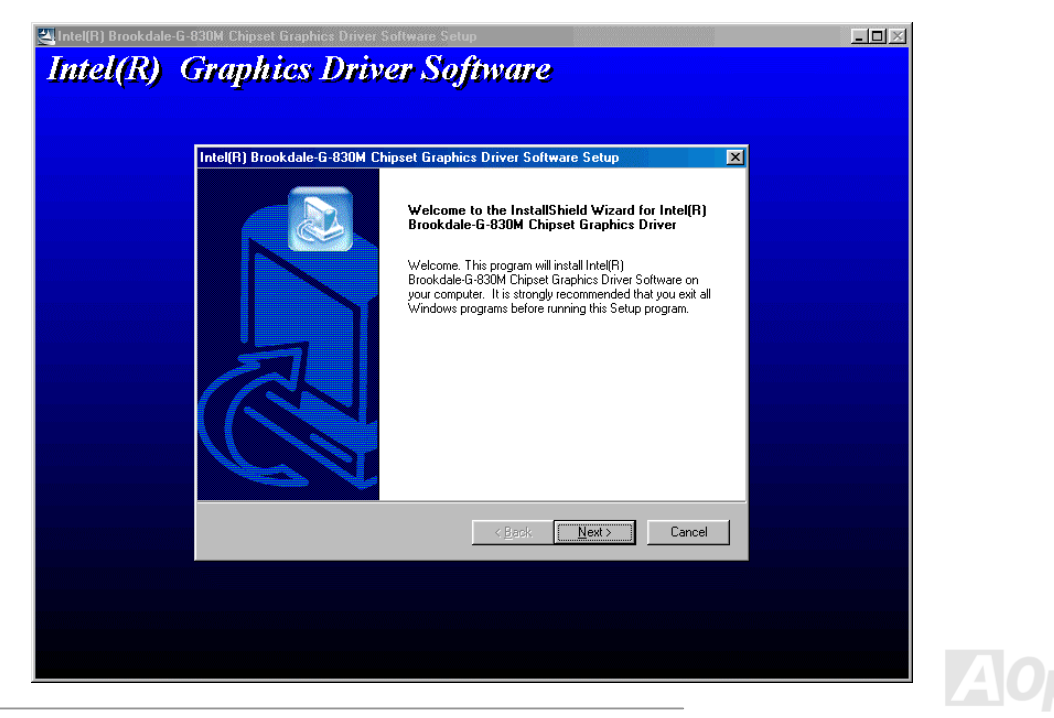

### *Installation des Intel IAA-Treibers*

Sie können den Intel IAA-Treiber installieren, um die Leistungsfähigkeit von Softwareanwendungen zu verbessern und um die Bootdauer des PCs zu verkürzen. Sie finden den Treiber auf de[r AOpen Bonus-CD.](#page-82-0) 

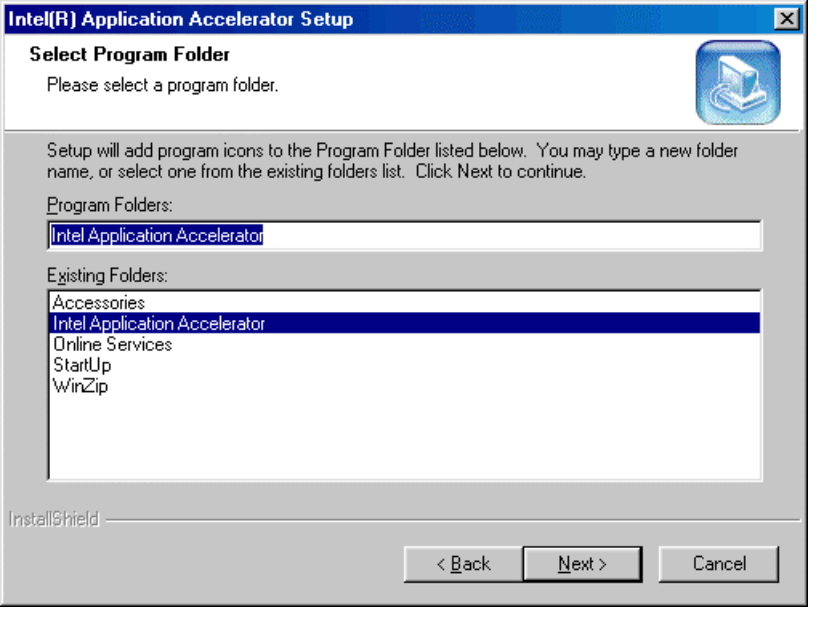

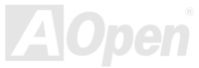

### *Installation des Onboard-Soundtreibers*

Dieses Motherboard verfügt über eine[n AC97](#page-81-0) [CODEC.](#page-84-0) Sie finden den Audiotreiber im Autorun-Menü der Bonus-CD.

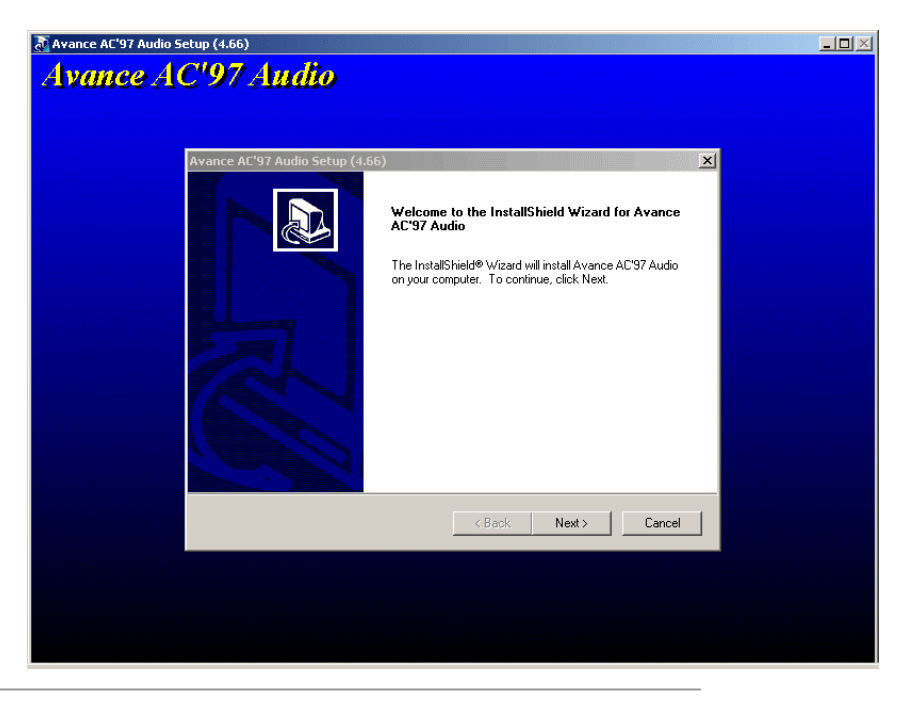

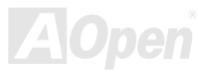

## *Installation des LAN-Treibers*

Dieses Motherboard verfügt über einen Intel® 10/100Mbps LAN-Controller (in ICH4 integriert). Sie finden den LAN-Treiber auf der Bonus-CD.

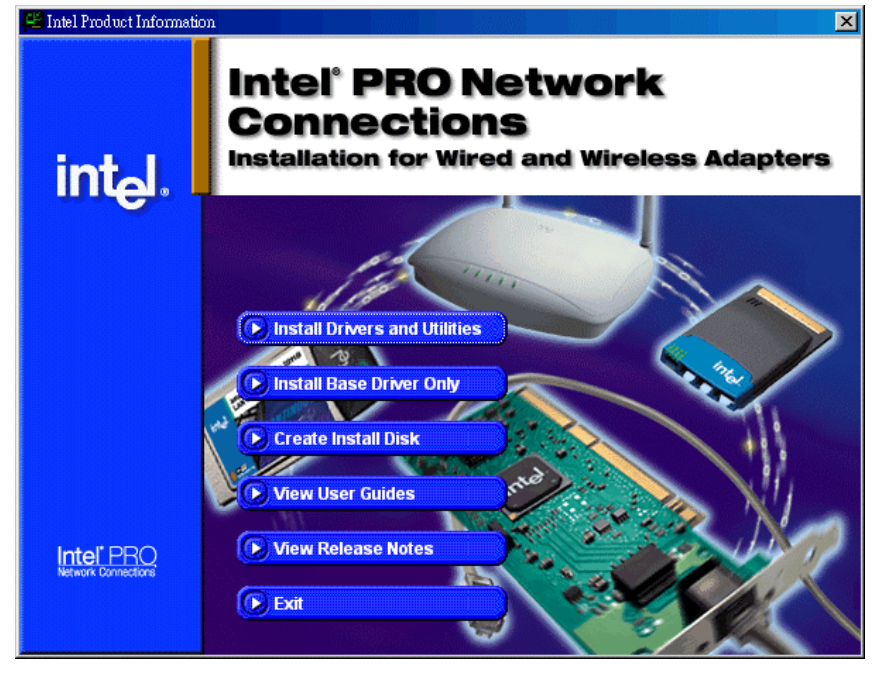

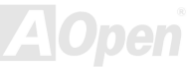

### *Installation des USB2.0-Treibers*

\* Installationsanleitung für Windows 2000

\*\*\*\*\*\*\*\*\*\*\*\*\*\*\*\*\*\*\*\*\*\*\*\*\*\*\*\*\*\*\*\*\*\*\*\*\*\*\*\*\*\*\*\*\*\*\*\*\*

 Installation unter bereits installiertem Windows 2000-System \*\*\*\*\*\*\*\*\*\*\*\*\*\*\*\*\*\*\*\*\*\*\*\*\*\*\*\*\*\*\*\*\*\*\*\*\*\*\*\*\*\*\*\*\*\*\*\*\*

Nach Aktivierung und des USB 2.0-Controllers und Neustart Ihres Systems zeigt

Windows 2000 das Dialogfeld "Neue Hardwarekomponente gefunden". Unter Windows

- 2000 wird "Universal Serial Bus (USB) Controller" angezeigt.
- 1. Wählen Sie "Nach einem passenden Treiber für das Gerät suchen (empfohlen)" in der Liste und drücken auf die Eingabetaste.
- 2. Wählen Sie "Andere Quelle angeben" und klicken auf "Weiter".
- 3. Legen Sie die Bonus-CD in Ihr CD-ROM-Laufwerk ein.
- 4. Geben Sie in das erscheinende Textfeld "[CD-ROM]:\Driver\USB2.0" ein. Klicken Sie auf "OK".
- 5. Klicken Sie auf "Weiter". Daraufhin zeigt Windows 2000 an, dass es den "Intel (R) USB Enhanced Host Controller (ICH4)" gefunden hat.
- 6. Klicken Sie auf "Weiter" und dann auf "Fertig stellen".

\*\*\*\*\*\*\*\*\*\*\*\*\*\*\*\*\*\*\*\*\*\*\*\*\*\*\*\*\*\*\*\*\*\*\*\*

 Überprüfung der Treiberinstallation unter Windows 2000 \*\*\*\*\*\*\*\*\*\*\*\*\*\*\*\*\*\*\*\*\*\*\*\*\*\*\*\*\*\*\*\*\*\*\*\*

1. Öffnen Sie unter Windows 2000 im "Arbeitsplatz" die "Systemsteuerung.

2. Wählen Sie das Register "Hardware" und klicken dann auf das Register "Gerätemanager".

3. Wählen Sie das Register "Hardware" und klicken dann auf das Register "Gerätemanager". Klicken Sie auf das "+" vor "Universeller serieller Bus Controller". Dies sollte "Intel (R) USB Enhanced Host Controller (ICH4)" aufrufen.

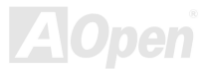

\* Installationsanleitung für Windows XP

#### \*\*\*\*\*\*\*\*\*\*\*\*\*\*\*\*\*\*\*\*\*\*\*\*\*\*\*\*\*\*\*\*\*\*\*\*\*\*\*\*\*\*\*\*\*\*\*

 Installation unter bereits installiertem Windows XP-System \*\*\*\*\*\*\*\*\*\*\*\*\*\*\*\*\*\*\*\*\*\*\*\*\*\*\*\*\*\*\*\*\*\*\*\*\*\*\*\*\*\*\*\*\*\*\*

Nach der Aktivierung des USB 2.0-Controllers zeigt Windows XP das Dialogfeld "Neue Hardware gefunden" an. Daraufhin erscheint die Meldung "Universal Serial Bus (USB) Controller".

- 1. Click on "Next," and from the generated list box, choose "Install from a list or special location (Advanced)", click "Next"
- 2. Klicken Sie auf "Weiter" und wählen in der Liste "Folgende Quelle ebenfalls durchsuchen:"
- 3. Legen Sie die Bonus-CD in Ihr CD-ROM-Laufwerk ein.
- 4. Geben Sie in das erscheinende Textfeld "[CD-ROM]:\Driver\USB2.0" ein.
- 5. Klicken Sie auf "Weiter". Daraufhin zeigt Windows XP an, dass es den "Intel (R) USB Enhanced Host Controller (ICH4)" gefunden hat.
- 6. Klicken Sie auf "Fertig stellen, nachdem der Hardware-Assistent den USB-Treiber installiert hat.

#### \*\*\*\*\*\*\*\*\*\*\*\*\*\*\*\*\*\*\*\*\*\*\*\*\*\*\*\*\*\*\*\*\*\*

Überprüfung der Treiberinstallation unter Windows XP

\*\*\*\*\*\*\*\*\*\*\*\*\*\*\*\*\*\*\*\*\*\*\*\*\*\*\*\*\*\*\*\*\*\*

\*\*\*\*\*\*\*\*\*\*\*\*\*\*\*\*\*\*\*\*\*\*\*\*\*\*\*\*\*\*\*\*\*\*

 Überprüfung der Treiberinstallation unter Windows XP \*\*\*\*\*\*\*\*\*\*\*\*\*\*\*\*\*\*\*\*\*\*\*\*\*\*\*\*\*\*\*\*\*\*

- 1. Tools/Ordneroptionen …/Ansicht. Ändern Sie Folgendes:
- 2. Aktivieren Sie "Vollständigen Pfad in Adressleiste anzeigen".
- Aktivieren Sie "Alle Dateien und Ordner anzeigen".
- 4. Deaktivieren Sie "Erweiterungen bei bekannten Dateitypen ausblenden".
- 5. Deaktivieren Sie "Geschützte Systemdateien ausblenden (empfohlen)".
- **6.** Überprüfen Sie die Version des USB-Treibers unter Arbeitsplatz, Lokale Festplatte C: und sehen sich dessen Inhalt an. Gehen

Sie ins Verzeichnis Windows/System32/Drivers.

- 1. USBEHCI.SYS 3/20/2002.
- 2. USBPORT.SYS 8/17/2001.
- 3. USBHUB.SYS 8/17/2001.

Der neue 3616-Treiber wurde nicht vollständig installiert.

[Manuelle Installation]

- 1. Deaktivieren Sie die " Windows File Protection" (WFP).
	- 1. Schaltfläche "Start"/Ausführen/Regedit.
	- 2. Stellen Sie Folgendes ein: HKEY\_LOCAL\_MACHINE\Software\Microsoft\Windows NT\CurrentVersion\Winlogon\ SFCDisable = 1

2. Kopieren Sie alle USB-Dateien von der CD auf die Festplatte.

- 1. Kopieren Sie alle Testtreiber zu %windir%\driver cache\i386.
- 2. Kopieren Sie alle Testtreiber zu %windir%\system32\dllcache

 Sie müssen die Dateien zuerst in dieses Verzeichnis kopieren, da Windows XP die Dateien ansonsten von diesem Verzeichnis zu System32\Drivers verschiebt.

3. Kopieren Sie alle Testtreiber zu %windir%\system32\drivers.

3. Überprüfen Sie die Version des USB-Treibers erneut.

- 1. USBEHCI.SYS 3/20/2002.
- 2. USBPORT.SYS 3/20/2001.
- 3. USBHUB.SYS 3/20/2001.

Testen Sie den Treiber mehrmals durch mehrmaligen Neustart des Systems..

Probleme mit dem Treiber werden automatisch erkannt.

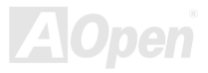

### *Install Installation der Hardware Monitoring Utility*

Sie können das Hardwareüberwachungs-Hilfsprogramm zur Überwachung von CPU-Temperatur, Lüftern und der Systemspannung installieren. Die Hardwareüberwachungs-Funktion wird vom BIOS und dem Hilfsprogramm automatisch durchgeführt. Eine Hardware-Installation ist nicht erforderlich.

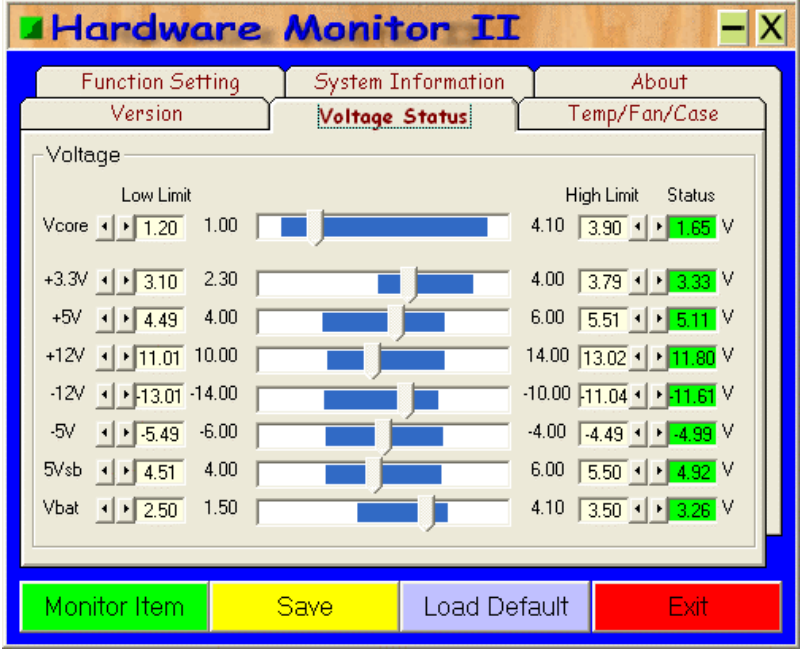

### *ACPI Suspend to Hard Drive*

[ACPI "S](#page-81-0)uspend To Hard Drive" wird vom Windows-Betriebssystem kontrolliert. Es speichert Ihre aktuelle Arbeit (Systemstatus, Speicher und Monitorbild) auf der Festplatte, worauf das System völlig ausgeschaltet werden kann. Beim nächsten Anschalten des Systems können Sie Ihre ursprüngliche Arbeit binnen weniger Sekunden direkt von der Festplatte wiederherstellen, ohne Windows erneut komplett laden zu müssen. Wenn Ihr Speicher 64MB beträgt, müssen Sie normalerweise mindestens 64MB freien Festplattenspeicher reservieren, um Ihr Speicherbild zu speichern.

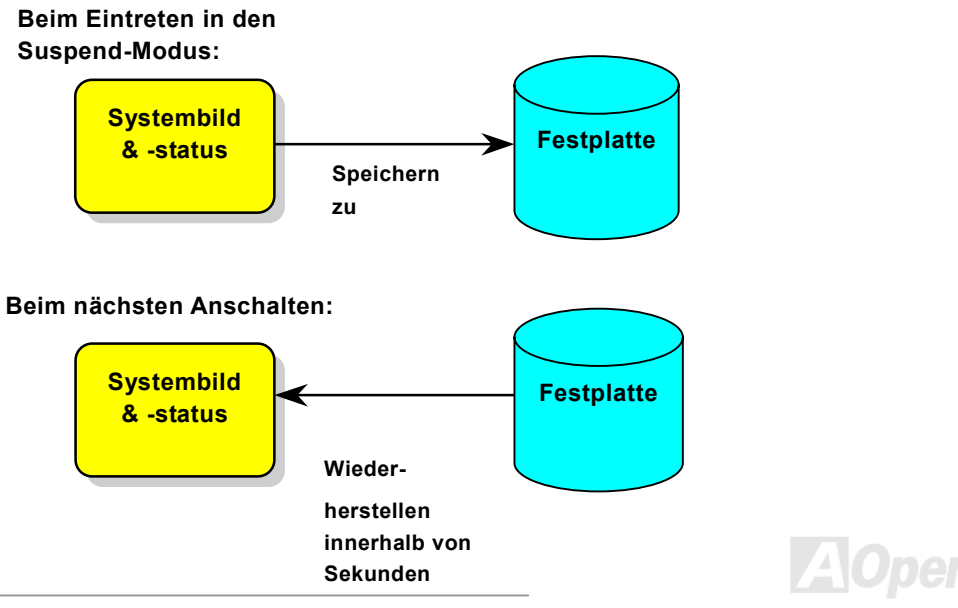

#### **Systemanforderungen**

- 1. **AOZVHDD.EXE 1.30b** oder neuer.
- 2. **Config.sys** und **autoexec.bat** löschen.

#### **Neuinstallation von Windows 98 auf einem neuen System**

- 1. Führen Sie "**Setup.exe /p j**" zur Installation von Windows 98 aus.
- 2. Nach beendeter Installation von Windows 98 gehen Sie zu Systemsteuerung > Energieverwaltung.
	- a. Stellen Sie Energieschemas > Standbymodus auf "Nie" ein.
	- b. Klicken Sie auf "Ruhezustand" und wählen "Unterstützung für Ruhezustand aktivieren", dann "Anwenden".
	- c. Klicken Sie im Feld "Erweitert". Sie sehen "Ruhezustand" auf den "Stromschaltflächen ". Beachten Sie, dass diese Option nur angezeigt wird, wenn der oben genannte Schritt "b" abgeschlossen wurde. Ansonsten wird nur "Standby" und "Herunterfahren" angezeigt. Wählen Sie "Ruhezustand" und "Anwenden".
- 3. Booten Sie im DOS-Modus und starten das Hilfsprogramm AOZVHDD.
	- a. Starten Sie bitte "**aozvhdd /c /file**", wenn Sie Win 98 (FAT 16 oder FAT 32) die gesamte Festplatte zuteilen möchten. Bitte erinnern Sie sich daran, dass auf der Festplatte ausreichender Speicherplatz vorhanden sein muss. Wenn Sie zum Beispiel 64 MB DRAM und eine 16 MB VGA-Karte installiert haben, muss das System mindestens 80 MB freien Festplattenspeicher aufweisen. Das Hilfsprogramm erkennt den Festplattenspeicher automatisch.
	- b. Führen Sie bitte "**aozvhdd /c /partition**" aus, wenn Sie Win 98 eine individuelle Partition zuteilen wollen. Das System muss eine unformatierte, leere Partition verfügen.
- 4. Starten Sie das System neu.

5. Sie haben ACPI Suspend to-Hard Drive bereits ausgeführt. Klicken Sie "Start > Herunterfahren > Standby" und der Bildschirm wird sofort deaktiviert. Das System benötigt etwa 1 Minute um den Speicherinhalt auf der Festplatte zu speichern. Je größer die Speichergröße, umso länger dauert der Prozess.

#### **Wechsel von APM zu ACPI (nur Windows 98)**

#### 1. Führen Sie "**Regedit.exe**" aus.

- a. Gehen Sie durch den folgenden Pfad:
	- HKEY LOCAL MACHINE

**SOFTWARE** 

MICROSOFT

#### **WINDOWS**

#### CURRENT VERSION

#### DETECT

- b. Wählen "ADD Binary" und nennen es "**ACPIOPTION**".
- c. Rechtsklicken und wählen Sie "Ändern". Fügen Sie "01" nach "0000" ein, um es in "0000 01" umzuwandeln.
- d. Speichern Sie die Änderungen.
- 2. Wählen Sie in der Systemsteuerung das Menüelement "Hardware". Lassen Sie Windows 98 neue Hardware finden. (Es findet "**ACPI BIOS**" und entfernt "**Plug und Play BIOS**")
- 3. Starten Sie das System neu.
- 4. Starten Sie das System im DOS-Modus und führen "AOZVHDD.EXE /C /file" aus.

#### **Wechsel von ACPI zu APM**

- 1. Führen Sie "**Regedit.exe**" aus.
	- a. Gehen Sie durch den folgenden Pfad:

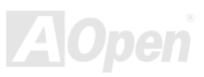

HKEY\_LOCAL\_MACHINE **SOFTWARE** MICROSOFT WINDOWS CURRENT VERSION **DETECT** 

ACPI OPTION

b. Rechtsklicken und wählen Sie "Ändern". Fügen Sie "02" nach "0000" ein, um es in "0000 02" umzuwandeln.

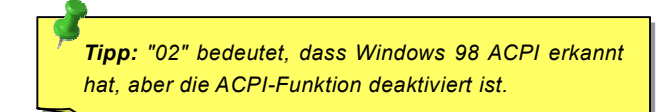

c. Speichern Sie die Änderungen.

2. Wählen Sie in der Systemsteuerung das Menüelement "Hardware". Lassen Sie Windows 98 neue Hardware finden. (Es findet und entfernt "**ACPI BIOS**").

- 3. Starten Sie das System neu.
- 4. Führen Sie "Hardware" erneut aus daraufhin wird "Advanced Power Management Resource" gefunden.

5. Klicken Sie "OK".

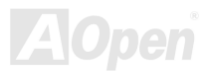

## *ACPI Suspend to RAM (STR)*

Dieses Motherboard unterstützt die Funktion ACPI "Suspend to RAM". Beim nächsten Anschalten des Systems können Sie Ihre ursprüngliche Arbeit direkt vom SDRAM aus wiederherstellen, ohne Windows 98 erneut komplett laden zu müssen. "Suspend to SDRAM" speichert Ihr aktuelle Arbeit im Systemspeicher ab. Dies ist zwar schneller als "Suspend to Hard Drive", benötigt dafür aber im Gegensatz Stromversorgung durch das SDRAM.

#### **Beim Eintreten in den Suspend-Modus:**

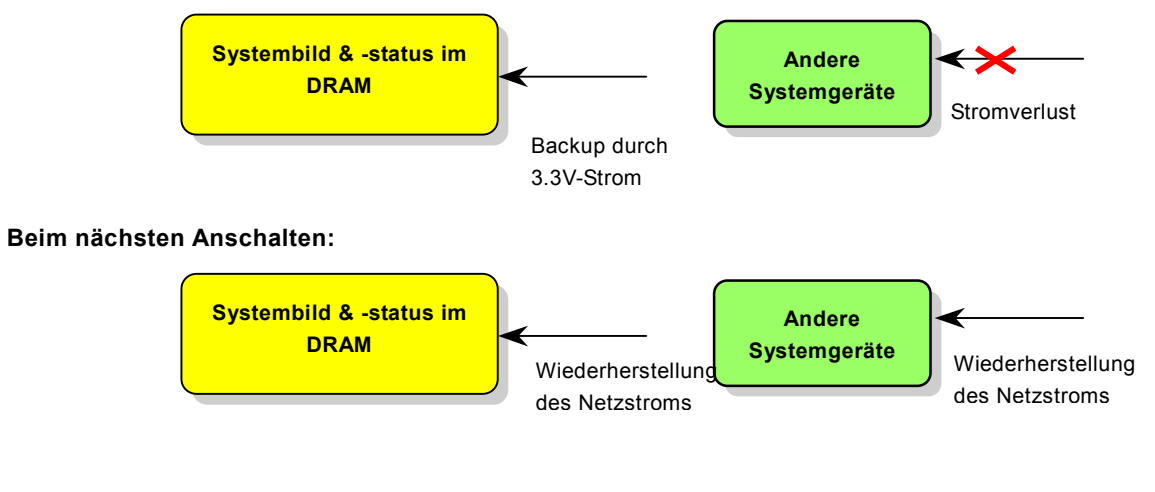

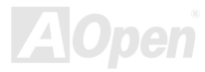

Folgen Sie den unten genannten Schritten zur Ausführung von ACPI "Suspend to DRAM":

#### **Systemanforderungen**

- 1. Ein ACPI-Betriebssystem wird benötigt. Momentan wird ACPI von allen Windows-Systeme außer Windows 95 und Windows NT unterstützt.
- 2. Die Intel® Chipset Software Installation Utility muss korrekt installiert worden sein.

#### **Prozeduren**

1. Ändern Sie die folgenden BIOS-Einstellungen:

#### BIOS Setup > Power Management > ACPI Function: Enabled

#### BIOS Setup > Power Management > ACPI Suspend Type:S3.

- 2. Gehen Sie zu Systemsteuerung > Energieverwaltung. Stellen Sie die "Stromschaltflächen" jeweils auf "Standby" ein.
- 3. Drücken Sie zum Aufwecken des Systems den Netzschalter oder den Standby-Schalter.

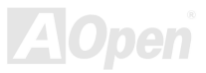
# Phoenix-AWARD BIOS

Die Systemparameter können im [BIOS-S](#page-83-0)etupmenü geändert werden. In diesem Menü können Sie die Systemparameter konfigurieren und die Konfiguration im 128-Byte-CMOS speichern (normalerweise auf dem RTC-Chip oder dem Hauptchipsatz).

Das im [Flash ROM d](#page-87-0)es Motherboards installierte Award BIOS™ ist eine handelsübliche Version des Industriestandard-BIOS. Das BIOS bietet Unterstützung für Standardgeräte wie beispielsweise Festplattenlaufwerke, serielle- oder parallele Schnittstellen.

Die meisten BIOS-Einstellungen des MX4L wurden von AOpens R&D-Technikerteam optimiert. Die Standardeinstellungen des BIOS können den Chipsatz (der das gesamte System kontrolliert) jedoch nicht komplett feinabstimmen. Deshalb soll Ihnen der Rest dieses Kapitels helfen, sich bei der Konfiguration Ihres Systems zurechtzufinden.

Sollte das System bei POST scheitern, gibt es zwei verschiedene Warntöne. Der erste besteht aus einem kurzen und zwei langen Piepstönen und weißt auf daraufhin, dass das BIOS wegen eines Grafikfehlers keine zusätzlichen Informationen über den Bildschirm anzeigen kann. Der zweite Warnton besteht aus einem langen Piepston, der sich ständig wiederholt. Dies weißt auf einen DRAM-Fehler hin.

Dücken Sie beim Erscheinen des [POST \(Power-On Self Test\)- B](#page-90-0)ildschirms auf die <Entf>-Taste, um das [BIOS-Setup](#page-76-0)  [aufzurufen.](#page-76-0)

> *Anmerkung: Da der BIOS-Code der am häufigsten geänderte Teil des Motherboard-Designs ist, könnten sich die BIOS-Informationen in diesem Handbuch vom BIOS Ihres Motherboards unterscheiden.*

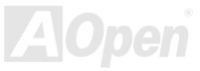

### *Über die BIOS-Funktionsbeschreibungen …*

AOpen versucht stets, Anwendern die Bedienung von Computersystemen weiter zu erleichtern. Nun haben wir alle Funktionsbeschreibungen in das BIOS Flash ROM integriert. Wenn Sie eine BIOS-Funktion wählen, erscheint die Funktionsbeschreibung auf der rechten Seite des Bildschirms. Aus diesem Grund müssen Sie sich beim Verändern der BIOS-Einstellungen nicht auf dieses Handbuch beziehen.

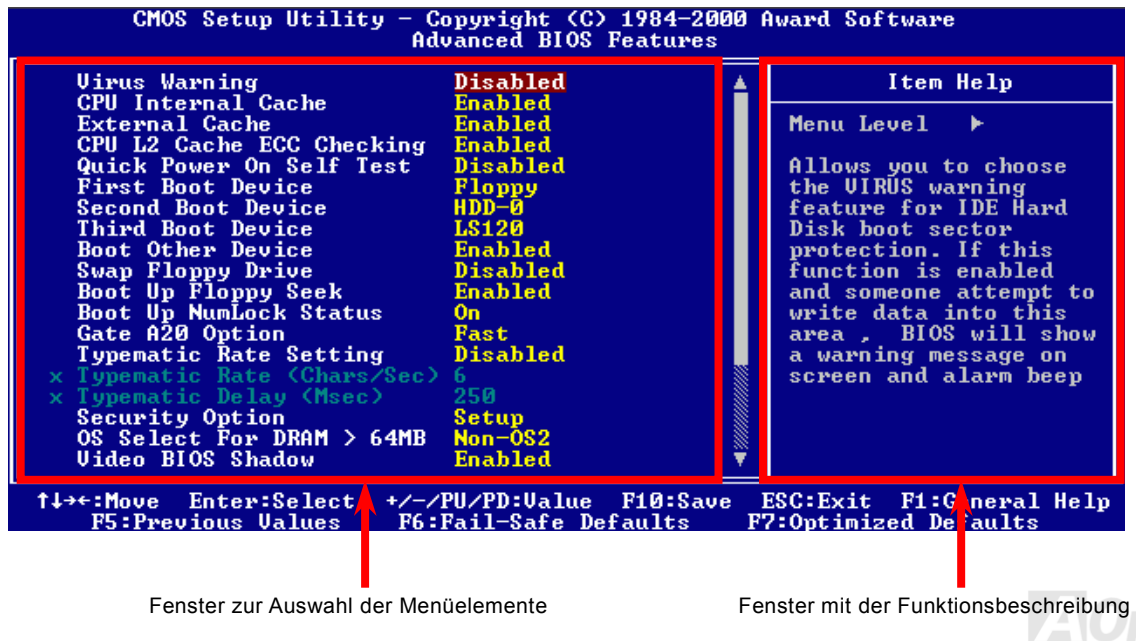

### *Benutzung des Award™ BIOS-Setup-Programms*

Normalerweise können Sie die Pfeiltasten zur Hervorhebung von Menüelementen verwenden und diese dann mit der Eingabetaste auswählen. Mit den Tasten "Bild↑" und "Bild⊥" können Sie den jeweiligen Wert ändern. Drücken Sie auf die Taste "F1", wird das Hilfemenü aufgerufen. Über die Taste "Esc" können Sie das Award™ BIOS-Setup verlassen. Die folgende Tabelle gibt Ihnen genauere Informationen über die Tastaturbelegung beim Umgang mit dem Award BIOS. Bei allen AOpen-Produkten können Sie außerdem über die Taste "F3" die bevorzugte Sprachversion auswählen.

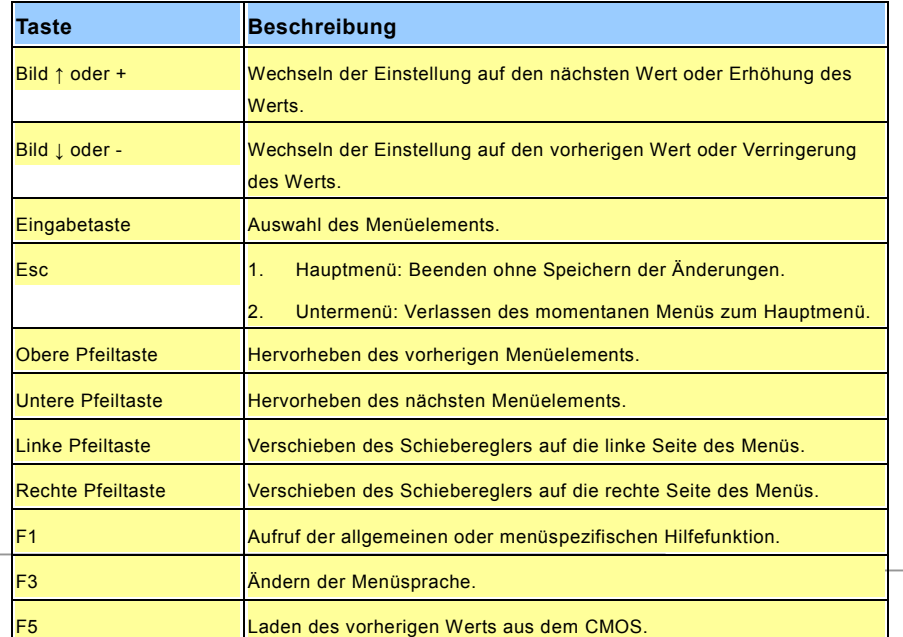

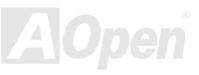

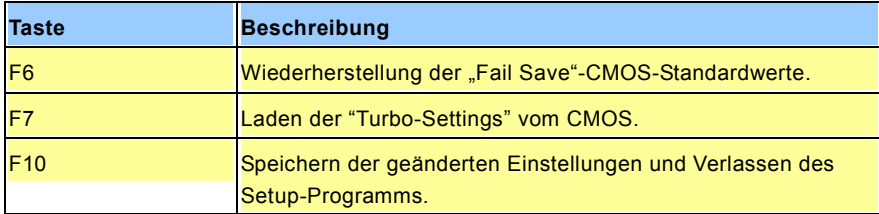

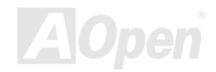

### <span id="page-76-0"></span>*Zugang zum BIOS-Setup*

Schalten Sie den Computer an, nach dem Sie alle Jumper eingestellt und alle Kabel korrekt angeschlossen haben. Rufen Sie das BIOS-Setup auf, indem Sie während des [POST \(Power-On Self Test\) a](#page-90-0)uf die Taste <Lösch> drücken. Wählen Sie "Load Setup Defaults" für die empfohlene Optimalleistung.

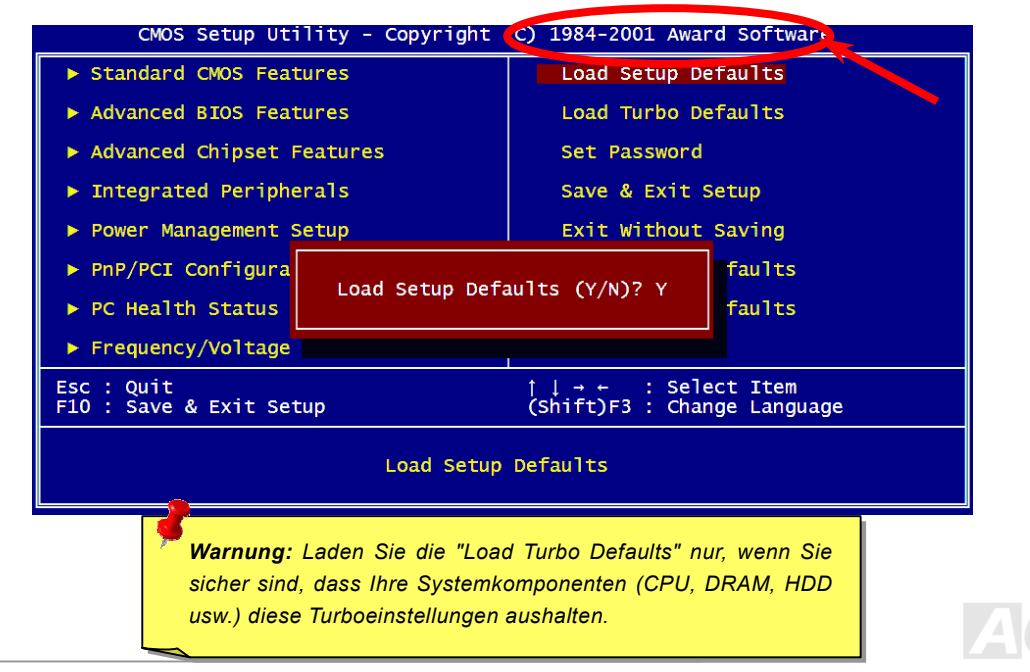

**Del**

### *BIOS-Upgrade unter Windows*

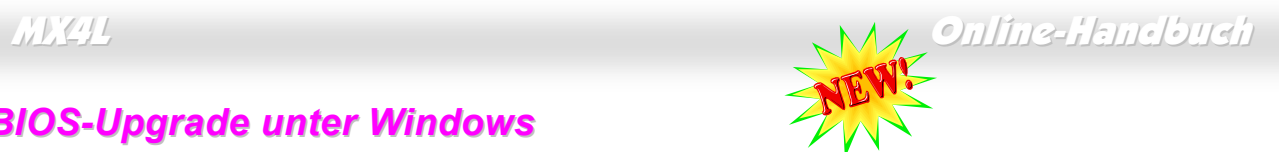

Die unermüdliche Forschungsarbeit von AOpen hat wieder Früchte getragen ---- wir freuen uns, Ihnen EZWinFlash vorstellen zu können, einen brandneuen BIOS Flash-Assistenten. Um Anwendern die Bedienung zu vereinfachen, kombiniert EZWinFlash den binären BIOS-Code und das Flash-Modul. Sie müssen einfach auf die vom Internet heruntergeladene Utility klicken, die den Flash-Prozess dann automatisch durchführt. EZWinFlash erkennt Ihr Motherboard und überprüft die BIOS-Version, um mögliche Fehler zu vermeiden. Außerdem funktioniert EZWinFlash unter beliebigen Windows-Umgebungen (Windows 95/98, 98SE/ME, NT4.0/2000 und sogar der neusten Version: Windows XP.

Um Anwendern die Bedienung noch weiter zu vereinfachen, bietet AOpen EZWinFlash mehrere Sprachen an.

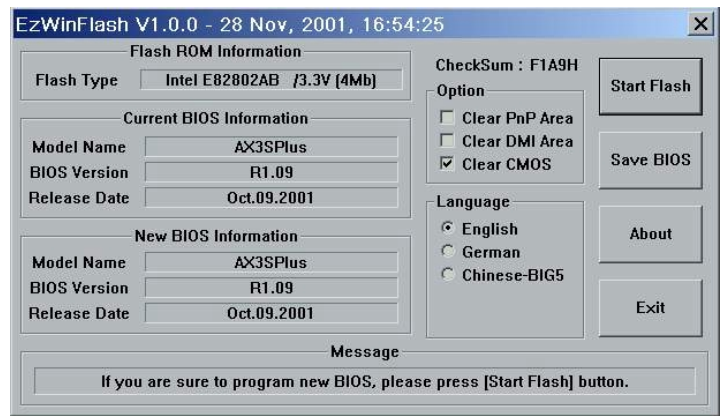

*Vorsicht: Durch ein Upgrade Ihres Motherboards gehen Sie das Risiko eines BIOS-Flash-Fehlers ein. Wenn Ihr Motherboard stabil und störungsfrei arbeitet, sollten Sie Ihr BIOS daher NICHT aktualisieren.* 

*Holen Sie sich die RICHTIGE BIOS-Version für Ihr Motherboard, wenn Sie übertakten möchten. Dadurch können mögliche Fehlfunktionen vermieden werden.*

Anmerkung: Der Modellname in dieser BIOS-Abbildung dient nur als Beispiel und kann vom Modellnamen Ihres BIOS abweichen.

Im Folgenden sind die Schritte für das BIOS-Upgrade mit "EZWinFlash" aufgeführt: (schließen Sie vorher ALLE ANDEREN Anwendungen)

- 1. Laden Sie die neue, komprimierte BIOS-Upgrade-Datei von AOpens Webseite herunter. [\(http://www.aopen.com](http://www.aopen.com/))
- 2. Entpacken Sie das heruntergeladene BIOS-Paket (WMX4L102.ZIP) mit [\(http://www.winzip.com](http://www.winzip.com/) für Windows-Umgebungen).
- 3. Speichern Sie die entpackten Dateien in ein Verzeichnis, z.B. WMX4L102.EXE & WMX4L102.BIN.
- 4. Doppelklicken Sie auf WMX4L102.EXE. EZWinFlash erkennt Ihre BIOS-Version und dessen Modelnamen. Sollten Sie über ein ungeeignetes BIOS verfügen, können Sie nicht mit dem Flashen fortfahren.
- 5. Im Hauptmenü können Sie die bevorzugte Sprachversion wählen. Klicken Sie danach [Start Flash], um das BIOS-Upgrade zu starten.
- 6. EZWinFlash schließt den Upgrade-Prozess automatisch ab. Ein Dialogfeld erscheint, dass Sie zum Neustart von Windows auffordert. Klicken Sie dazu auf [YES].
- 7. Booten Sie das System neu und drücken die Taste <Entf.>, um ins [BIOS-Setup zu gelangen.](#page-76-0) Wählen Sie "Load Setup Defaults" und dann " Save & Exit Setup". Fertig!

#### **Schalten Sie den Strom während des FLASHVORGANGS NICHT AUS, es sei denn, Sie werden dazu aufgefordert!!!**

*79 konfigurieren. Warnung: Das Upgrade auf eine neue BIOS-Version ersetzt Ihre ursprünglichen BIOS-Einstellungen und PnP-Informationen nach dem Flashen permanent. Um den normalen Systembetrieb wiederherzustellen, müssen Sie Ihre BIOS-Einstellungen neu* 

# Übertakten

Als ein führender Hersteller in der Motherboardindustrie hat AOpen immer ein offenes Ohr für die Wünsche seiner Kunden und entwickelt Produkte die den Anforderungen unterschiedlicher Anwender entgegenkommen. Zuverlässigkeit, Kompatibilität, modernste Technologie und Benutzerfreundlichkeit sind unsere grundlegenden Ziele bei der Herstellung von Motherboards. Abgesehen von den oben genannten Designkriterien gibt es Poweruser, die immer nach Möglichkeiten suchen, ihre Systemleistung in neue Höhen zu treiben, indem sie ihre Computer übertakten – wir nennen sie "Overclockers" *(übertakten, eng.: to overclock)*.

Dieser Abschnitt ist den Overclockers gewidmet.

Dieses Hochleistungs-Motherboard ist für maximal **400MHz** CPU-Bustakt ausgelegt. Es verfügt aber über einen Taktgenerator von **248MHz**, da wir es für zukünftige CPU-Bustakte auslegt haben. Darüber hinaus kann die CPU-Taktrate zur Unterstützung zukünftiger Pentium® 4 CPUs und zum Übertakten auf das 24-fache erhöht werden.

#### **Aber keine Garantie.** ☺

*Tipp: Beachten Sie, dass Übertakten auch zu Temperaturproblemen führen kann. Bitte stellen Sie sicher, dass Lüfter und Kühlblech überschüssige Wärme, die durch Übertakten der CPU entsteht, adäquat ableiten können.*

*Warnung: Das Design dieses Produkts folgt den Designrichtlinien von CPU- und Chipsatzherstellern. Alle Versuche, das Produkt jenseits der Grenzen seiner Spezifikationen zu bringen, werden nicht empfohlen, und Sie nehmen das Risiko in Kauf, Ihr System oder wichtige Daten zu beschädigen. Vor dem Übertakten müssen Sie sich vergewissern, dass Ihre Komponenten, DRAMs, Festplatten und AGP VGA-Karten in der Lage sind, solch unnormale Einstellungen zu vertragen.*

### *VGA-Karten und Festplattenlaufwerke*

VGA-Karten und Festplattenlaufwerke sind Schlüsselkomponenten fürs Übertakten. Für Ihre Referenz finden Sie in der folgenden Liste unsere erfolgreichen Übertaktungsversuche in unserem Labor. Bitte beachten Sie, dass AOpen keine Garantie für erneutes erfolgreiches Übertakten übernehmen kann. Bitte überprüfen Sie die **Available Vendor List (AVL)**, die durch einen Link mit unserer Webseite verbunden ist.

VGA: [http://www.aopen.com/tech/report/overclk/mb/vga-oc.htm](http://www.aopen.com.tw/tech/report/overclk/mb/vga-oc.htm)

HDD: [http://www.aopen.com/tech/report/overclk/mb/hdd-oc.htm](http://www.aopen.com.tw/tech/report/overclk/mb/hdd-oc.htm)

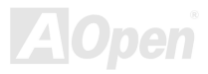

# <span id="page-81-0"></span>Glossar

#### *AC97*

Im wesentlichen teilt die AC97-Spezifikation den Sound-/Modem-Schaltkreis in zwei Teile auf - einen für den digitalen Prozessor und einen [CODEC](#page-84-0) für den analogen I/O. Beide Teile werden vom AC97-Link-Bus verbunden. Da der digitale Prozessor in den Motherboard-Hauptchipsatz integriert werden kann, reduzieren sich die Kosten der integrierten Sound/Modem-Lösung.

#### *ACPI (Advanced Configuration & Power Interface)*

ACPI ist die Strommanagement-Spezifikation für PC97 (1997). Sie ist dazu gedacht, mehr Energie zu sparen, indem sie die komplette Regelung der Energieverwaltung dem Betriebssystem übergibt und das **BIOS** umgeht. Der Chipsatz oder Super I/O-Chip muss dem Betriebsystem (wie z. B. Windows 98) ein Standard-Registerinterface bieten. Dies ähnelt in gewisser Weise dem [PnP](#page-90-0) Registerinterface. ACPI definiert den zeitweiligen ATX-Soft-Netzschalter zur Steuerung des Übergangs in den Stromsparmodus.

#### *AGP (Accelerated Graphic Port)*

AGP ist ein Businterface, das auf Hochleistungs-3D-Grafiken abzielt. AGP unterstützt nur Lese/Schreib-Speicherbetrieb und Einzel-Master/Einzel-Slave. AGP verwendet sowohl die ansteigende als auch die fallende Flanke des 66MHz-Taktes; für 2X AGP ist die Datentransferrate 66MHz x 4 Bytes x 2 = 528MB/S. AGP bewegt sich jetzt auf den 4-fach-Modus zu: 66MHz x 4 Bytes x 4 = 1056MB/S. AOpen ist die erste Firma, die von Oktober 1999 an 4-fach-AGP-Motherboards sowohl von AX6C (Intel 820) als auch MX64/AX64 (VIA 694x) unterstützt.

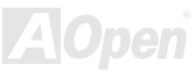

### *AMR (Audio/Modem Riser)*

Der [CODEC-S](#page-84-0)chaltkreis einer AC97 Sound/Modem-Lösung kann auf das Motherboard oder auf eine Riser-Karte (AMR-Karte) gelegt werden, die durch einen AMR-Anschluss mit dem Motherboard verbunden ist.

#### *AOpen Bonus-CD*

Eine AOpen-Motherboards beigelegte CD, auf der Sie Motherboardtreiber, Acrobat Reader f[ür PDF,](#page-90-0) ein Online-Handbuch und andere nützliche Hilfsprogramme finden.

#### *APM (Advanced Power Management)*

Im Gegensatz zu [ACPI](#page-81-0) regelt das BIOS die meisten APM-Energieverwaltungsfunktionen. AOpens "Suspend-to-Harddisk" ist ein gutes Beispiel für APM-Energieverwaltung.

### *ATA (AT Attachment)*

ATA ist die Spezifikation des Disketteninterface. In den achtziger Jahren haben viele Software- und Hardware-Hersteller die ATA-Spezifikation zusammen etabliert. AT weißt auf die PC/AT- Bus-Struktur der "International Business Machines Corporation (IBM)" hin.

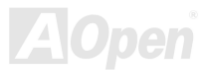

#### <span id="page-83-0"></span>*ATA/66*

ATA/66 verwendet sowohl die ansteigende als auch die fallende Flanke, aber verdoppelt auch die [UDMA/33-Tr](#page-93-0)ansferrate. Die Datentransferrate beträgt das Vierfache des PIO-Modus 4 oder DMA Modus 2, 16.6MB/S x 4 = 66MB/S. Um ATA/66 zu nutzen, brauchen Sie spezielle ATA/66 IDE-Kabel.

#### *ATA/100*

ATA/100 ist eine neue IDE-Spezifikation, die sich noch in der Entwicklungsphase befindet. ATA/100 verwendet sowohl die ansteigende als auch die fallende Flanke wie ATA/66, aber die Zykluszeit ist auf 40ns reduziert. Die Transferrate ist (1/40ns) x 2 Bytes x 2 = 100MB/s. Um ATA/100 zu nutzen, brauchen Sie ein spezielles 80-drahtiges IDE-Kabel, das gleiche wie bei ATA/66.

#### *BIOS (Basic Input/Output System)*

Das BIOS ist ein Satz von Assembly-Routinen/Programmen, die sich im [EPROM o](#page-86-0)der [Flash ROM b](#page-87-0)efinden. Das BIOS kontrolliert Eingabe- bzw. Ausgabegeräte und andere Hardwaregeräte des Motherboards. Um hardwareunabhängige Mobilität zu gewährleisten, müssen Betriebsystem und Treiber direkt und nicht über Hardwaregeräte auf das BIOS zugreifen.

#### *Bus Master IDE (DMA-Modus)*

Herkömmliches PIO (Programmable I/O) IDE verlangt, dass die CPU an allen Aktivitäten des IDE-Zugriffs teilnimmt, einschließlich des Wartens auf mechanische Ereignisse. Zur Reduktion der Arbeitslast der CPU überträgt das Busmaster IDE-Gerät Daten vom/zum Speicher, ohne die CPU zu unterbrechen und stellt die CPU für kontinuierlichen Betrieb frei, während Daten zwischen Speicher und IDE-Gerät übertragen werden. Sie benötigen Busmaster IDE-Treiber und eine Busmaster IDE-Festplatte, um den Busmaster IDE-Modus zu unterstützen.

#### <span id="page-84-0"></span>*CNR (Communication and Networking Riser)*

Durch die CNR-Spezifikation wird es der PC-Industrie möglich, flexible und billigere Subsysteme anzubieten, die in einer Vielzahl von Internet-PCs Verwendung finden. Zu diesen Subsystemen gehören zum Beispiel Systeme aus den Bereichen LAN, Home Networking, DSL und USB. Auch kabellose Audio- und Modem-Subsysteme profitieren von der CNR-Spezifikation. Hierbei handelt es sich um eine offene Industriespezifikation, die von OEMs, Herstellern von IHV.Karten, Silikon-Produzenten und Microsoft unterstützt wird.

#### *CODEC (Coding and Decoding)*

Normalerweise bezeichnet CODEC einen Schaltkreis, der sowohl digital zu analog, als auch analog zu digital umwandeln kann. Er ist Teil der [AC97 S](#page-81-0)ound/Modem-Lösung.

#### *DDR (Double Data Rated) SDRAM*

DDR SDRAM nützt die bestehende DRQAM-Struktur und Technologie aus und verdoppelt dabei die Systemen zur Verfügung stehende, nominelle Bandbreite auf einfache Weise. Anfangs stellte DDR hauptsächlich eine perfekte Lösung für speicherintensive Server und Workstations dar. Durch die niedrige Spannung und den niedrige Preis von DDR SDRAM wird es letztendlich zu einer Musterlösung für alle Segmente des PC-Markts werden. Es wird Verwendung in hochleistungsfähigen Desktop-PCs, Notebook, "Value Pcs" und sogar Internet-Anwendungen finden.

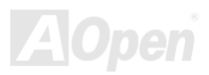

#### <span id="page-85-0"></span>*DIMM (Dual In Line Memory Module)*

Der DIMM-Steckplatz hat insgesamt 168 Pins und unterstützt 64-Bit-Daten. Er kann einzel- oder doppelseitig sein; die "Goldfinger"-Signale zu jeder Seite des PCB sind unterschiedlich, daher wird dies "Dual In Line" genannt. Fast alle DIMMs bestehen aus [SDRAM,](#page-91-0) [w](#page-91-0)elches bei 3.3V läuft. Beachten Sie, dass einige alte DIMMs aus FPM/EDO-Modulen bestehen und nur mit 5V laufen. Verwechseln Sie sie nicht mit SDRAM DIMM.

#### *DMA (Direct Memory Access)*

DMA ist ein Kommunikationskanal zwischen dem Speicher und den Peripheriegeräten.

### *ECC (Error Checking and Correction)*

Der ECC Modus benötigt 8 ECC Bits für 64-Bit Daten. Bei jedem Zugriff auf den Speicher werden ECC-Bits aktualisiert und von einem speziellen Algorithmus geprüft. Der ECC-Algorithmus ist in der Lage, Doppelbitfehler zu erkennen und Einzelbitfehler automatisch zu richten, während der Paritätsmodus nur Einzelbitfehler erkennen kann.

#### *EDO (Extended Data Output) Memory*

Die EDO DRAM-Technologie ähnelt dem FPM (Fast Page Modus) sehr. Im Gegensatz zu herkömmlichem FPM, welches die Speicherausgabedaten zum Starten einer Vorladung in drei Zustände versetzt, behält EDO DRAM die Gültigkeit der Speicherdaten bis zum nächsten Speicherzugriffszyklus bei, was dem Pipeline-Effekt ähnelt und einen Taktzustand eliminiert.

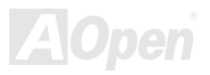

#### <span id="page-86-0"></span>*EEPROM (Electronic Erasable Programmable ROM)*

Auch E<sup>2</sup>PROM genannt. Sowohl EEPROM als auch [Flash ROM kö](#page-87-0)nnen mittels elektronischer Signale neu programmiert werden, aber die Interfacetechnologie ist anders, da EEPROM viel kleiner als Flash-ROM ist. AOpens Motherboards verwenden EEPROM für jumperlosen und batterielosen Betrieb.

#### *EPROM (Erasable Programmable ROM)*

Herkömmliche Motherboards speichern den BIOS-Code im EPROM. EPROM kann nur mit ultraviolettem (UV) Licht gelöscht werden. Zum Aktualisieren des BIOS müssen Sie das EPROM vom Motherboard entfernen, seinen Inhalt mit ultraviolettem (UV) Licht löschen, es neu programmieren und dann wieder einsetzen.

#### *EV6 Bus*

EV6 Bus ist die Alpha-Prozessor-Technologie der Digital Equipment Corporation. Der EV6 Bus verwendet zum Datentransfer sowohl die steigende als auch fallende Taktflanke, vergleichbar mit DDR SDRAM oder ATA/66 IDE Bus.

EV6 Busgeschwindigkeit = Externer CPU-Bustakt x 2.

Obwohl der 200 MHz EV6-Bus einen externen 100 MHz-Bustakt verwendet, beträgt die entsprechende Geschwindigkeit jedoch 200 MHz.

### *FCC DoC (Declaration of Conformity)*

Die DoC ist ein Zertifikationsstandard der FCC EMI-Regulationen für Komponenten. Dieser neue Standard ermöglicht es, die DoC-Zertifizierung für Do-it-Yourself-Komponenten wie z. B. Motherboards separat ohne Gehäuse zu beantragen.

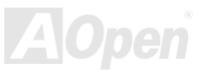

#### <span id="page-87-0"></span>*FC-PGA (Flip Chip-Pin Grid Array)*

FC bedeutet Flip Chip. FC-PGA ist eine Neuheit von Intel für Pentium III CPUs. Er kann auf den SKT370-Sockel gesteckt werden, benötigt zum Übertragen einiger Signale aber ein Motherboard. Aus diesem Grund muss das Motherboarddesign erneuert werden. Intel ist dabei, "FC-PGA 370-CPUs" in den Bestand aufzunehmen und "Slot1-CPUs" auslaufen zu lassen.

#### *Flash ROM*

Das Flash ROM kann mittels elektronischer Signale neu programmiert werden. Es ist einfacher, das BIOS mit Hilfe eines Flash-Hilfsprogramms zu aktualisieren, doch dieser Vorgang macht es auch anfälliger für Virusinfektionen. Aufgrund von weiteren neuen Funktionen wurde die Größe des BIOS von 64KB auf 256KB (2MBit) erhöht. AOpen AX5T ist das erste Board, welches 256KB (2MBit) Flash ROM verwendet. Nun bewegt sich die Flash ROM-Größe auf den Motherboards AX6C (Intel 820) und MX3W (Intel 810) in Richtung 4MBit. AOpen Motherboards benutzen EEPROM für jumperloses und batterieloses Design.

#### *FSB (Front Side Bus) Clock*

Der FSB Takt ist der externe CPU-Bustakt.

Interner CPU-Takt = CPU FSB Takt x CPU-Taktrate

*I2C Bus*

Sie[he SMBus.](#page-92-0) 

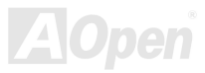

#### *IEEE 1394*

IEEE 1394 ist ein kostengünstiges Digitalinterface, das von "Apple Computer" als Desktop-LAN kreiert und von der Arbeitsgruppe "IEEE 1394" entwickelt wurde. Das IEEE 1394 kann Daten mit 100, 200 oder 400 MB/Sek. transportieren. Unter anderem ist es auch möglich, zwischen digitalen Fernsehgeräten eine Verbindung mit 200 MB/Sek. herzustellen. Serielles Busmanagement ermöglicht durch die Optimierung des Arbitration-Timings, der garantierten adäquaten Stromversorgung jedes Bus-Geräts, der Zuteilung von synchronen Kanal-Identifikationen und Fehlermeldungen umfassende Kontrolle bei der Konfiguration der seriellen Busschnittstelle. Es gibt zwei IEEE 1394-Datentransfertypen: Asynchron und synchron. Das herkömmliche Computer "Memory-Mapped-, Laden- und Speichern"-Interface steht für asynchronen Transport. Es schickt Datenanforderungen an eine bestimmte Adresse, worauf ein Bestätigungssignal gesendet wird. Zuzüglich zu einer Struktur, die an Silicon spart, verfügt IEEE 1394 über ein einzigartiges, synchrones Datenkanalinterface. Synchrone Datenkanäle bieten garantierten Datentransport mit einer im Voraus festgelegten Rate. Dies ist besonders wichtig für zeitkritische Multimediadaten, bei denen rechtzeitiger Datentransport aufwendiges Puffern unnötig macht.

#### *Parity Bit*

Der Parity-Modus benutzt 1 Paritätsbit für jedes Byte. Normalerweise ist der Modus geradzahlig. Bei jedem Update der Speicherdaten wird jedes Paritätsbit auf "1" pro Byte abgepasst. Wenn der Speicher beim nächsten Mal mit einer ungeraden "1"-Anzahl gelesen wird, tritt ein Paritätsfehler auf, der Einzelbitfehler genannt wird.

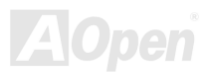

#### <span id="page-89-0"></span>*PBSRAM (Pipelined Burst SRAM)*

Bei Sockel 7-CPUs erfordert ein Burst-Datenlesevorgang vier "Qwords" (Quad-word, 4x16 = 64 Bits). PBSRAM erfordert nur eine Adressdekodierungszeit und sendet die restlichen Qwords gemäß einer vorbestimmten Sequenz automatisch zur CPU. Normalerweise ist diese Sequenz 3-1-1-1, die also insgesamt aus 6 Takten besteht und schneller als asynchrones SRAM ist. PBSRAM wird oft in L2 (Level 2) Caches von Sockel 7 CPUs verwendet. Slot 1- und Sockel 370-CPUs brauchen kein PBSRAM.

#### *PC100 DIMM*

[SDRAM D](#page-91-0)IMM, welches 100MHz CPU [FSB-B](#page-87-0)ustakt unterstützt.

#### *PC133 DIMM*

[SDRAM D](#page-91-0)IMM, welches 133MHz CP[U FSB-B](#page-87-0)ustakt unterstützt.

### *PC-1600 oder PC-2100 DDR DRAM*

Basierend auf der FSB-Frequenz hat DDR DRAM zwei Arbeitsfrequenzen bei 200MHz und 266MHz. Da der DDR DRAM-Datenbus mit 64-Bit läuft, wird eine Datentransfer-Bandbreite von bis zu 200x64/8=1600MB/s bzw. 266x64/8=2100MB/s ermöglicht. Demzufolge arbeitet PC-1600 DDR DRAM mit einer FSB-Frequenz von 100MHz und PC-2100 DDR DRAM mit einer FSB-Frequenz von 133MHz.

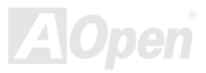

#### <span id="page-90-0"></span>*PCI (Peripheral Component Interface) Bus*

Bus für die interne Verbindung mit Peripheriegeräten; Hochgeschwindigkeits-Datenkanal zwischen Computer und Erweiterungskarte.

#### *PDF-Format*

Ein Dateiformat für elektronische Dokumente. Das PDF-Format ist plattformunabhängig. Sie können PDF-Dateien unter Zuhilfenahme verschiedener PDF-Leseprogramme unter Windows, Unix, Linux, Mac und anderen Betriebsystemen lesen. Sie können PDF-Dateien auch in Webbrowsern wie z. B. IE und Netscape öffnen. Beachten Sie dabei aber, dass Sie hierzu zuerst den PDF-Plug-in installieren müssen (Liegt Acrobat Reader bei).

#### *PnP (Plug and Play)*

Die PnP-Spezifikation ist ein Standard-Registerinterface für BIOS und Betriebsysteme (wie z. B. Windows 95). BIOS und Betriebsystem verwenden diese Register, um Systemressourcen zu konfigurieren und Konflikte zu vermeiden. Der IRQ/DMA/Speicher wird vom PnP-BIOS oder Betriebsystem automatisch zugewiesen. Heutzutage sind fast alle PCI-Karten und die meisten ISA-Karten PnP-kompatibel.

### *POST (Power-On Self Test)*

Der BIOS-Selbsttest nach dem Anschalten, manchmal der erste oder zweite Bildschirm, der während des Systemladens auf Ihrem Monitor erscheint.

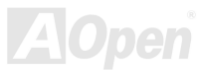

#### <span id="page-91-0"></span>*RDRAM (Rambus DRAM)*

Rambus ist eine Speichertechnologie, die große "Burst Mode"-Datentransfers verwendet. Theoretisch sollte die Datentransferrate höher wie bei SDRAM sein. RDRAM tritt im Kanalbetrieb als Kaskade auf. Für Intel 820 wird nur ein RDRAM-Kanal und 16-Bit-Daten pro Kanal unterstützt; auf diesem Kanal können maximal 32 RDRAM-Geräte liegen. Dabei spielt es keine Rolle, wie viele RIMM-Sockel vorliegen.

#### *RIMM (Rambus Inline Memory Module)*

Ein 184-poliges Speichermodul, das RDRAM-Speichertechnologie unterstützt. Ein RIMM-Speichermodul kann bis zu 16 RDRAM-Geräte unterstützen.

#### *SDRAM (Synchronous DRAM)*

SDRAM ist eine der DRAM-Technologien, die dem DRAM die Nutzung desselben Takts wie des CPU-Host-Bus erlaubt [\(EDO](#page-85-0) und FPM sind asynchron und haben keine Taktsignale). SDRAM verwendet ähnlich wi[e PBSRAM B](#page-89-0)urst-Modustransfers. SDRAM, das bei 3.3V arbeitet, gibt es als 64-Bit, 168-polige [DIMM-S](#page-85-0)peichermodule. AOpen ist der erste Hersteller, der Dual-SDRAM DIMMs Onboard (AP5V) unterstützt (seit 1. Quartal 1996).

### *Shadow E2PROM*

Ein Speicherbereich im Flash-ROM zur Simulation des E<sup>2</sup>PROM-Betriebs. AOpen-Motherboards verwenden Shadow E<sup>2</sup>PROM für jumperloses und batterieloses Design.

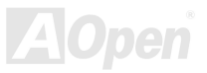

#### <span id="page-92-0"></span>*SIMM (Single In Line Memory Module)*

SIMM-Sockel haben 72 Pins und sind einseitig. Die "Goldfinger"-Signale zu beiden Seiten der PCB sind identisch, daher wird diese Technologie "Single In Line" genannt. SIMM besteht aus FPM od[er EDO-D](#page-85-0)RAM und unterstützt 32-Bit-Daten. SIMM wird mittlerweile beim Motherboarddesign nicht mehr eingesetzt.

#### *SMBus (System Management Bus)*

Der SMBus wird auch I2C Bus genannt. Es ist ein zweirädriger Bus, der für Komponentenkommunikation entwickelt wurde (besonders für Halbleiter-IC), zum Beispiel die Einrichtung von Taktgeneratoren jumperloser Motherboards. Die Datentransferrate des SMBus beträgt nur 100Kbit/S. Sie ermöglicht einem Host, mit der CPU und vielen Masters bzw. Slaves zum Senden und Empfangen von Signalen zu kommunizieren.

#### *SPD (Serial Presence Detect)*

SPD ist ein kleines ROM- oder [EEPROM-](#page-86-0)Gerät au[f DIMM-](#page-85-0) ode[r RIMM-Mo](#page-91-0)dulen. SPD speichert Speichermodul-Information wie z. B. DRAM-Timing und Chipparameter. SPD kann vom [BIOS e](#page-83-0)ingesetzt werden, um über das beste Timing für dieses DIMM oder RIMM zu entscheiden.

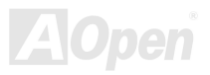

#### <span id="page-93-0"></span>*Ultra DMA*

Ultra DMA (genauer: Ultra DMA/33) ist ein Protokoll für den Datentransfer von einem Festplattenlaufwerk über den Datenpfad (-bus) des Computers zum "Random Access Memory" (RAM). Das Ultra DMA/33-Protokoll überträgt Daten im Burst-Modus bei einer Rate von 33.3MB/Sek. Das ist doppelt so schnell wie das bisherige ["Direct Memory Access" \(DMA\)-](#page-85-0)Interface. Ultra DMA wurde von der Firma Quantum (Hersteller von Festplattenlaufwerken) und Intel (Hersteller von Chipsätzen mit Bus-Unterstützung) als vorgeschlagenen Industriestandard entwickelt. Ultra DMA-Unterstützung wirkt sich in ihrem Computer auf die Bootgeschwindigkeit des Systems aus. Neuere Anwendungen können darüber hinaus schneller aufgerufen werden. Dies hilft Anwendern, grafikintensive Dokumente zu bearbeiten, bei denen auf große Datenmengen der Festplatte zugegriffen wird. Ultra DMA benutzt "Cyclical Redundancy Checking" (CRC), eine neue Generation des Datenschutzes. Ultra DMA verwendet dasselbe 40-Pol-IDE-Interface wie PIO und DMA.

16.6MB/s x2 = 33MB/Sek

16.6MB/s x4 = 66MB/Sek

16.6MB/s x6 = 100MB/Sek

### *USB (Universal Serial Bus)*

USB ist ein serieller 4-Pin-Peripheriebus, der Peripheriegeräte niedriger/mittlerer Geschwindigkeit (unter 10MBit/s) wie z. B. Tastatur, Maus, Joystick, Scanner, Drucker und Modem kaskadieren kann. Durch die neue USB2.0-Spezifikation sind auch tolle Datengeschwindigkeiten von bis zu 480MB/Sek. möglich. Mit USB kann der traditionelle Kabelsalat vom Feld auf der Rückseite Ihres PC ausgejätet werden.

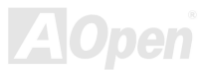

#### *VCM (Virtual Channel Memory)*

NECs Virtual Channel Memory (VCM) ist eine neue DRAM-Kern-Architektur, durch die die Multimedia-Leistungsfähigkeit des Systems drastisch verbessert wird. VCM erhöht die Effizienz des Speicherbusses und die Leistungsfähigkeit einer beliebigen DRAM-Technologie. Dies wird durch ein Set schneller, statischer Register zwischen dem Speicherkern und den I/O-Polen erreicht. Durch Verwendung der VCM-Technologie wird die Datenzugriffs-Latenz und der Stromverbrauch reduziert.

#### *ZIP-Datei*

Ein komprimiertes Datenformat, um die Dateigröße zu reduzieren. Starten Sie die Shareware PKUNZIP [\(http://www.pkware.com/](http://www.pkware.com/)) für DOS und andere Betriebssysteme oder WINZIP [\(http://www.winzip.com](http://www.winzip.com/)/) für eine Windows-Umgebung.

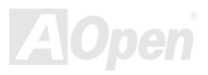

<span id="page-95-0"></span>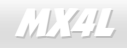

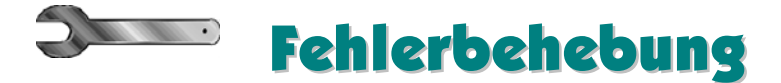

Führen Sie die folgenden Schritte durch, wenn Sie auf Probleme stoßen.

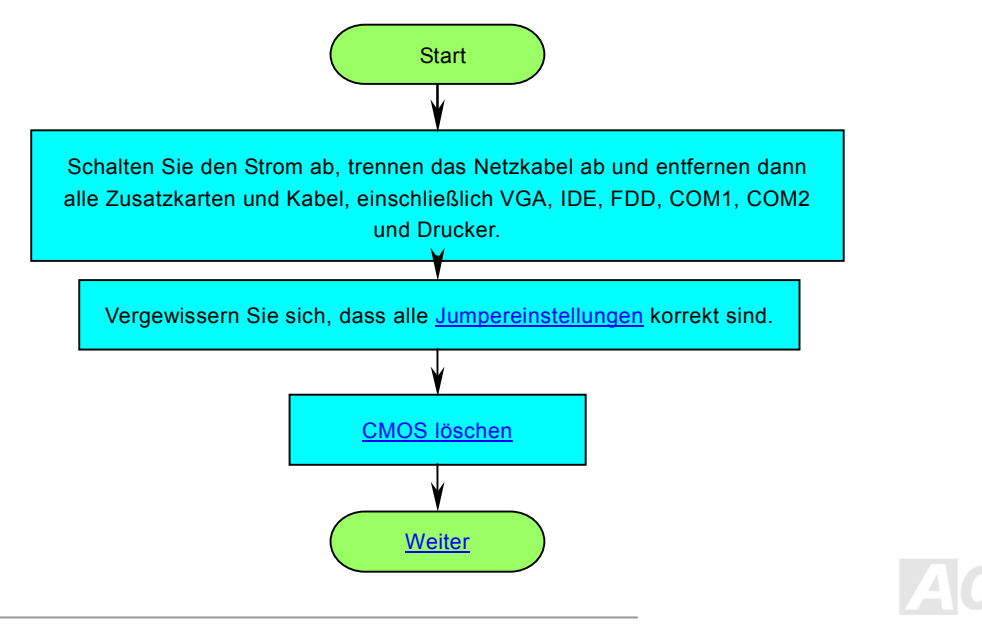

<span id="page-96-0"></span>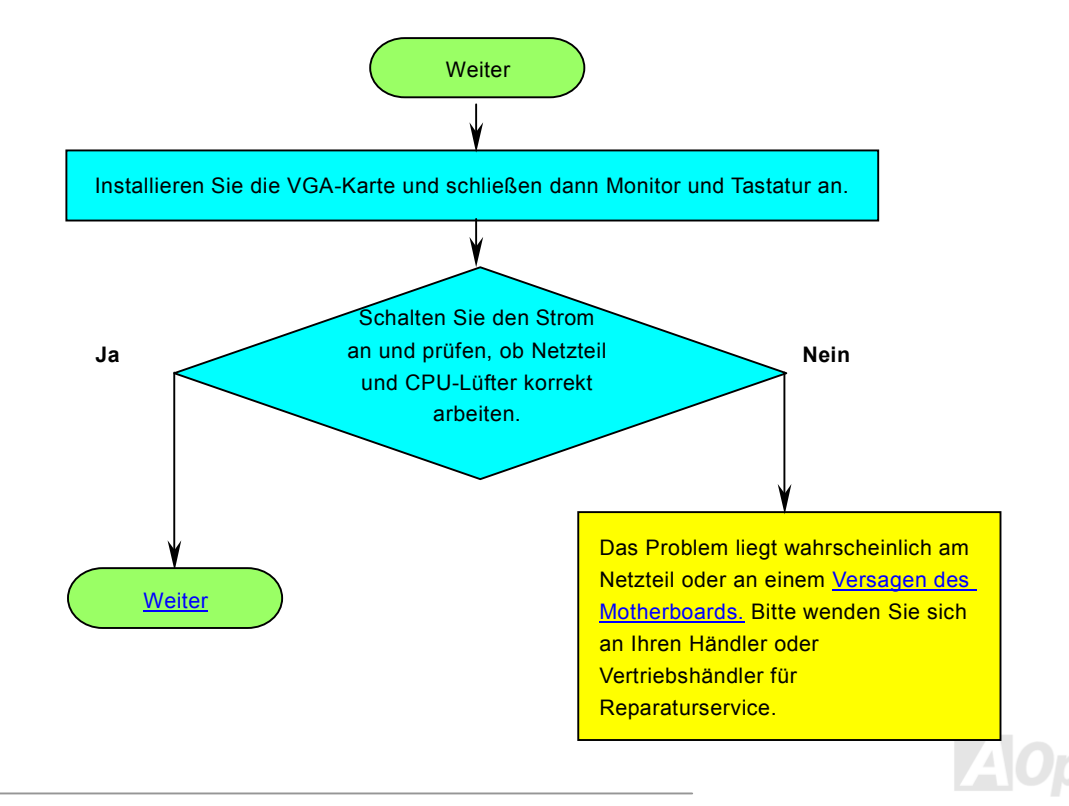

<span id="page-97-0"></span>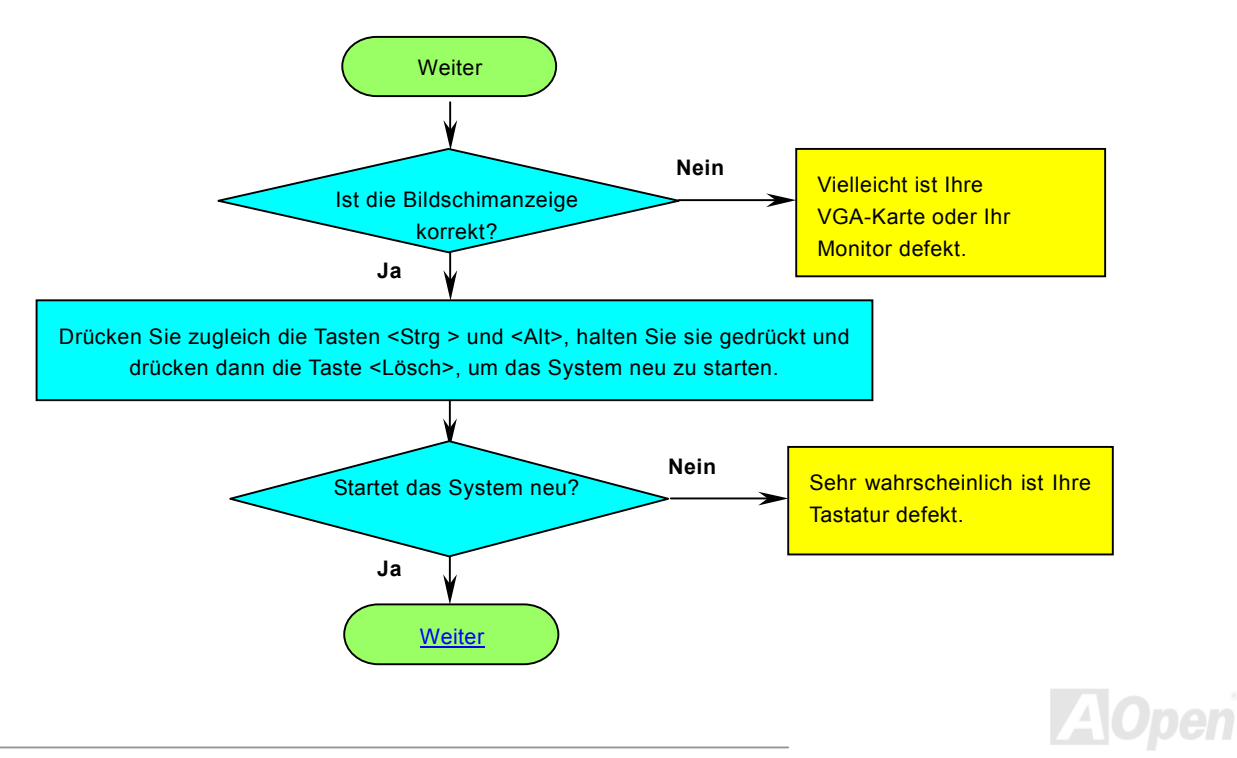

<span id="page-98-0"></span>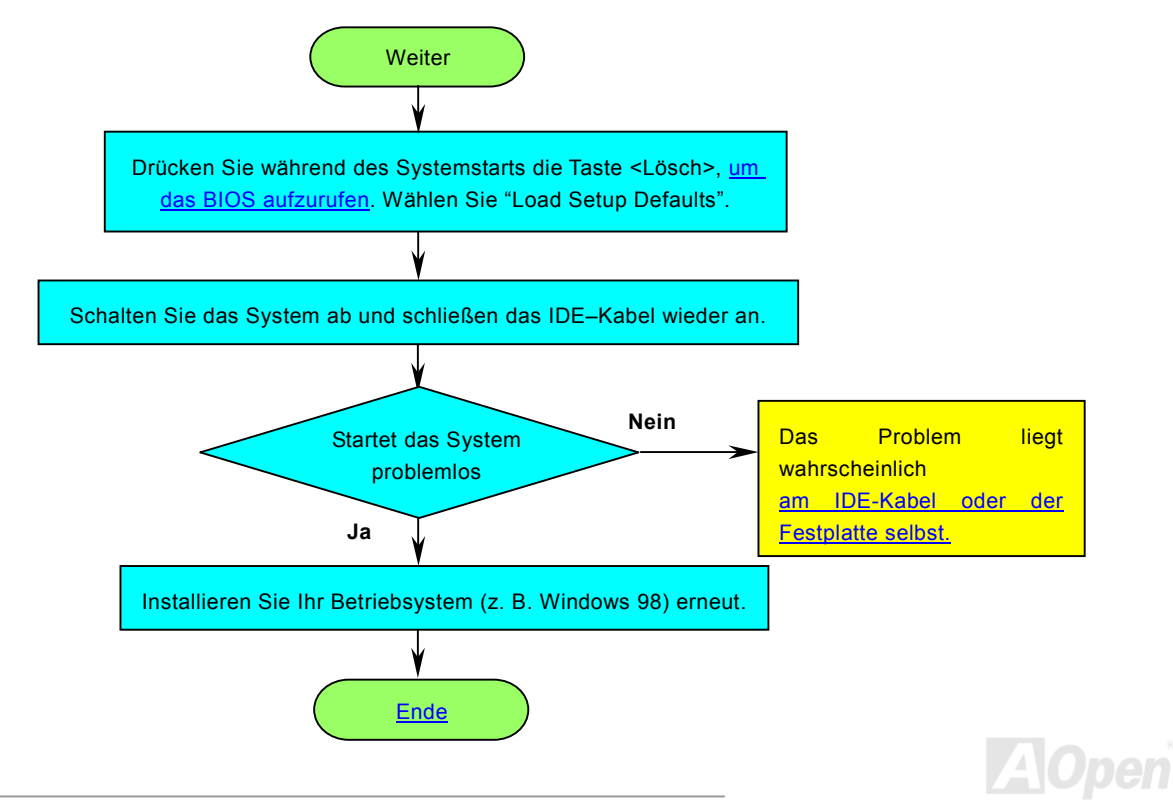

# <span id="page-99-0"></span>Technische Unterstützung

Lieber Kunde,

Vielen Dank für Ihre Wahl dieses AOpen-Produkts. Bester und schnellster Kundendienst ist unsere erste Priorität. Wir empfangen allerdings täglich sehr viele Emails und Anrufe aus der ganzen Welt, was es für uns sehr schwierig macht, jedem Kunden zeitig zu helfen. Wir empfehlen Ihnen, den unten beschriebenen Prozeduren zu folgen, bevor Sie sich an uns wenden. Durch Ihre Mithilfe können wir Ihnen weiterhin Kundendienst der besten Qualität bieten.

Vielen Dank für Ihr Verständnis!!

AOpen Technical Supporting Team

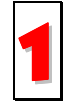

**Online-Handbuch:** Bitte lesen Sie das Handbuch sorgfältig durch und vergewissern sich, dass die Jumpereinstellungen und Installationsschritte korrekt sind.

<http://www.aopen.de/tech/download/manual/default.htm>

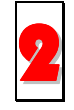

**Testbericht:** Wir empfehlen Ihnen, für Ihren PC Boards/Karten/Geräts auszuwählen, die in den Kompatibilitätstests empfohlen wurden.<br><http://www.aopen.com/tech/report/default.htm>

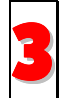

FAQ: Die neuesten FAQs (Frequently Asked Questions) könnten Lösungen für Ihr Problem beinhalten.<br><http://www.aopen.com/tech/faq/default.htm>

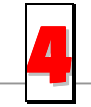

Software herunterladen: Schauen Sie in dieser Tabelle nach den neuesten BIOS, Hilfsprogrammen und Treibern.<br><http://www.aopen.com/tech/download/default.htm>

*100* 

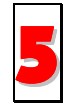

**Newsgroups:** Ihr Problem wurde vielleicht schon von unserem Support-Techniker professionellen Anwendern in der Newsgroup beantwortet.

<http://www.aopen.com/tech/newsgrp/default.htm>

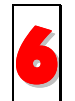

**Wenden Sie sich an Händler/Verteiler:** Wir verkaufen unsere Produkte durch Händler und Systemintegrierer, die Ihre Systemkonfiguration sehr gut kennen und Ihr Problem weit effizienter als wir lösen können sollten. Schließlich ist<br>deren Kundendienst ein wichtiger Hinweispunkt für Sie, wenn Sie das nächste Mal etwas kaufen möchten.

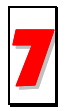

**Kontakt mit uns:** Bitte bereiten Sie Details übe Ihre Systemkonfiguration und Fehlersymptome vor, bevor Sie sich an uns wenden. Die Angabe der **Teilnummer**, **Seriennummer** und **BIOS-Version** ist auch sehr hilfreich. 7

#### *Teilnummer und Seriennummer*

Teil- und Seriennummer finden Sie auf dem Aufkleber mit dem Strichcode. Diesen Aufkleber finden Sie auf der äußeren Verpackung, auf dem ISA/CPU-Steckplatz oder auf der Komponentenseite des PCB, so zum Beispiel:

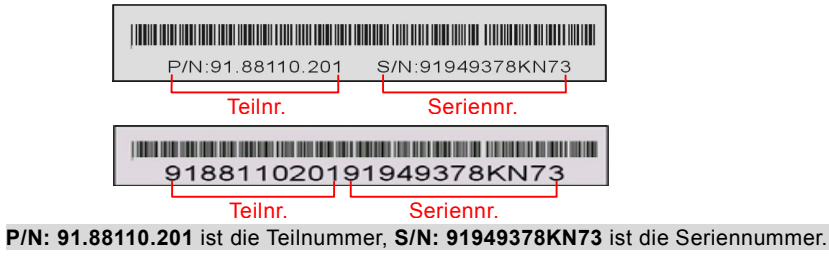

#### *Modellname und BIOS-Version*

Den Modellnamen und die BIOS-Version finden Sie in der oberen linken Ecke des ersten Boot-Bildschirms (dem [POST](#page-90-0)-Bildschirm), zum Beispiel

**MX4L Pro R1.20 Mar 15.2002 AOpen Inc.** 

Award Plug and Play BIOS Extension v1.0A Copyright © 1998, Award Software, Inc.

**MX4L** ist der Modellname des Motherboards; **R1.20** ist die BIOS-Version.

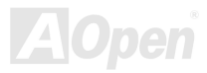

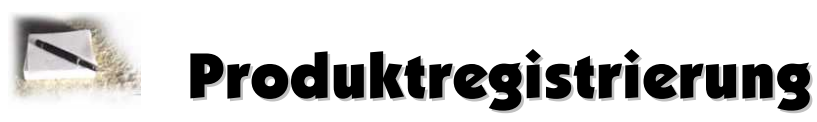

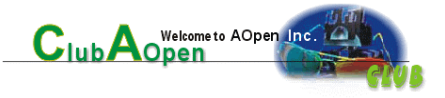

Produkts zu opfern. Durch die Registrierung Ihres Produkts sichern Sie sich den hochqualifizierten AOpen-Service. Nach der Registrierung Ihres Produkts stehen Ihnen folgenden Möglichkeiten offen:

- Nehmen Sie an Online-Automatenspielen teil! Gewinnen Sie einen Preis von AOpen, indem Sie Ihre Prämien zum späteren Eintausch für einen Preis sammeln.
- •Erhalten Sie die goldene Mitgliedschaft des "Club AOpen"-Programms.
- • Erhalten Sie Emails bezüglich Sicherheitsmängeln von Produkten. Der Zweck dieser Emails liegt darin, Kunden schnell und einfach zu erreichen, sollten technische Probleme bei Produkten auftreten.
- •Erhalten Sie Emailankündigungen über die neuesten Produkte.
- •Definieren Sie Ihre AOpen-Webseiten selbst.
- •Erhalten Sie Emails bezüglich den neuesten BIOS-, Treiber- und Softwareveröffentlichungen.
- •Nehmen Sie an speziellen Produktwerbekampagnen teil.
- •Genießen Sie (bzw. Ihre technischen Probleme) weltweit höhere Priorität bei AOpen-Spezialisten.
- •Nehmen Sie an Diskussionen auf Internet-Newsgroups teil.

 AOpen stellt sicher, dass die von Ihnen übermittelten Informationen verschlüsselt werden, so dass andere Personen oder Firmen sie nicht lesen oder abfangen können. Darüber hinaus gibt AOpen unter keinen Umständen Ihre Informationen preis. Bitte beziehen Sie sich für weitere Informationen über unsere Firmenpolitik auf unser[e Online-Datenschutzregelung](http://www.aopen.com.tw/company/privacy.htm).

*103 Note: If registering products purchased from different für jedes Produkt, sollten Sie Produkte registrieren wollen, dealers/retails and/or purchased on different dates, die von verschiedenen Händlern/Geschäften und/oder zu please submit a separate form for each product. verschiedenen Zeitpunkten gekauft wurden. Anmerkung: Bitte schicken Sie uns ein separates Formular* 

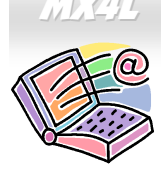

## Kontakt mit uns

# MX4L Online-Handbuch

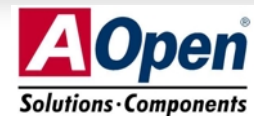

Zögern Sie nicht, mit uns Kontakt aufzunehmen, wenn sie Probleme mit einem unserer Produkte haben. Jede Meinung ist uns willkommen.

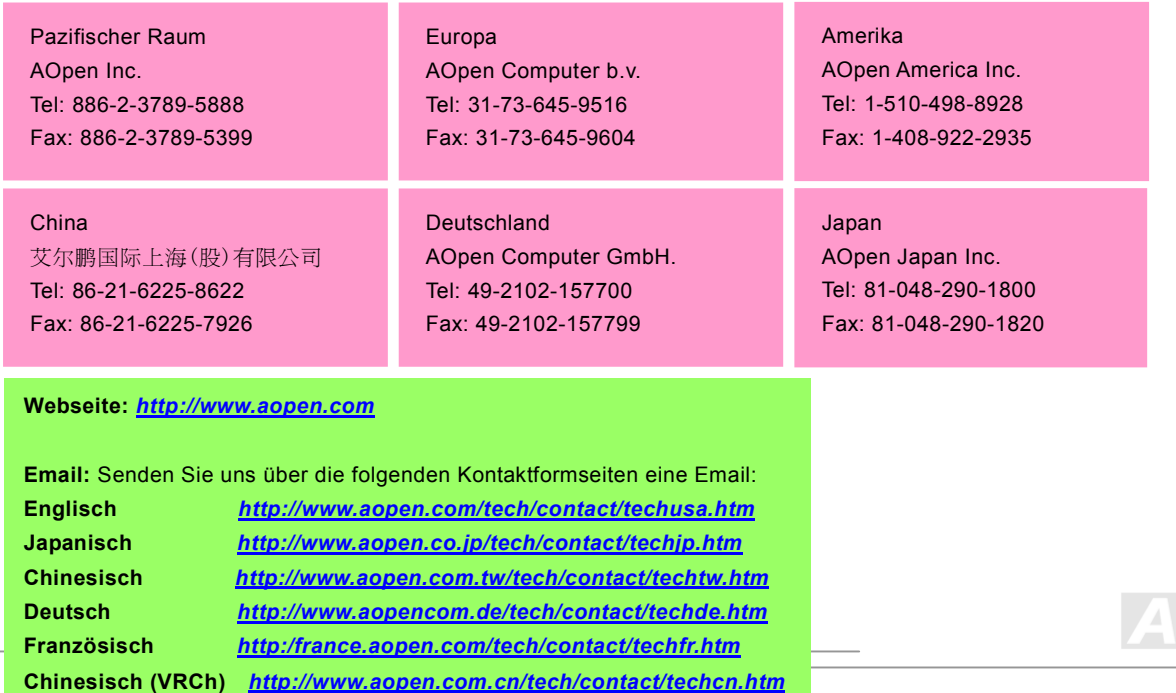